# **UDR-40SP-DV**

## ユーザーズガイド

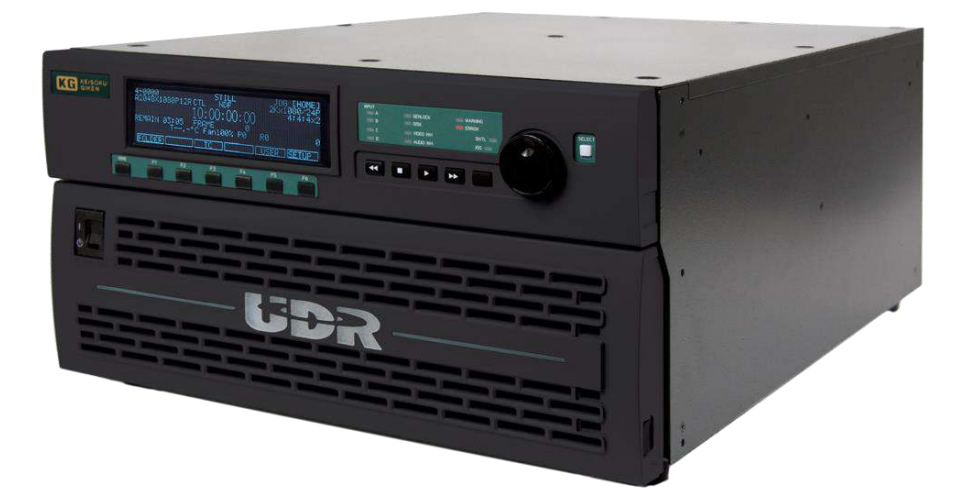

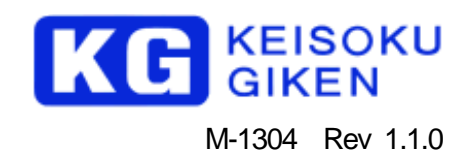

- 1. 本資料に記載された製品および製品の仕様は、信頼性、機能、設計の改良の理由により予告なく変更されることがあり ます。
- 2. 本資料の一部又は全部を当社に無断で転載または複製することを堅くお断りします。
- 3. 本製品の使用によって発生した、いかなる直接あるいは間接部な損害に対して、(株計測技術研究所は責任を負いません。
- 4. 本資料によって第三者または株計測技術研究所の特許権その他権利の実施権を許諾するものではありません。
- 5. 本資料で記述する製品名などの固有名詞は、各メーカの登録商標、または商標です。

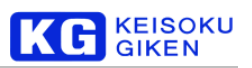

目次

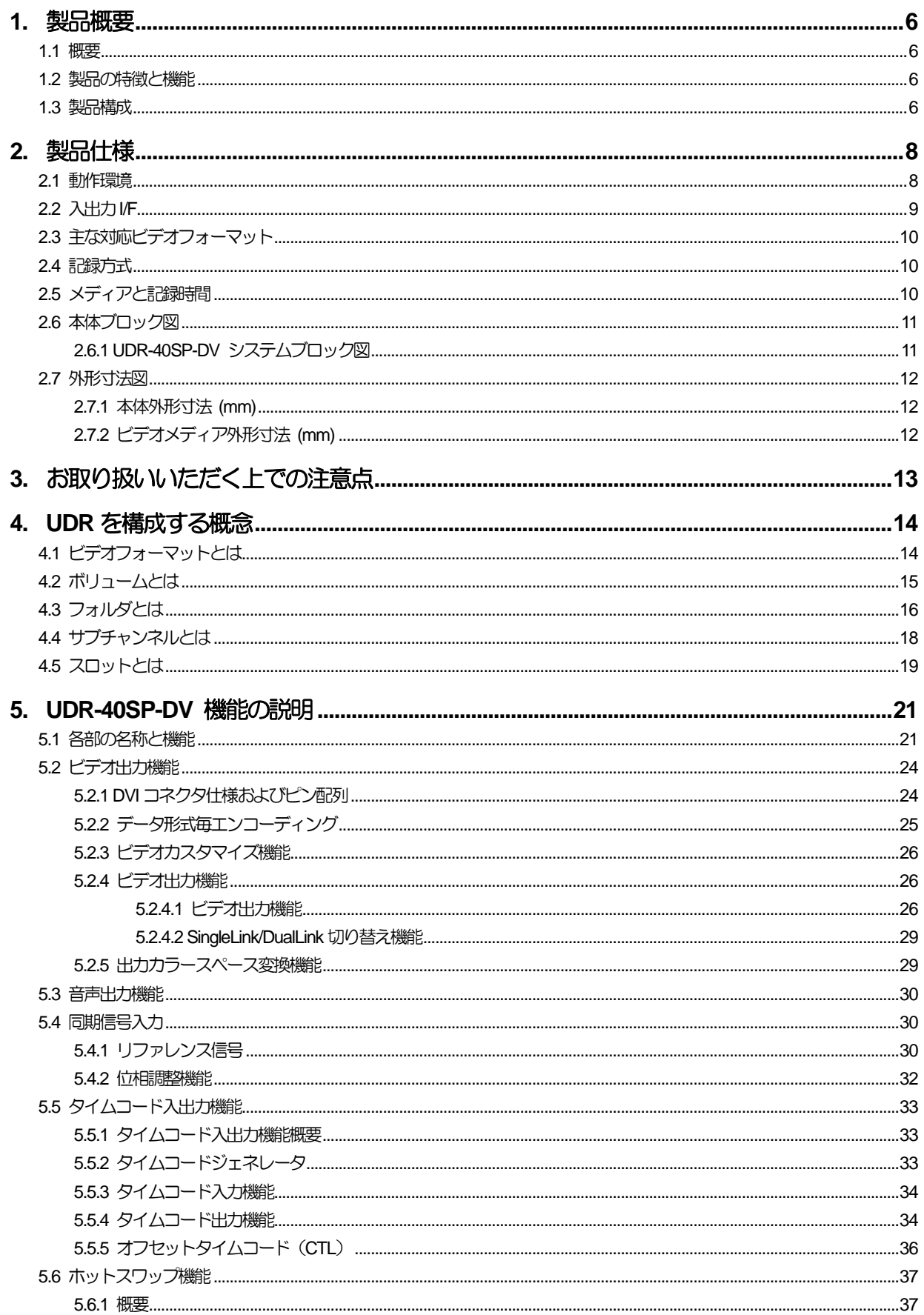

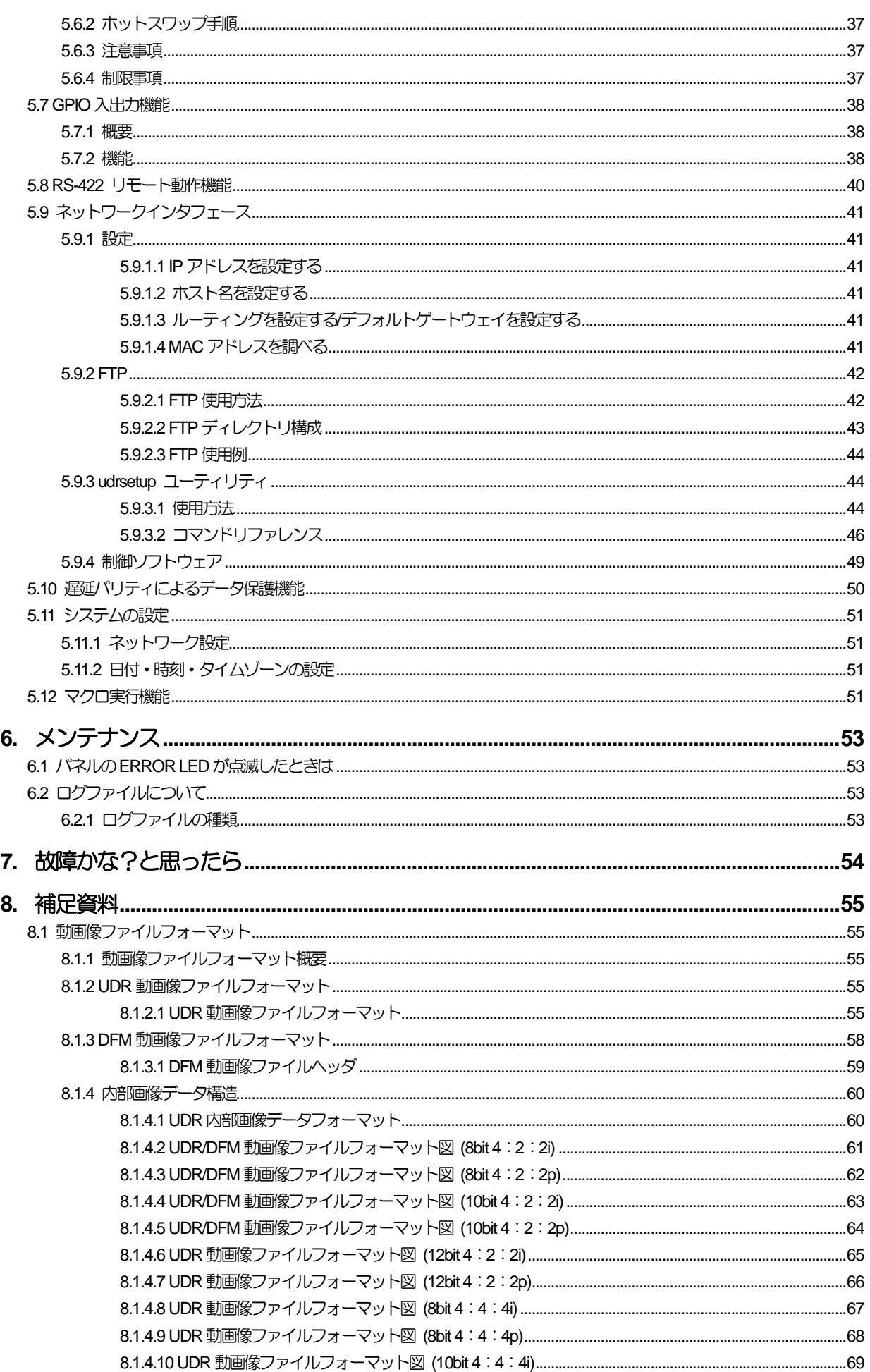

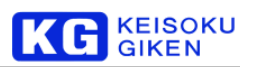

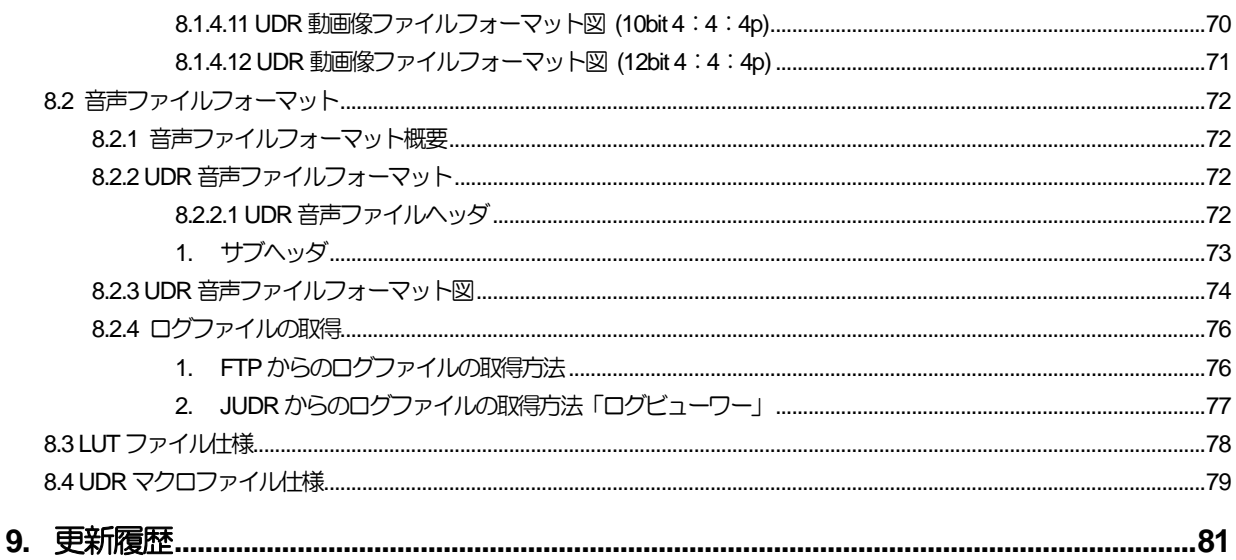

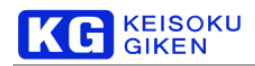

## <span id="page-5-0"></span>**1.** 製品概要

## <span id="page-5-1"></span>**1.1** 概要

UDR-40SP-DVは、入出力I/F として DualLink DVI を8ch または 10ch 搭載した非圧縮レコーダーです。記録メディアには SSD を搭載したビデオメディアを4台使用します。

本体のフロントパネル及びコンピュータ上の制御ソフトウェアにてコントロールが可能です。1 台でも最大FHD x10 面分の出 力が可能ですが、さらなる高精細映像のご要望に応えるため、4台までの同期運転に対応します。

## <span id="page-5-2"></span>**1.2** 製品の特徴と機能

- 8または10チャンネルのDVI 出力を装備した非圧縮レコーダー
- ビデオタイミングを容易にカスタマイズでき、規格化前のビデオ信号や特殊な信号源として使用することが可能です。
- 複数台での同期運転制御により、さらなるチャンネル拡張が可能です。(オプション)
- RAID5相当のパリティ自動生成により、データの信頼性を確保。(詳細は保護機能を参照下さい)
- 1000BASE-T IF により、コンピュータとの画像データ入出力が可能。

#### <span id="page-5-3"></span>**1.3** 製品構成

- UDR-40SP-DV (本体)
- ビデオメディア
- 本体付属品
	- **□** 制御ソフトウェア インストールCD x1
	-
	- 保証書・保証規定 x1

■ 取残湖書 x1 (セットアップガイド以外はソフトウェアCD内)

■ 制御ソフトウェア動作環境 M-0698 JUDR StartupManual をご覧下さい。 ■ 製品オプション

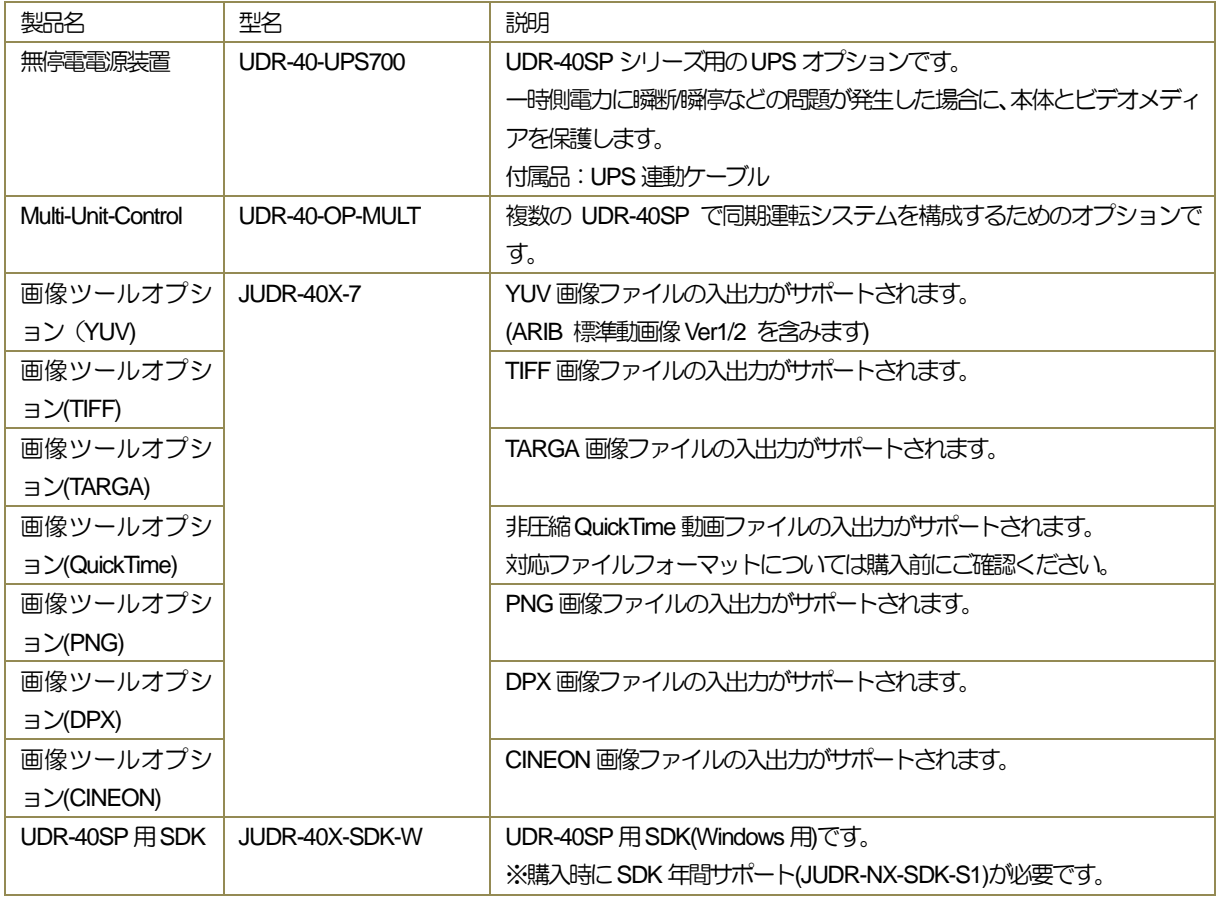

KC GIKEN

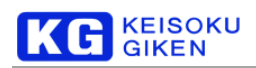

## <span id="page-7-0"></span>**2.** 製品仕様

## <span id="page-7-1"></span>**2.1** 動作環境

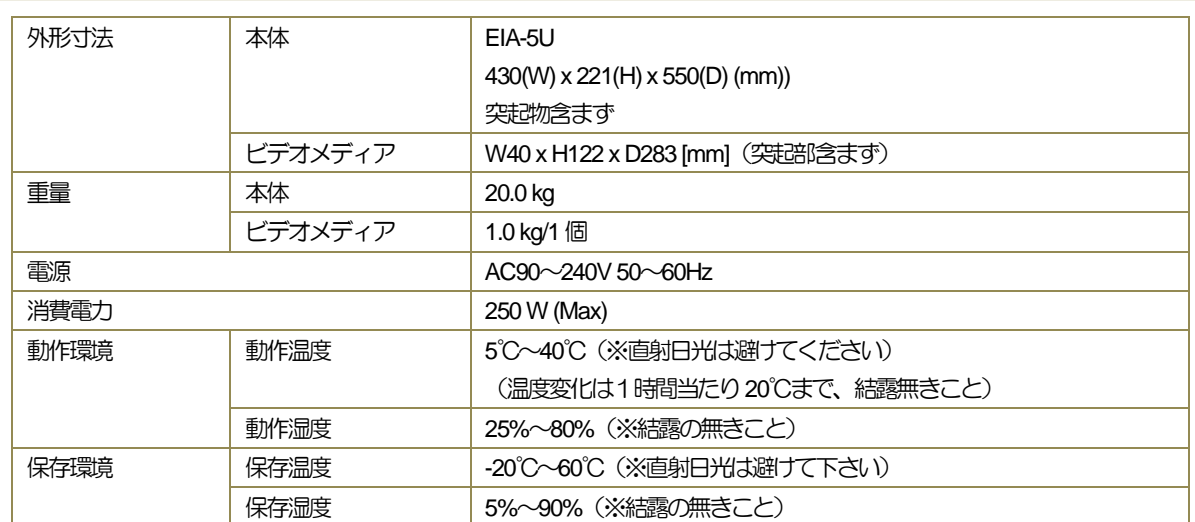

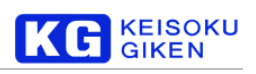

## <span id="page-8-0"></span>**2.2** 入出力I/F

 $\blacksquare$ 

 $\blacksquare$ 

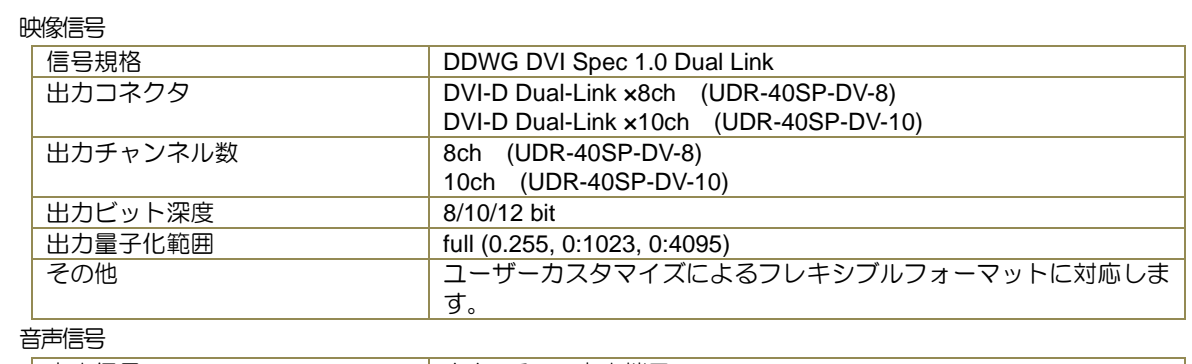

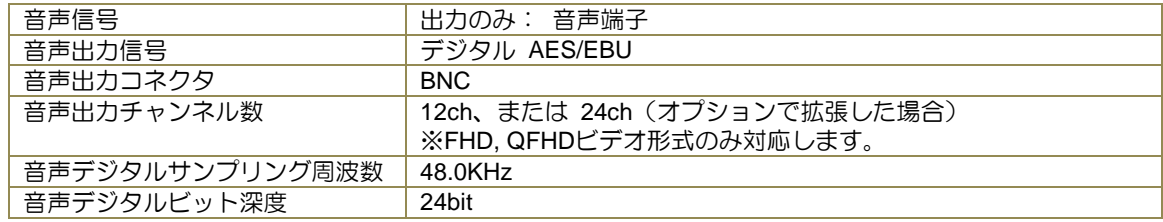

#### ■ タイムコード信号

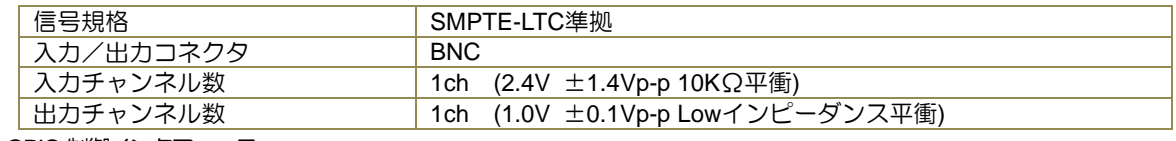

## ■ GPIO 制御インタフェース

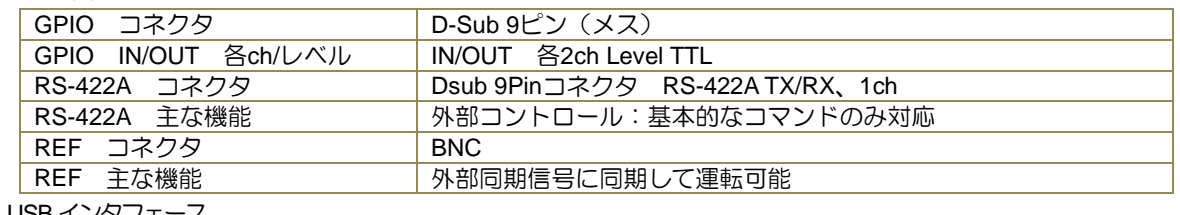

## ■ USBインタフェース

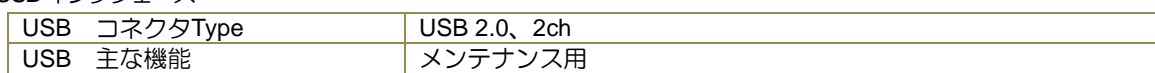

#### ■ 外部コンピュータ制御インタフェース

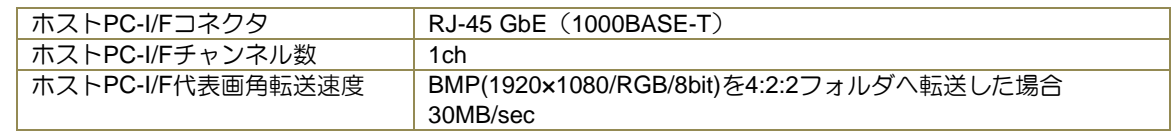

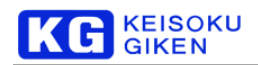

## <span id="page-9-0"></span>**2.3** 主な対応ビデオフォーマット

以下の表は、UDR-40SP-DVで利用可能なビデオフォーマットの一例です。

UDR-40SP-DVはビデオフォーマットのカスタマイズが可能のため、下記表に無いビデオフォーマットでもほとんどの場合に対 応することができます。

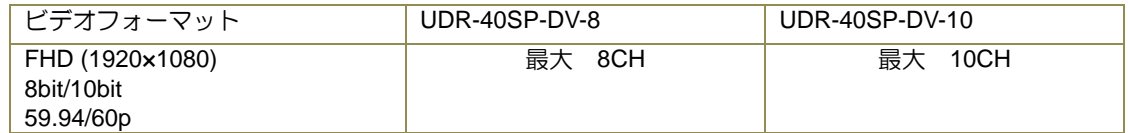

## <span id="page-9-1"></span>**2.4** 記録方式

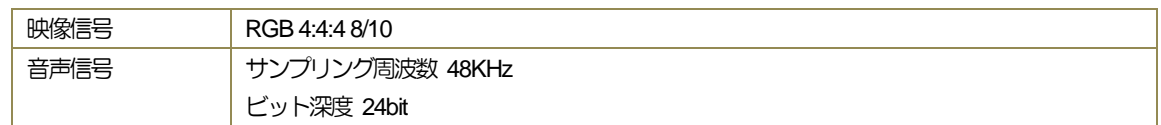

## <span id="page-9-2"></span>**2.5** メディアと記録時間

ビデオメディアの構成と、代表的なビデオ信号の記録時間は次の通りです。

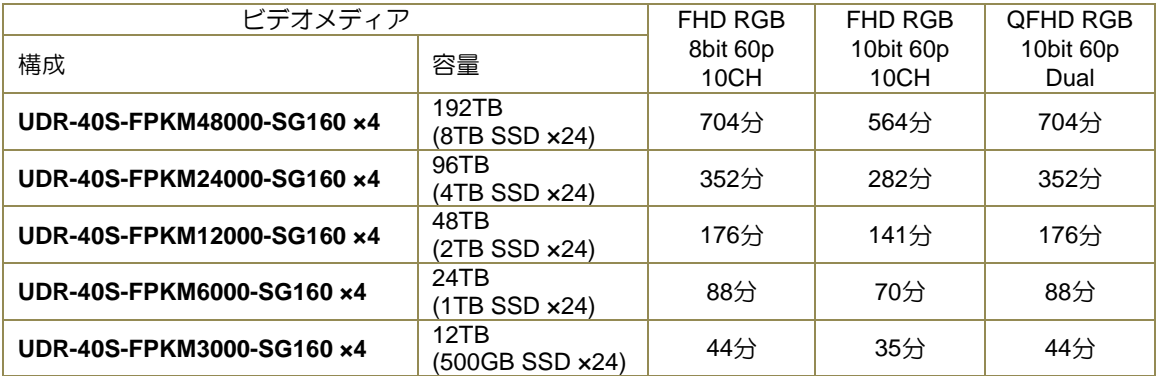

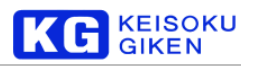

## <span id="page-10-0"></span>**2.6** 本体ブロック図

<span id="page-10-1"></span>2.6.1 UDR-40SP-DV システムブロック図

UDR-40SP-DV は内部に 2 つのビデオコントローラを搭載しています。2つのコントローラを並列に動作させることにより、 A1~A5 およびB1~B5 を使った多チャンネル出力を実現しています。

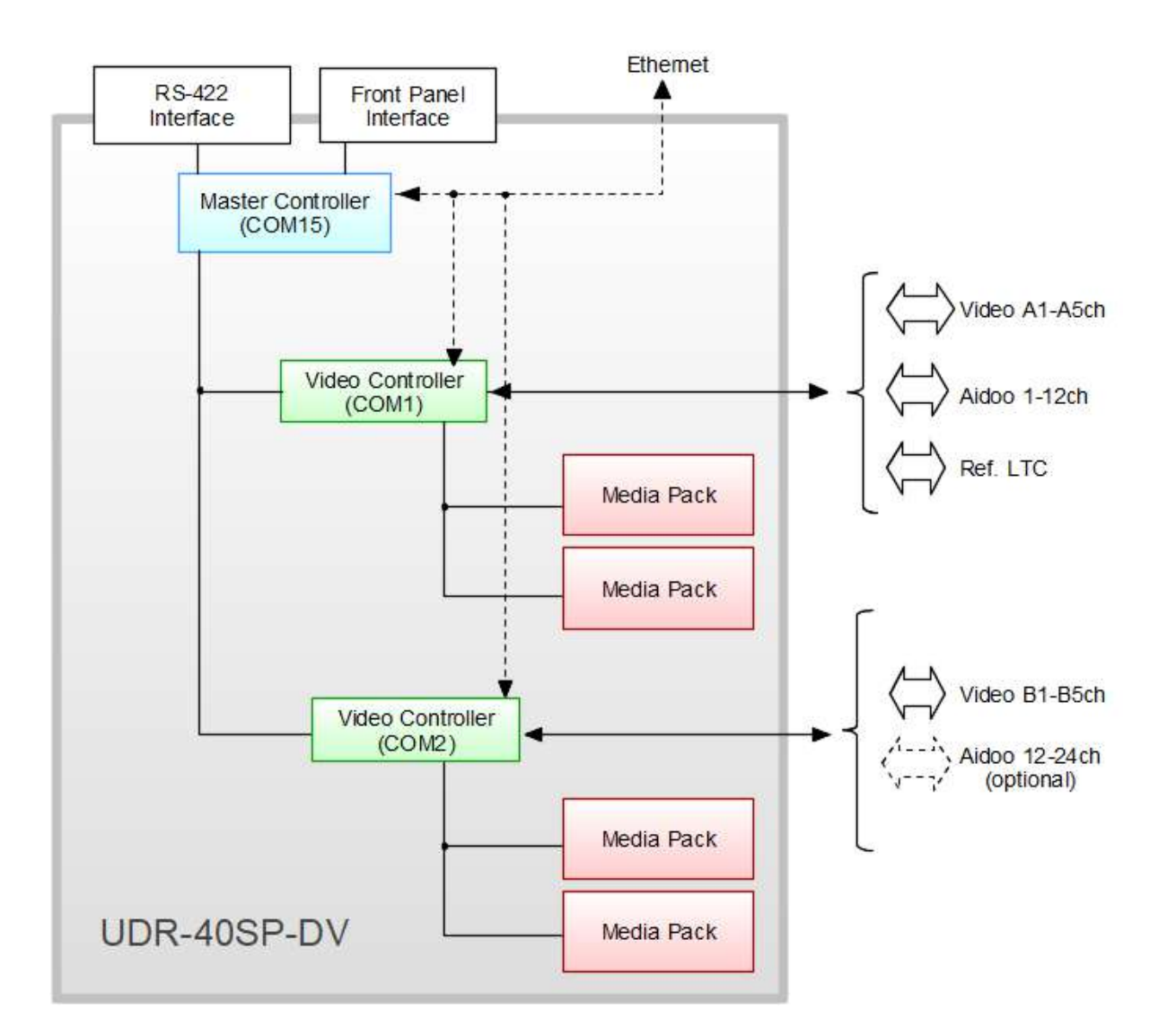

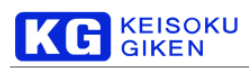

## <span id="page-11-0"></span>**2.7** 外形寸法図

<span id="page-11-1"></span>2.7.1 本体外形寸法 (mm)

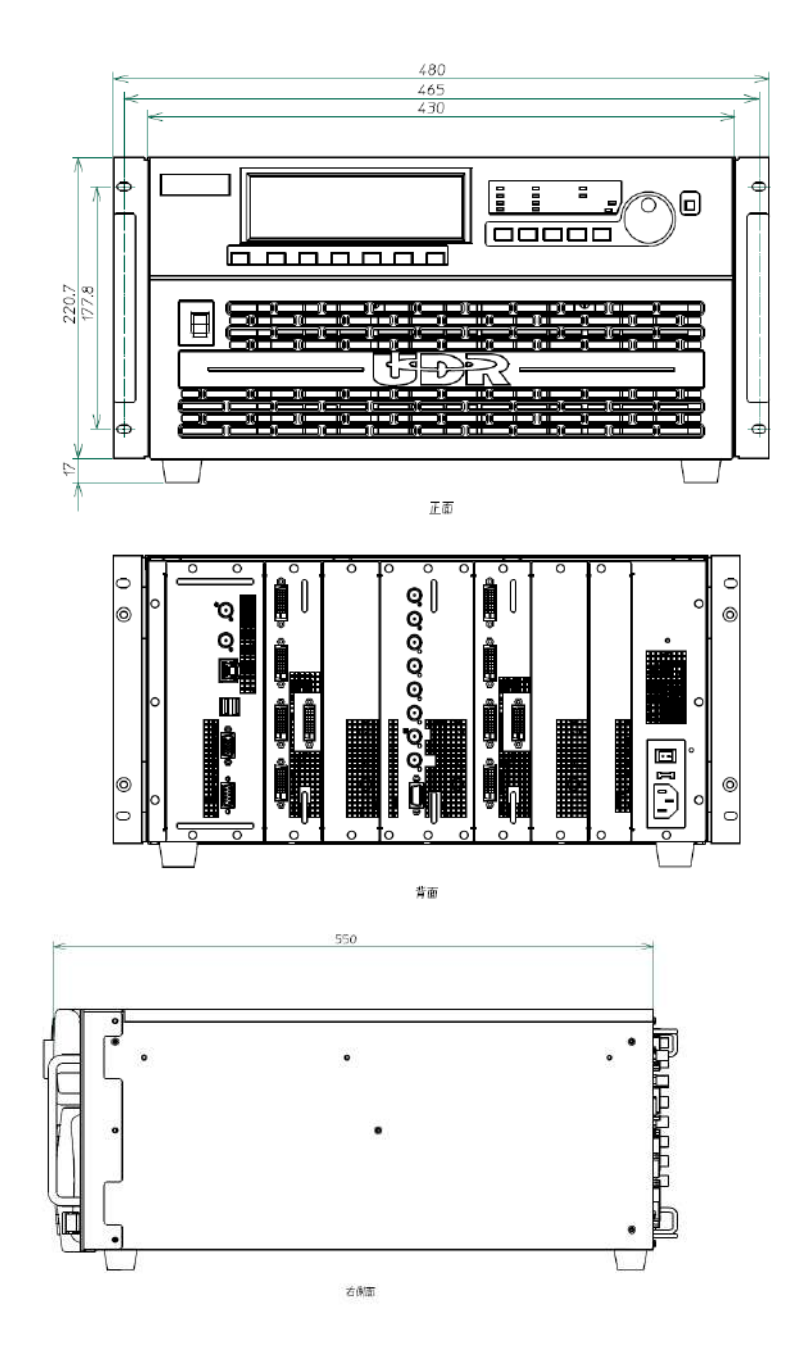

<span id="page-11-2"></span>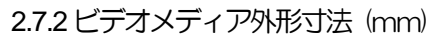

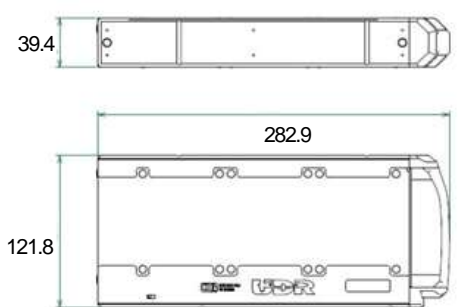

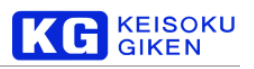

## <span id="page-12-0"></span>**3.** お取り扱いいただく上での注意点

- 開梱・梱包するとき 本製品は重量物です。なるべく二人以上でお持ち下さい。
- 輸送するとき ビデオメディアは取り外して輸送してください。取り付けたまま輸送した場合、本体とのコネクタ部分に負荷がかかり、 故障の原因になります。
- ビデオメディアを取り付けるとき ビデオメディアのロックバーは、「カチッ」という音がするまで押し込んで下さい。
- 電源を切るとき 電源を切るときは、フロントパネルの電源SWをOFF にして下さい。 いきなり背面の主電源SWを切ったり、ACケーブルを抜いたりすると故障の原因となります。

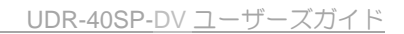

## KC GIKEN

## <span id="page-13-0"></span>**4.** UDR を構成する概念

UDR は様々な出力に対応できるように、ビデオフォーマット、ボリューム、フォルダ、サブチャンネルという独自の概念を持 っています。

制御の構造に関して、スロットという概念があります。

それらの概念をおおまかに表すと次のようになります。

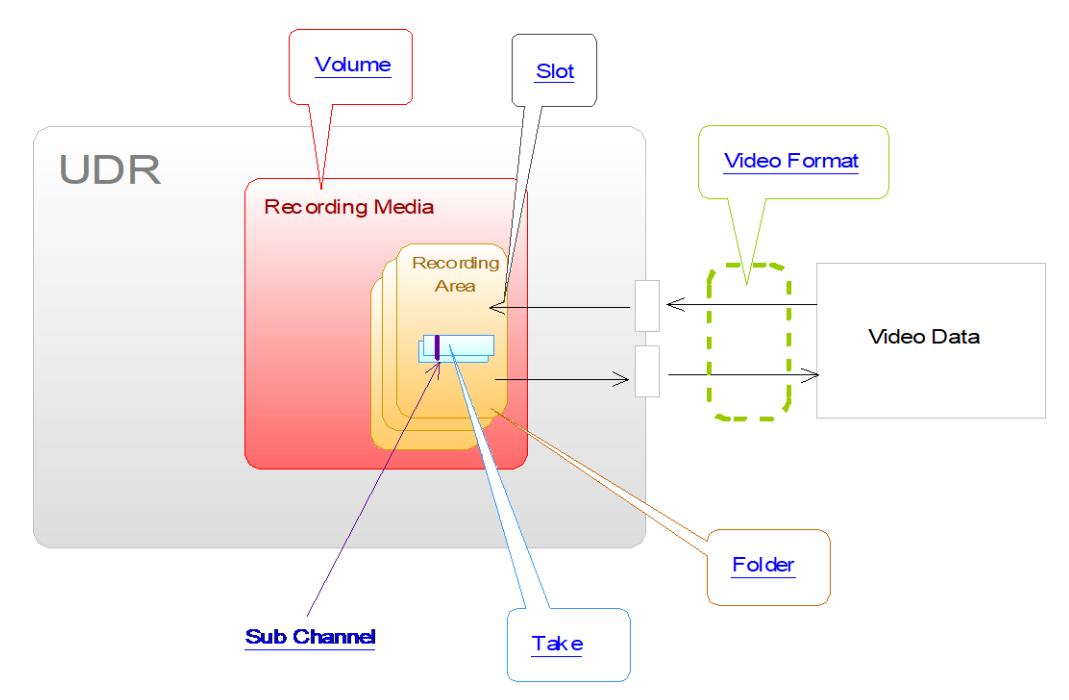

- ビデオフォーマット ー 映像を伝送するビデオ信号のタイミングを表す概念です。
- ボリューム 動画像データを記録する記録領域の単位を表す概念です。
- フォルダ 映像の画像サイズやデータ形式を定めた記録領域を表す概念です。
- サブチャンネル 一 画像の面数を扱う概念です。
- スロット ビデオ/ファイルの入出力を行うためのインタフェースを表す概念です。

## <span id="page-13-1"></span>**4.1** ビデオフォーマットとは

ビデオフォーマットとは、映像を伝送するビデオ信号のタイミングを表す概念です。例えばビデオクロックが148.5MHz だとか、 水平ライン数が2200だとかという情報が含まれています。

ビデオフォーマットを切り替えることにより、同じ映像データを60Hz で出力したり、30Hz で出力したりすることができるよ うになっています。

また、ビデオフォーマットを固定してフォルダを切り替えることにより、同じビデオタイミングで8bitの映像データを出力した り、12bitのビデオデータを出力したりすることができます。

UDR-40SP-DV のビデオフォーマットに含まれるパラメータについては本文書末尾のビデオフォーマットファイル仕様を参照 下さい。

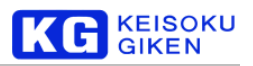

## <span id="page-14-0"></span>**4.2** ボリュームとは

ボリュームとは、動画像データを記録する記録領域の単位を表す概念です。1つ以上のビデオメディアから構成されます。 データの入出力はボリューム単位で行われます。そのため、1つのビデオメディアでボリュームを構成する場合に比べ、2つの ビデオメディアを使った場合には2 倍の転送性能が発揮されます。

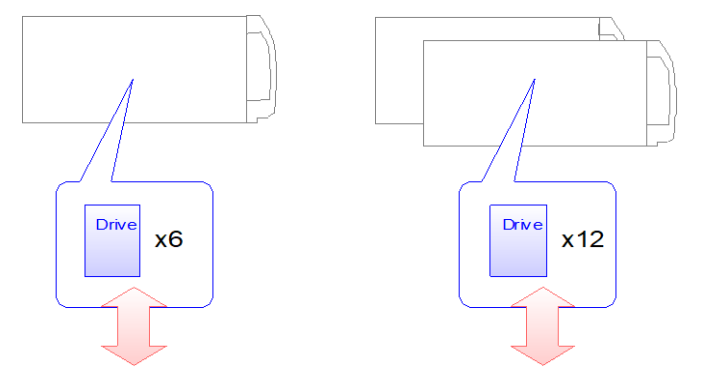

ボリュームは工場出荷時に構成され、お客様が作成することはできません。

ボリュームにはデータの復旧機能が設定されています。詳細は「遅延パリティによるデータ保護機能」を参照して下さい。保護 機能により、パネルに表示されるディスク容量は実際の容量より少なく表示されます。

通常、UDR-40SP ではビデオメディア2つで1つのボリュームを構成しています。これは高い転送性能が必要になるためです。 システムブロック図にあるとおり、2つのビデオコントローラが入っているため、4つではなく2つのビデオメディアで1つの ボリュームが構成されています。

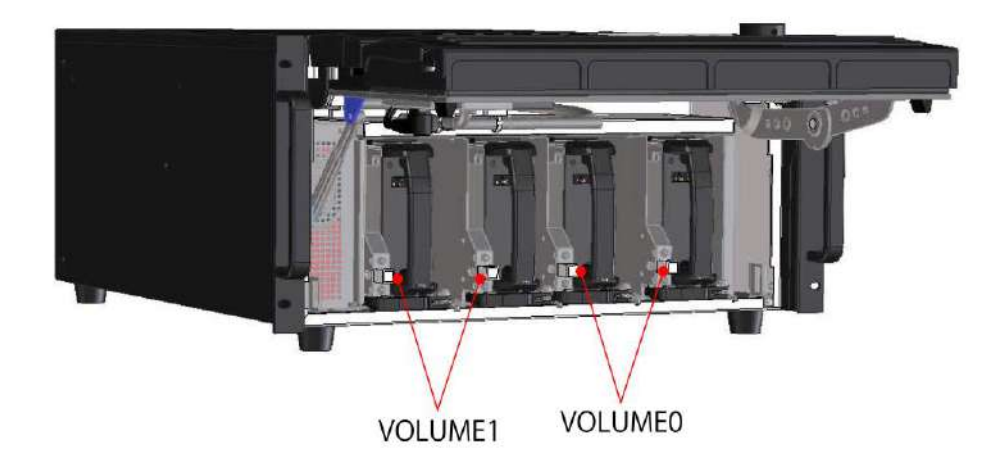

ビデオメディアの挿入位置は決まっています。取り付け時はご注意下さい。

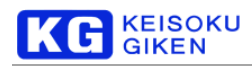

## <span id="page-15-0"></span>**4.3** フォルダとは

フォルダとは、映像の画像サイズやデータ形式といったパラメータを持つ、1つのデータ領域を表す概念です。ビデオフォーマ ットがビデオ信号のタイミングを表すのに対し、フォルダは画像フレームのサイズ(水平画素数/垂直画素数)やビット深度 (8bit/10bit/12bit)、データ形式(4:4:4/4:2:2)などのパラメータが設定されています。 これにより、ビデオのタイミングとデータ(コンテンツ)を分離することができています。

フォルダはボリューム内に作成され、2つ以上のボリュームをまたいで作成することはできません。

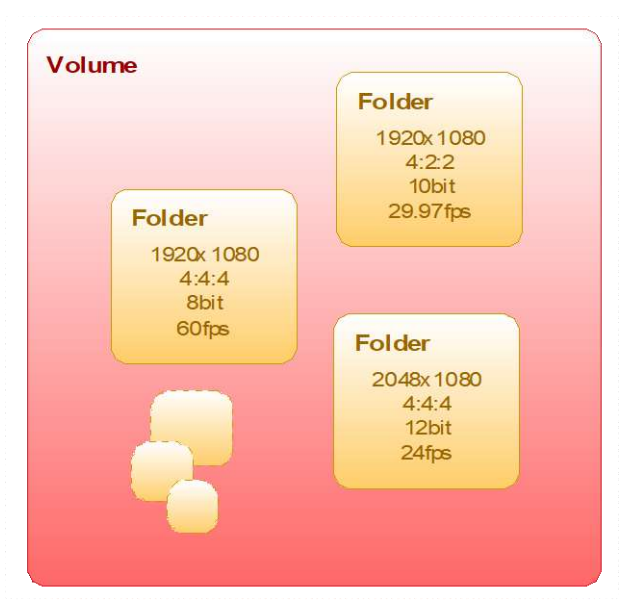

1つのボリューム上には最大で512個まで作成することができます。

フォルダはフォルダヘッダ、ビデオデータ、オーディオデータ、メタデータから構成されます。

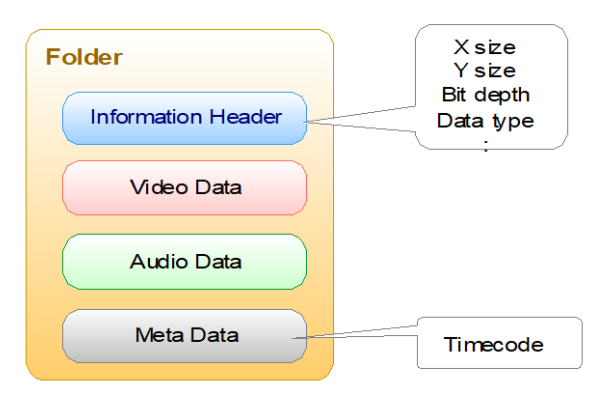

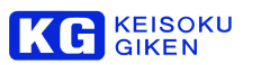

UDR-40SP-DVでは、2つのビデオコントローラを並列に動かす必要があるため、2つのコントローラ間でフォルダ構成を同じ にする必要があります。

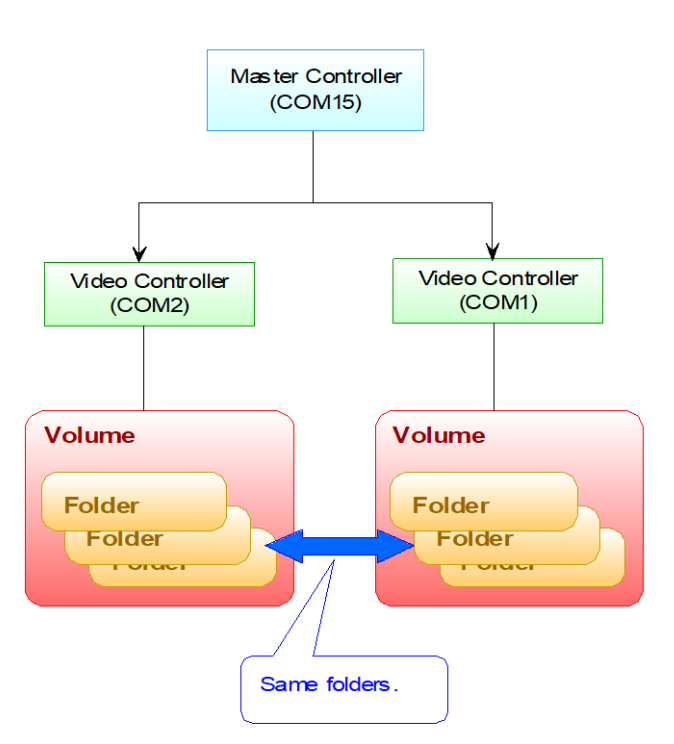

もし2つのコントローラ間でフォルダ構成が異なる場合、マスターコントローラからは操作できなくなります。 以下はUDR-40SP 非同期フォルダ時のメッセージ例です。

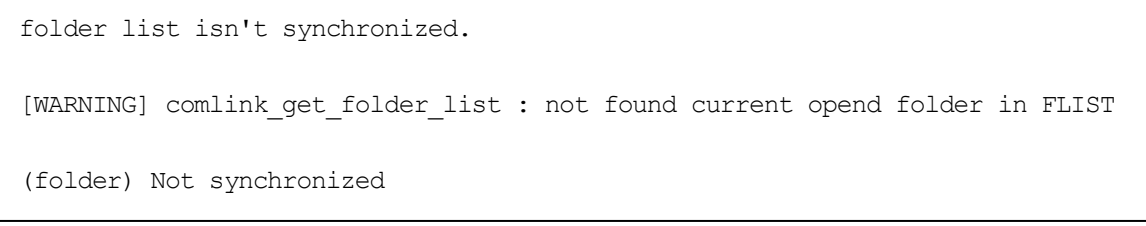

そのため、DVI1系統出力として利用する場合でもA ,B の両方にフォルダが作成されます。

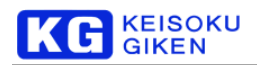

## <span id="page-17-0"></span>**4.4** サブチャンネルとは

サブチャンネルとは、画像の面数を扱う概念です。フォルダは水平方向*X* 垂直方向 *Y* のサイズを持っており、これは1つの ビデオ経路で伝送される有効サイズと同値です。サブチャンネルは、その1つのビデオ経路で伝送される面を N 個増やすこと を表すパラメータです。

例えば FullHD の場合を例に取ると、サブチャンネル=0の場合には

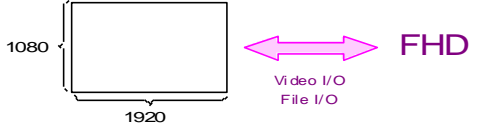

となります。これをサブチャンネル=1に拡張すると

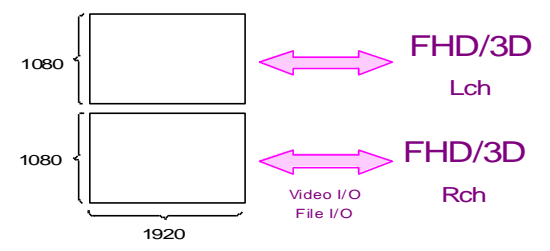

となります。FHDx2面分なので、ステレオの割り当て例としましたが、もちろん通常の多視点として扱うこともできます。 更にサブチャンネル=3に拡張すると

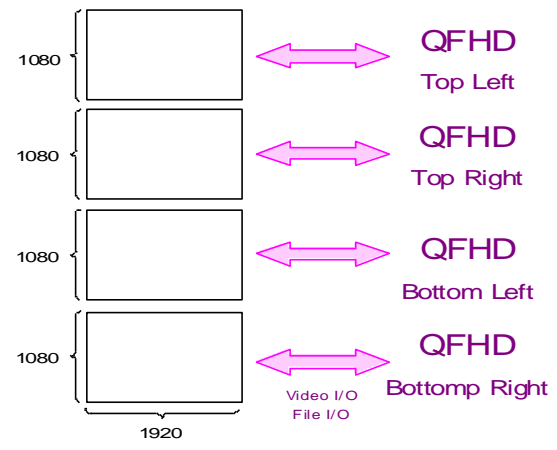

となり、FHDx4のQFHD が実現できます。

通常、サブチャンネルはフォルダ作成時に指定します。フォルダ作成後に指定した場合、ビデオデータのフォルダ上の割り当て 方が変更されてしまい、フォルダ上に存在したビデオデータ・オーディオデータが正常に出力できなくなります。

UDR-40SP では2つのビデオコントローラが搭載されているため、それぞれのコントローラに対してN チャンネルの面が出力 できるようになります。例えば、サブチャンネル=1とした場合でも、 つぎのようになり、4チャンネルの出力ができます。

KEISOKU<br>GIKEN

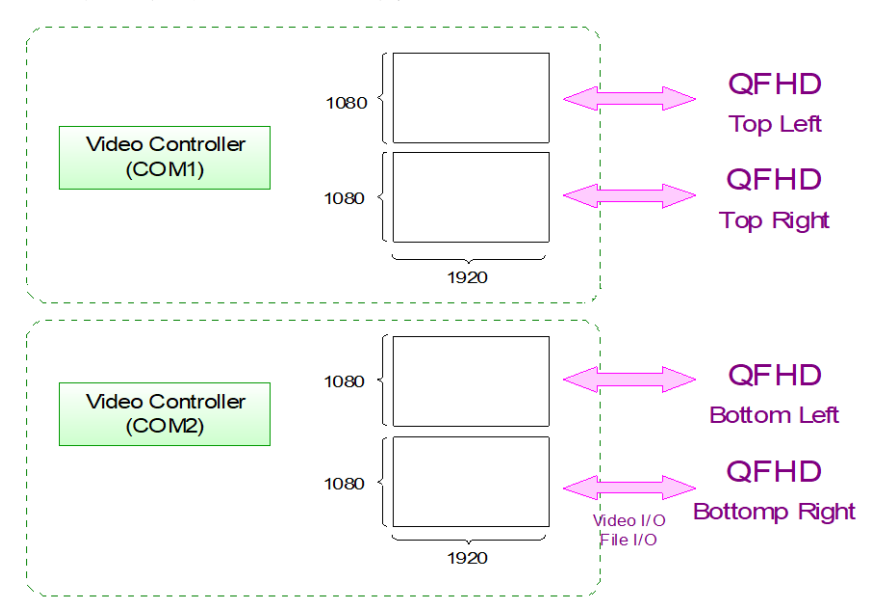

## <span id="page-18-0"></span>**4.5** スロットとは

スロットとは、ビデオ/ファイルの入出力を行うためのインタフェースを表す概念です。フォルダに対してデータの入出力を行 うためには、1つのスロットを割り当てる必要があります。この割り当て操作を「フォルダをオープンする」と表現しています。 割り当てを解除する操作を「フォルダをクローズする」と表現しています。

スロットはシステム上で最大数が規定されており、これは変更できません。

ビデオの入出力は1つのスロットに対して行われます。現在入出力対象になっているスロットのことをカレントスロットと言い ます。カレントスロットにオープンされているフォルダをカレントフォルダといいます。

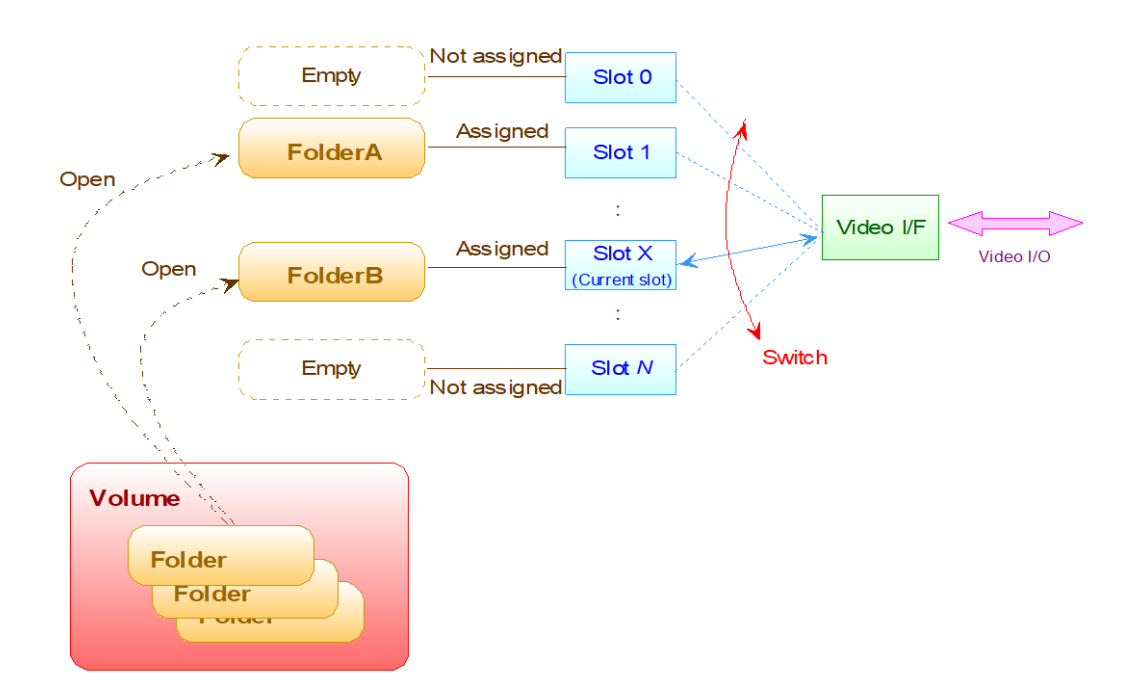

UDR-40SP-DVでは16個です。これは一度にオープン可能な最大フォルダ数は16 個ということを表します。

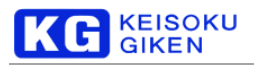

通常はビデオの入出力を1つのフォルダに対して行うため、スロットは1つで十分です。複数スロットは、プレイリストなどで 複数のフォルダを切り替えて連続して再生を行う場合に使用します。

フォルダのオープン処理は時間がかかるため、あらかじめオープンしておき、スロットを切り替えることで滑らかな切り替えを 実現しています。

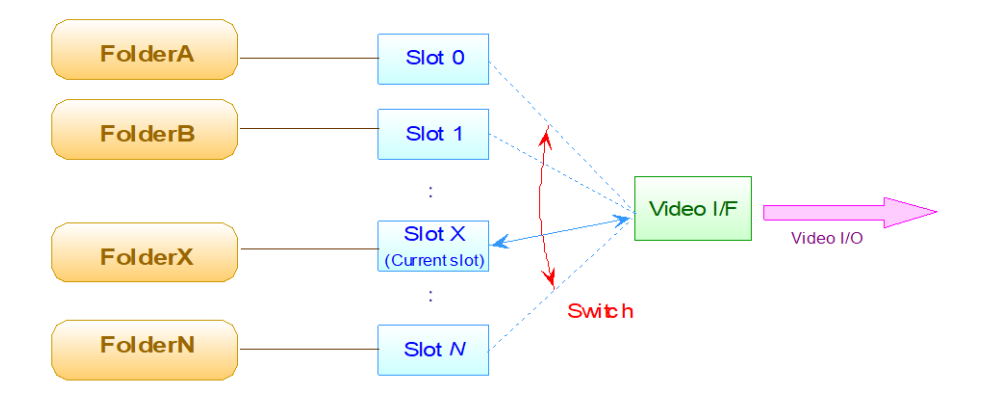

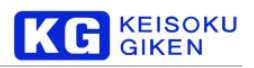

## <span id="page-20-0"></span>**5.** UDR-40SP-DV 機能の説明

## <span id="page-20-1"></span>**5.1** 各部の名称と機能

各部の名称と機能は次の通りです。(図はUDR-40SP-DV-10 + Audio拡張ボードの構成となっています)

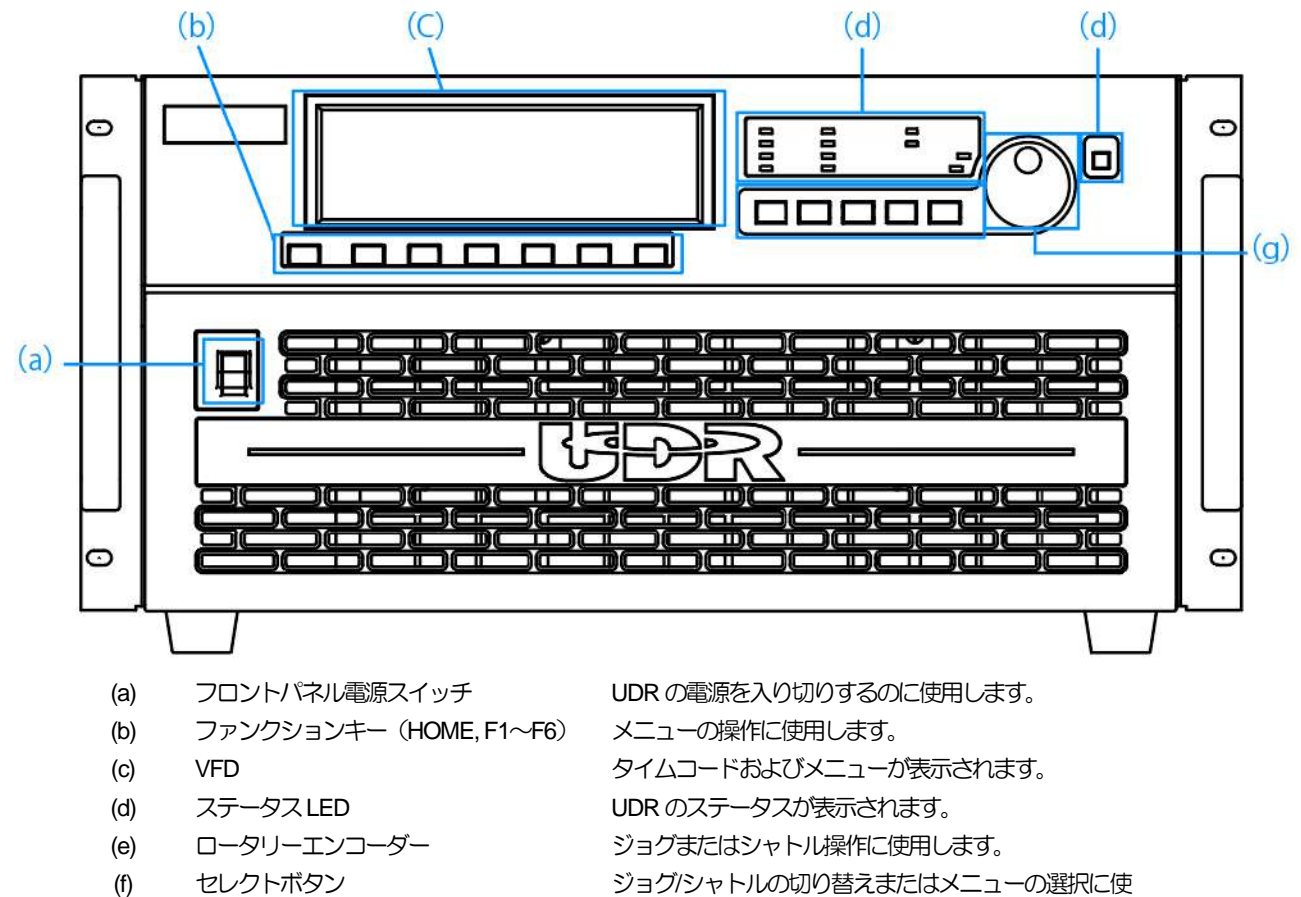

用します。

- 
- (g) ビデオコントロールボタン ビデオのコントロールに使用します。

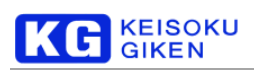

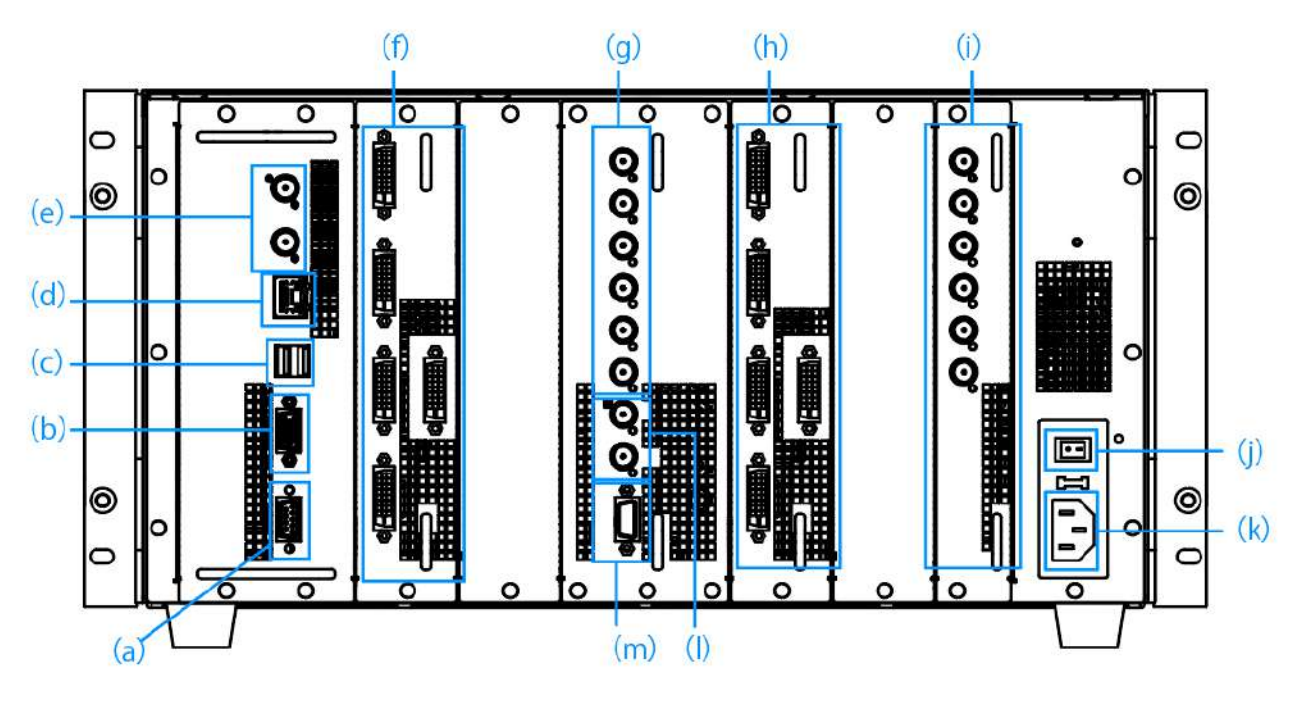

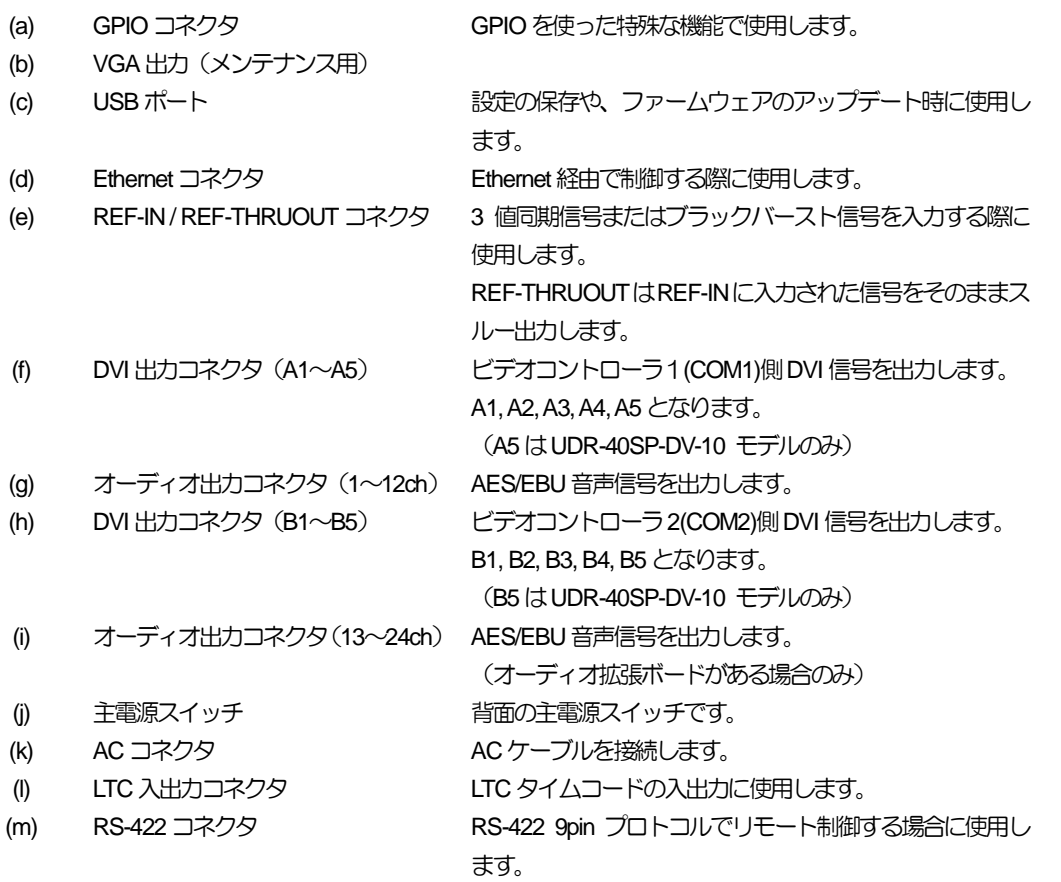

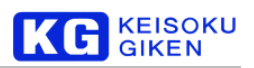

## LED 点灯表示は次の通りです。

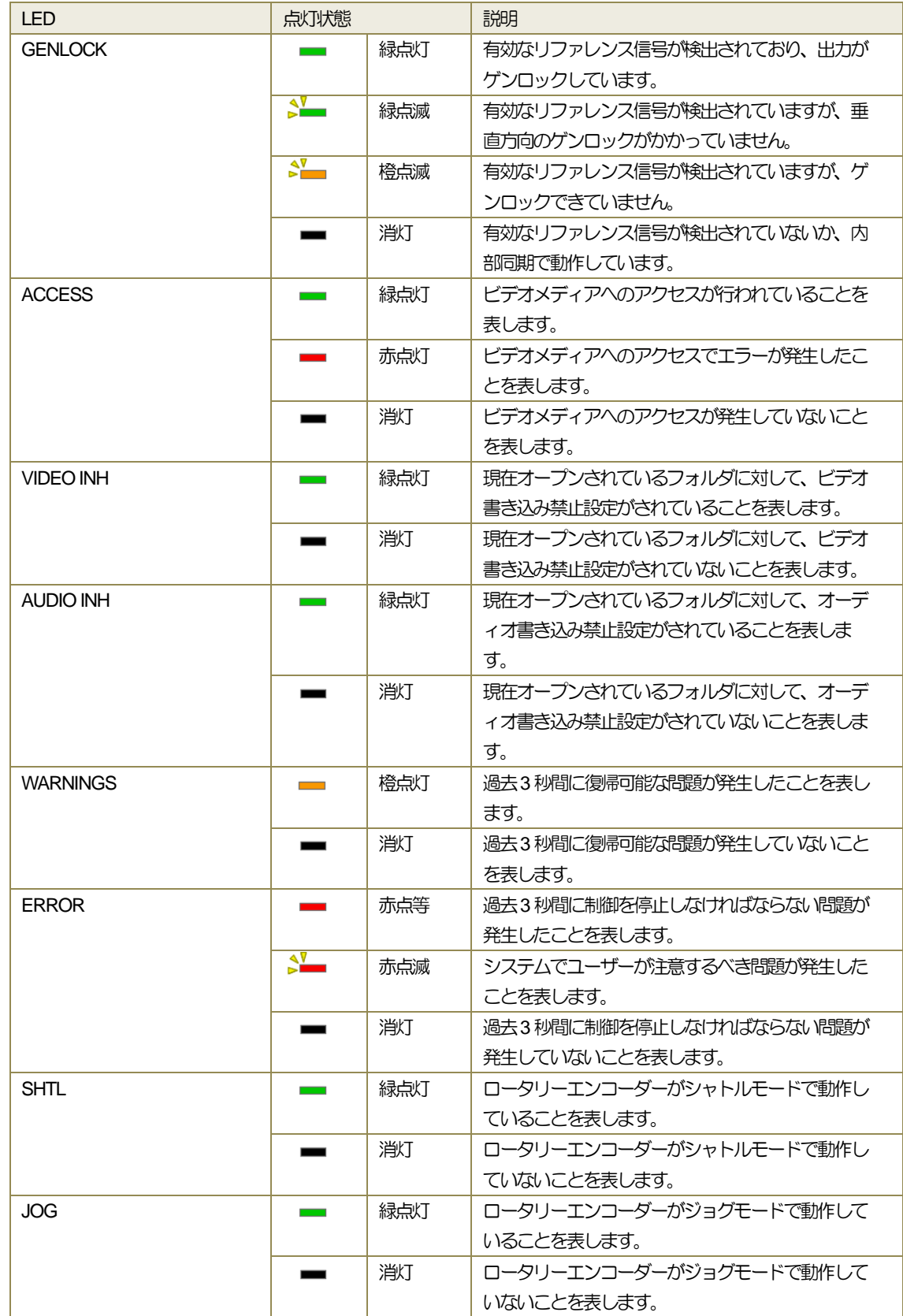

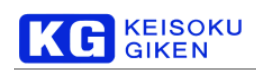

## <span id="page-23-0"></span>**5.2** ビデオ出力機能

<span id="page-23-1"></span>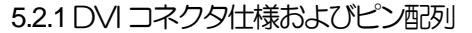

```
コネクタ DVI-D 24pin
```
DVI 規格 DVI Revision 1.0 Dual Link 準拠

#### コネクタピン配列 (Dual Link 動作時)

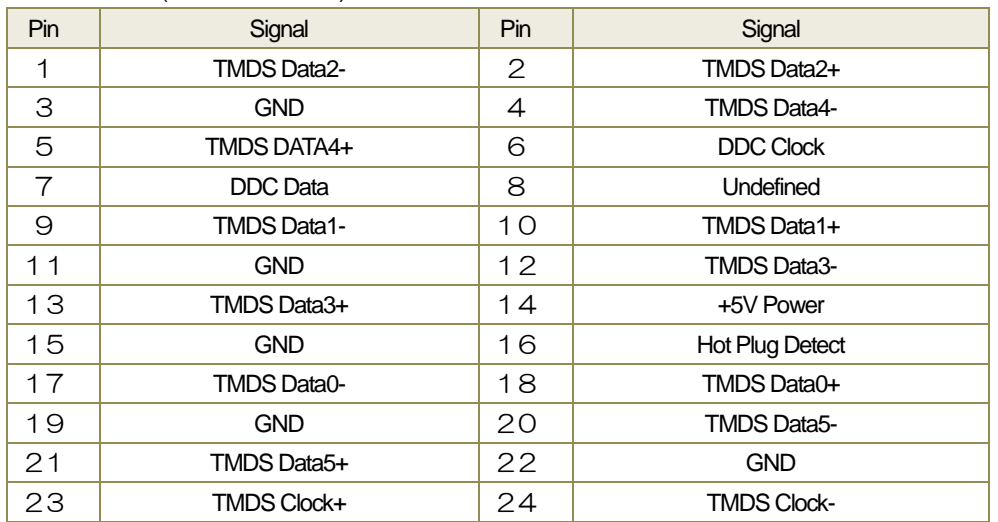

コネクタピン配列(Single Link 動作時)

※本機能は FW 4.2.0 以降で DVI\_OUTPUT\_MODE=Singlelink と設定した場合です。

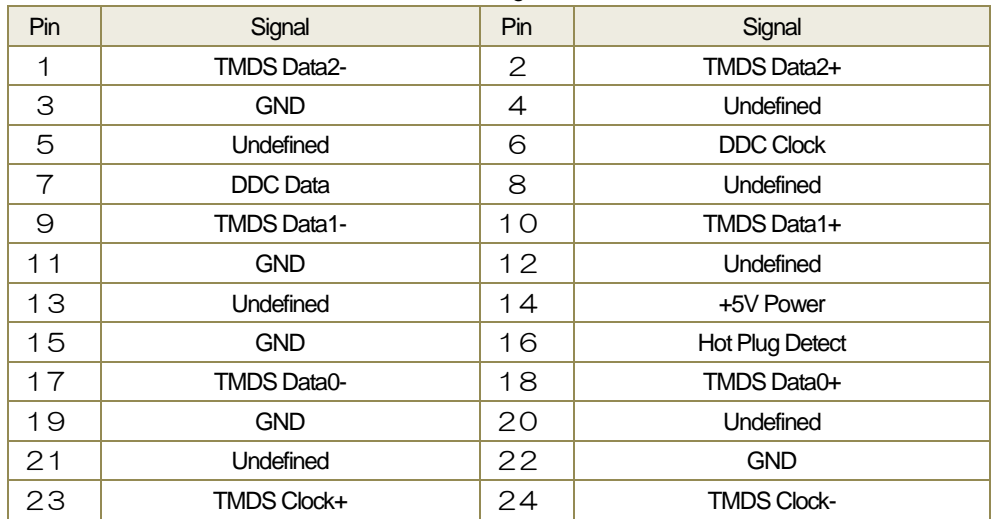

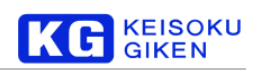

## <span id="page-24-0"></span>5.2.2 データ形式毎エンコーディング

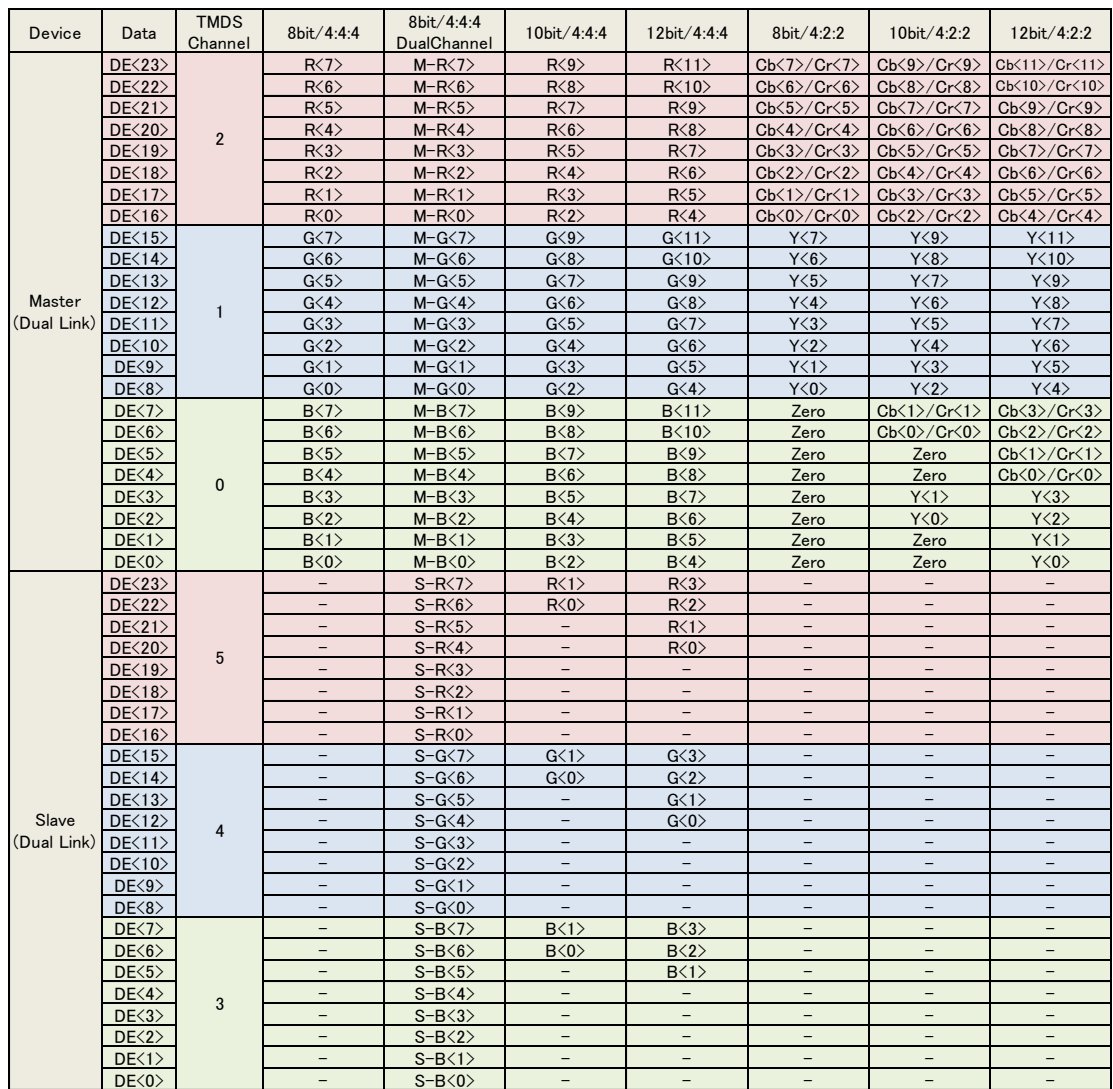

DualChannel については 本文書の「ビデオ出力機能」をご覧下さい。

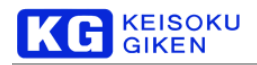

## <span id="page-25-0"></span>5.2.3 ビデオカスタマイズ機能

カスタマイズ機能(DVI 1系統あたり。DualLink は下記タイミングのビデオ信号がMaster/Slaveの両方に出力されます。)

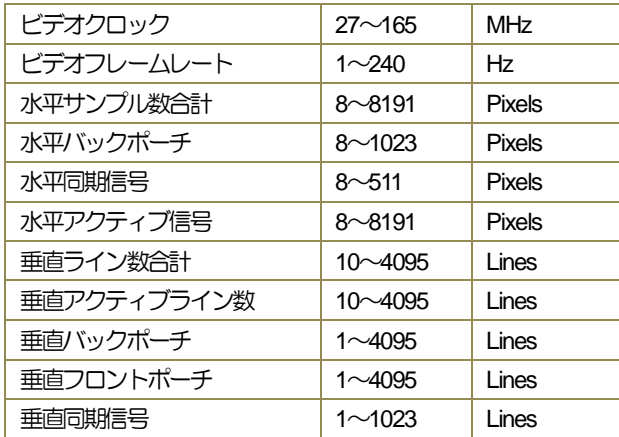

UDR-40SP は上記範囲内でビデオタイミングがカスタマイズできるように設計されていますが、メディアやビデオメモリの帯 域などの制限により、対応できない場合がございます。

### <span id="page-25-2"></span><span id="page-25-1"></span>5.2.4 ビデオ出力機能

5.2.4.1 ビデオ出力機能

#### 動作仕様

- 停止時フォルダ未選択時は黒データが出力されます。
- ゲンロックしている場合のみ、正常にスルー出力することができます。
- コネクタ間の位相差は ±256 クロックまでです。基準はA1になります。
- A1 -B1間の位相差は調整することができます。

フォルダのフレームレートとビデオフォーマットのフレームレートが異なる場合の動作について

IGNORE\_FRATE の設定に依存します。

デフォルトではOFFに設定されています。この場合、コンテンツの読み出しはフォルダのフレームレートで行われますが、 ビデオの出力タイミングはビデオフォーマットのフレームレートになります。例えばフォルダのフレームレートが 30fps でビデオのフレームレートが60fps の場合、1 フレームを2Vsync 分ダブリングして出力します。コンテンツのフレームレ ートと、表示器の受信可能フレームレートが異なる場合にも対応できるようになっています。

IGNORE\_FRATE=ON時には、フォルダのフレームレートは無視されます。100フレーム分のデータは等倍速で100Vsync 相当の長さになります。

設定(出荷時のデフォルト)

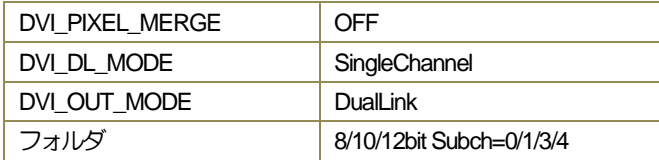

デフォルトでのビデオ出力では次のようにフォルダの面とコネクタが割り当てられます。

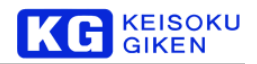

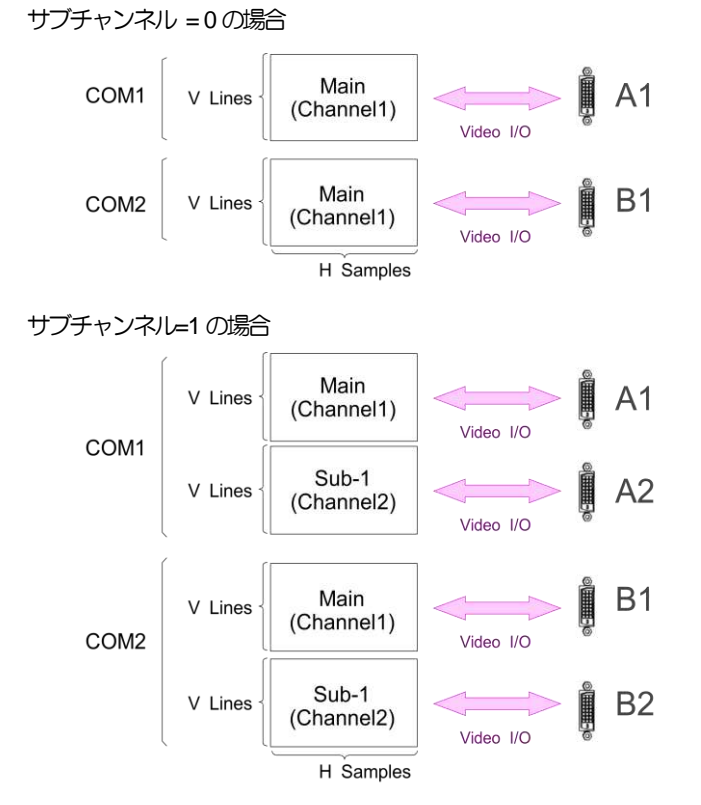

## サブチャンネル=2の場合 本製品ではサポートされません。(出力できません)

サブチャンネル=3の場合

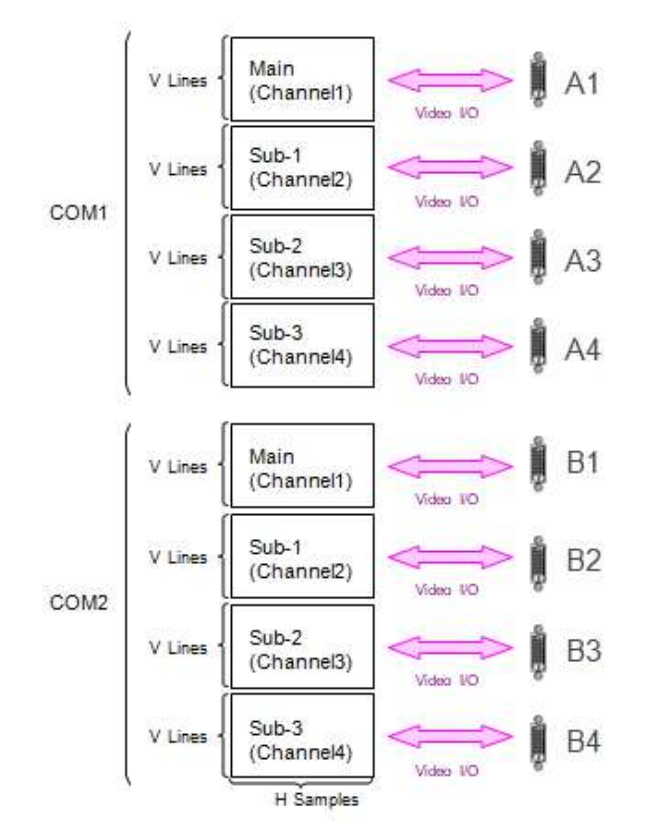

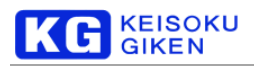

#### サブチャンネル=4の場合

UDR-40SP-DV-10のみ出力できます。

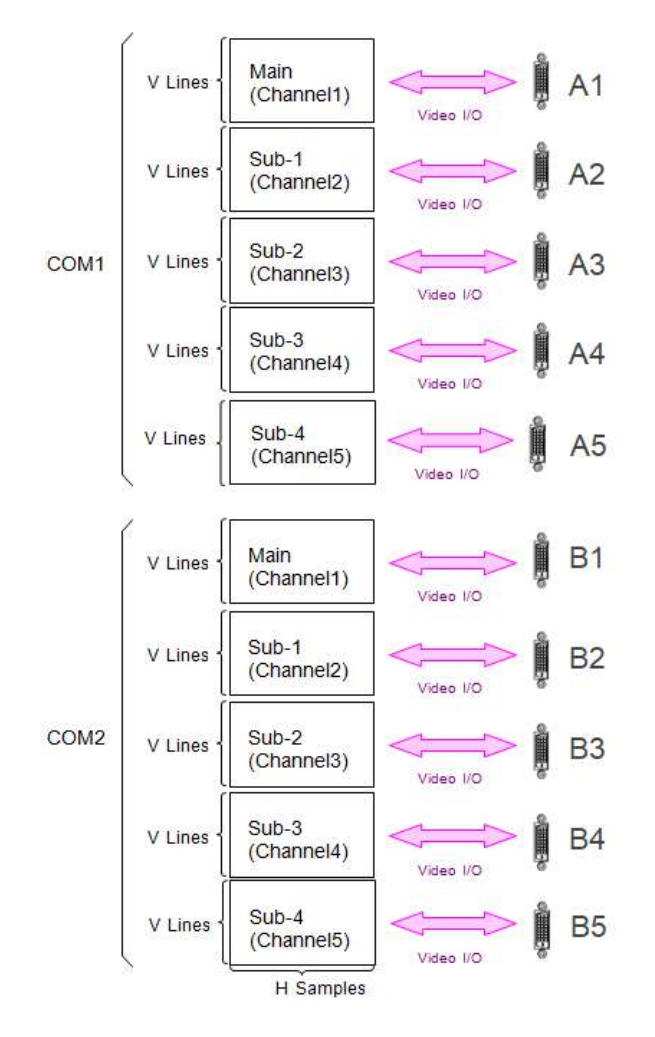

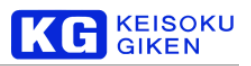

#### <span id="page-28-0"></span>5.2.4.2 SingleLink/DualLink 切り替え機能

本機能は、DVI コネクタの信号出力を SingleLink と Dual Link で切り替えることができます。受信機で、スレーブ(T.M.D.S Channel 3,4,5)の有無でビット深度を区別している場合などにご利用いただけます。 ファームウェア4.2.0以降でご利用いただけます。

DVI\_OUT\_MODE = DualLink (デフォルト)の場合

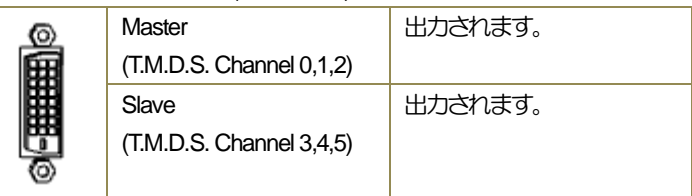

DVI\_OUT\_MODE=SingleLink の場合

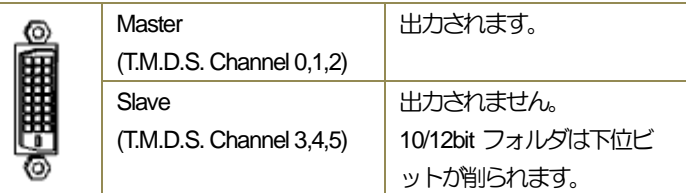

## <span id="page-28-1"></span>5.2.5 出力カラースペース変換機能

出力カラースペース変換機能は、フォルダのデータに対してマトリクス変換及び LUT をかけたデータを出力することができま す。4:2:2 のデータを4:4:4 データに変換して出力したい場合などにお使いいただけます。

回路のブロック図は次の通りです。

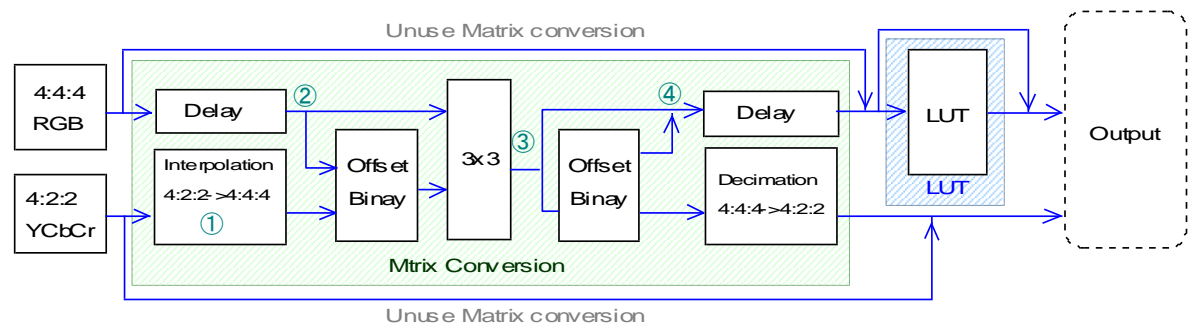

- ① 補間フィルタ (3タップと37タップから選択)
- ② オフセットバイナリ ON/OFF
- ③ マトリクス出力選択
- ④ オフセットバイナリ ON/OFF

カラースペース変換のパラメータは制御ソフトウェアから行うことができます。詳細は制御ソフトウェアのマニュアルをご覧下 さい。

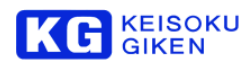

#### <span id="page-29-0"></span>**5.3** 音声出力機能

UDR-40SP は AES/EBU の出力端子を持っています。合計 12ch 分の音声データを出力することができます。チャンネル数はオ プションの出力ボードを追加することで24chまで拡張することができます。 データ形式は 24bit 48kHz 固定です。

UDR-40SP がサポートするフォルダの音声データ形式は次の通りです。

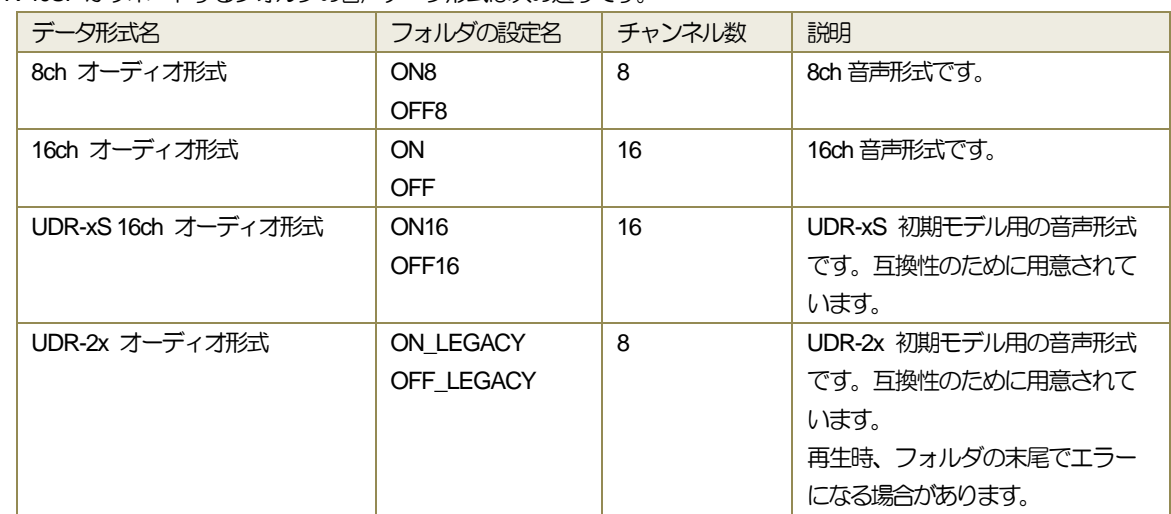

注意

- フォルダとビデオフォーマットのフレームレートが一致している場合のみ、音声データを出力することができます。
- JUDR のプレイリストなどで、8ch と16ch のフォルダは混在させることができません。

## <span id="page-29-1"></span>**5.4** 同期信号入力

<span id="page-29-2"></span>5.4.1 リファレンス信号

UDR-40SP-DV が出カリファレンスとしてサポートしている信号は次の通りです。

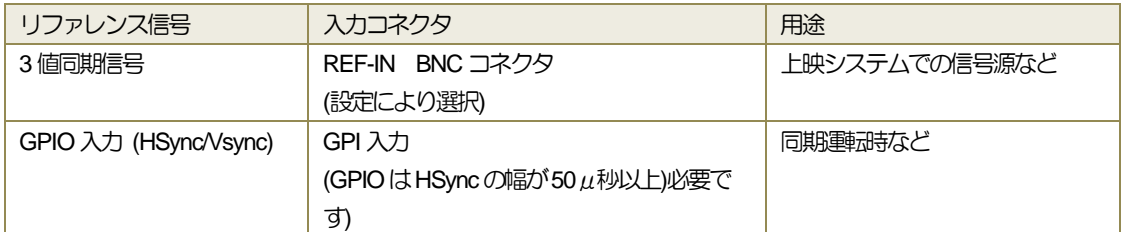

また、ビデオフォーマット毎にロック可能なビデオ信号が異なります。

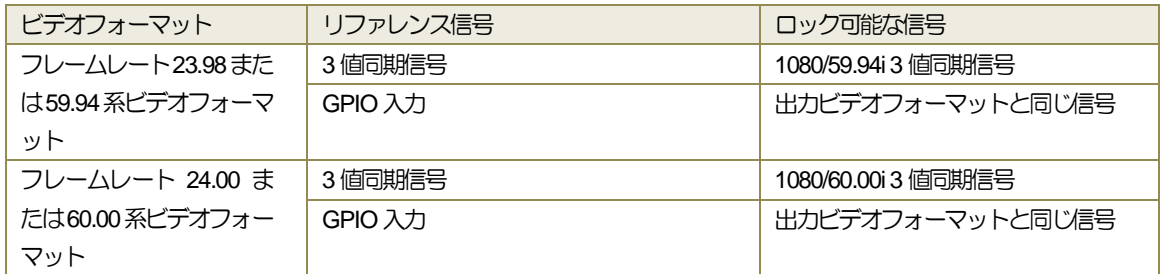

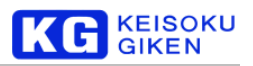

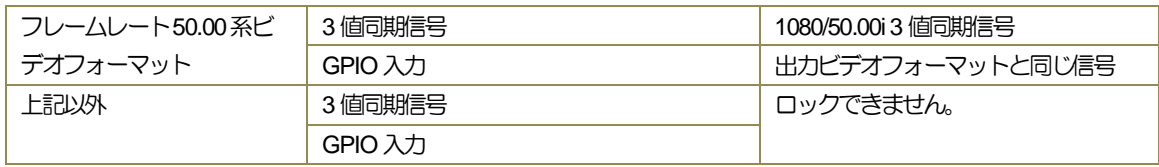

リファレンス信号の選択は、フロントパネルまたは制御ソフトウェアから行うことができます。操作の詳細は各マニュアルを参 照下さい。設定値に対する動作は次の通りです。

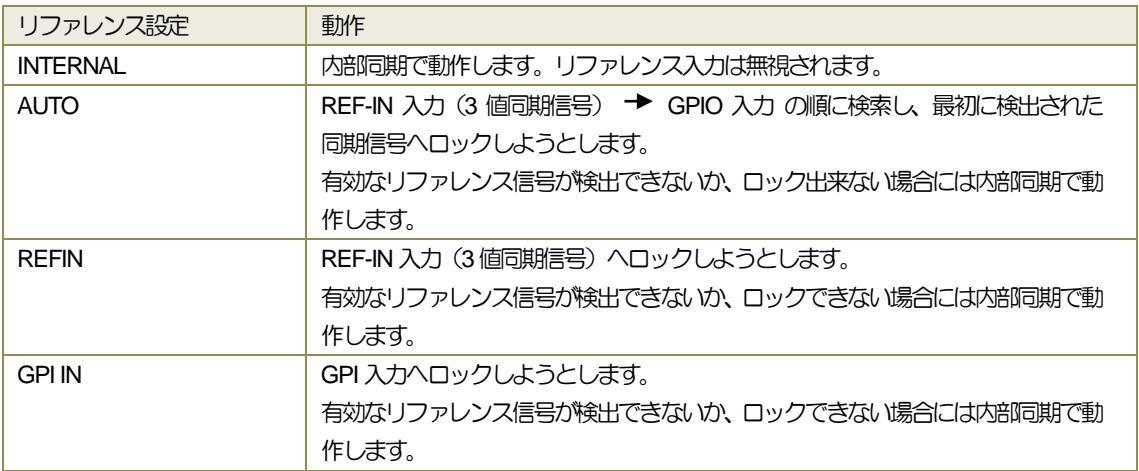

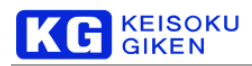

## <span id="page-31-0"></span>5.4.2 位相調整機能

リファレンス信号に対して、ピクセル単位・ライン単位で出力位相を調整することができます。

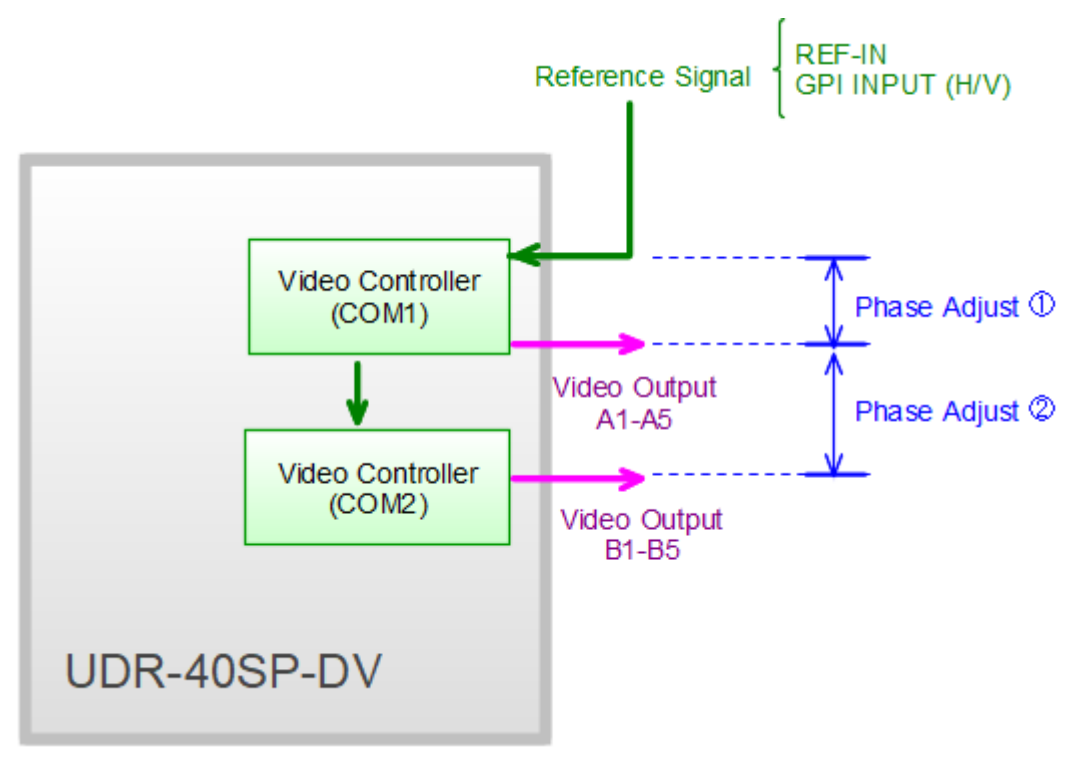

#### ① リファレンス信号に対する位相調整機能

次のパラメータを設定することでリファレンス信号に対するA1~A5の位相を調整することができます。 内部同期の場合には無効となります。

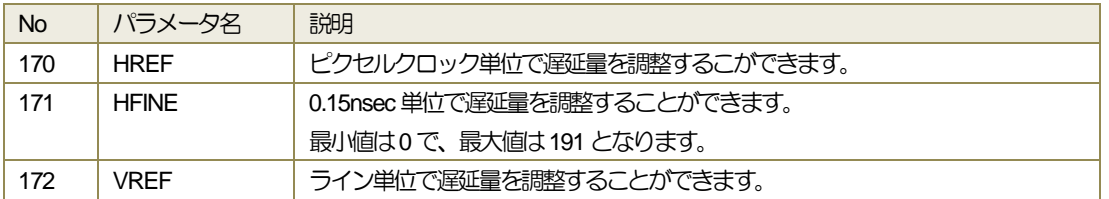

## ② ボード間の位相調整機能

次のパラメータを設定することでA1に対するB1~B5の出力位相を調整することができます。

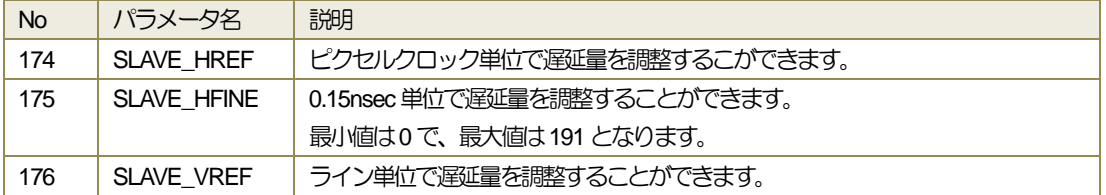

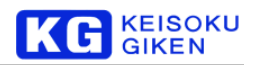

## <span id="page-32-0"></span>**5.5** タイムコード入出力機能

<span id="page-32-1"></span>5.5.1 タイムコード入出力機能概要

UDR-40SP は SMPTE-12M 準拠の LTC 信号を入出力することができます。

記録されるタイムコードは、一般的なタイムコードジェネレータの値になります。

出力されるタイムコードは、記録時にフレームと一緒に保存したタイムコードか、フォルダ先頭からのオフセットで計算された タイムコード値になります。

タイムコードを記録するには、フォルダ作成時にメタデータありとして作成する必要があります。

注意

SMPTE-12M で規格化されているタイムコードは30fps(60i)までしか表現することができません。UDR-40SP-DVでは互換 性を優先し、50/59.94/60fps の場合には2 フレームで1 カウント歩進するように設計されています。同様に、120fps のよ うなビデオフォーマットの場合には4フレームで1カウント歩進します。

カスタマイズされたビデオフォーマットではタイムコードの値が実時間とずれる場合があります。これはタイムコード計 算の計算式が、半端なフレームレートを持つ形式を考慮していないことに依ります。例えば44.1Hz のようなフレームレー トの場合、00:00:01:00は実時間とずれが生じます。

<span id="page-32-2"></span>5.5.2 タイムコードジェネレータ

UDR-40SP は 2 つのタイムコードジェネレータを持っています。それぞれ、入力タイムコードジェネレータと出力タイムコー ドジェネレータとなります。

タイムコードブロック図

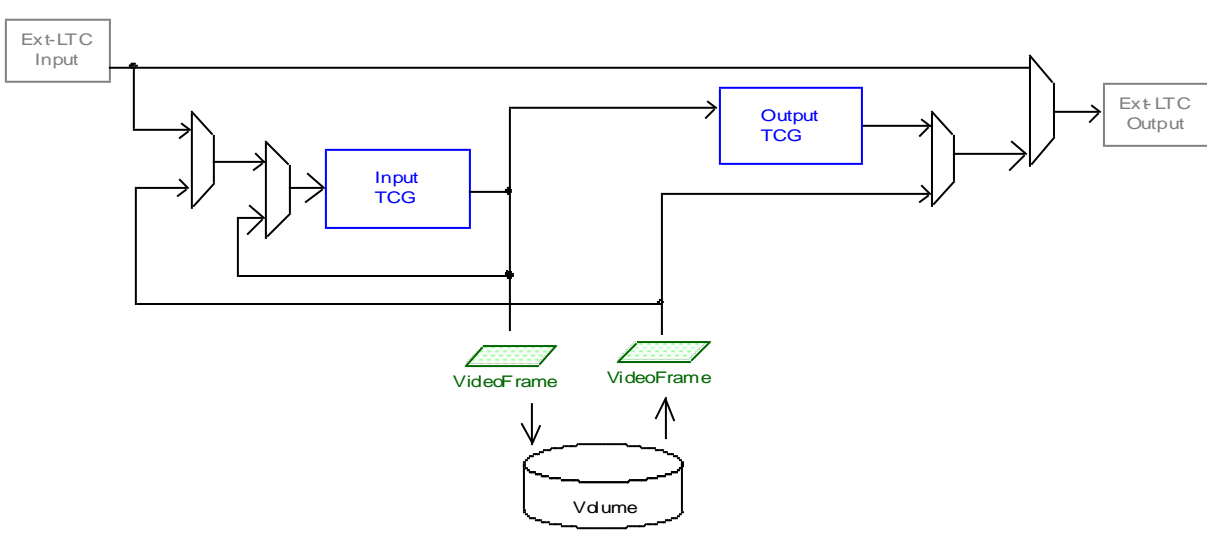

出力タイムコードジェネレータは、出力用のタイムコードジェネレータです。プレイリストなど、クリップ間のタイムコ ードが連続していない時に、連続したタイムコードを生成して出力するなどできます。

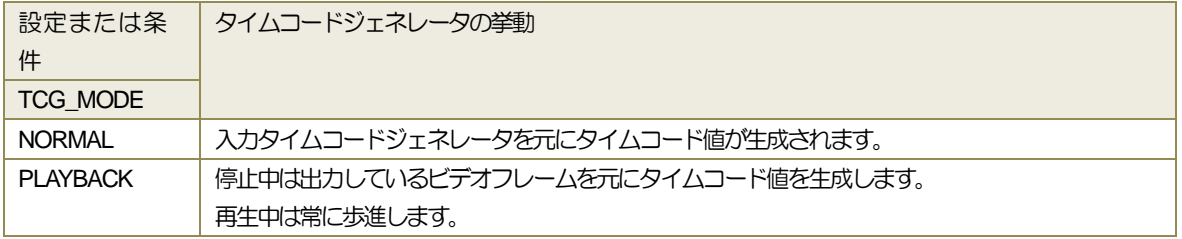

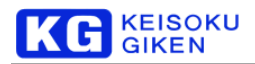

## <span id="page-33-0"></span>5.5.3 タイムコード入力機能

タイムコード入力機能は、フォルダ上のメタデータ領域にタイムコードを記録することができます。タイムコードを記録するに は、フォルダ作成時にメタデータありとして作成する必要があります。

記録されるタイムコードは、入力タイムコードジェネレータのカウンタ値になります。

## <span id="page-33-1"></span>5.5.4 タイムコード出力機能

パネル/制御ソフトウェア上に表示されるタイムコードは次の通りです。

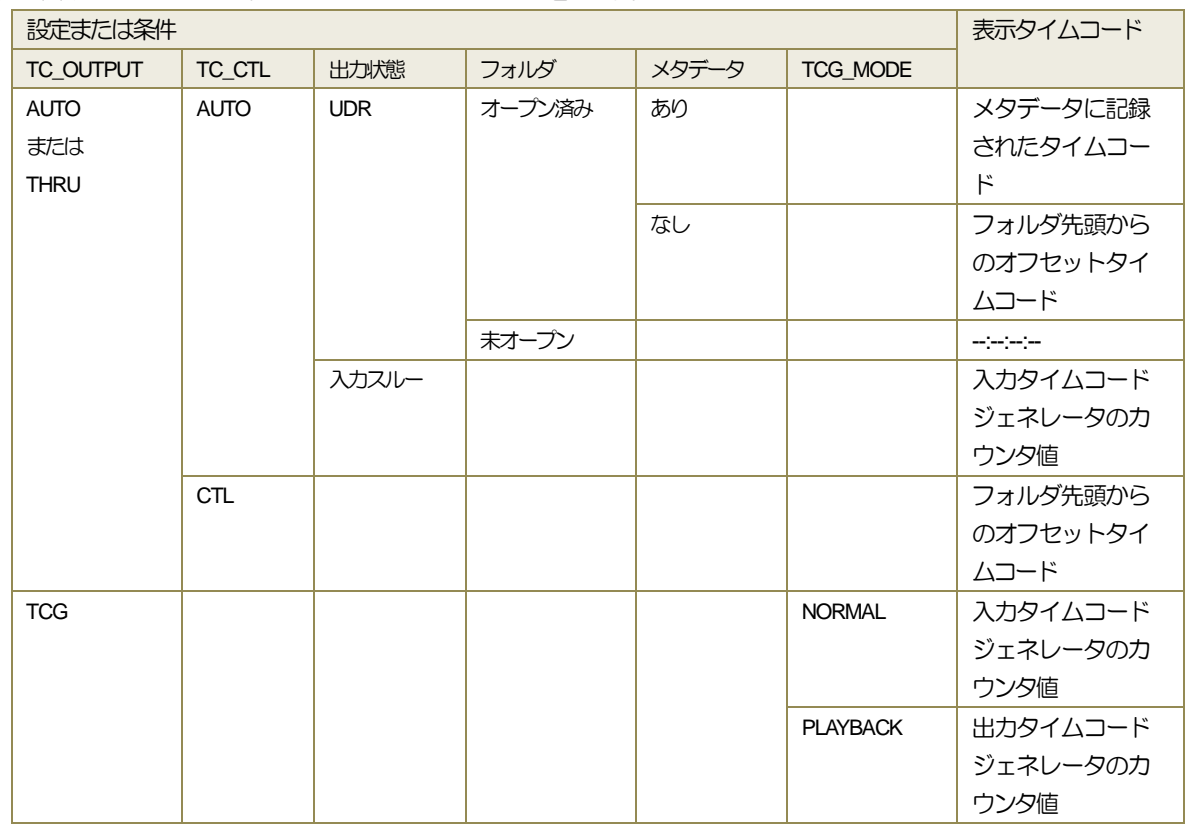

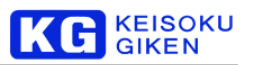

LTC コネクタに出力されるタイムコードは基本的にパネル制御ソフトウェアと同じです。但し、一部のパラメータによって出 力されるタイムコード値が変わります。

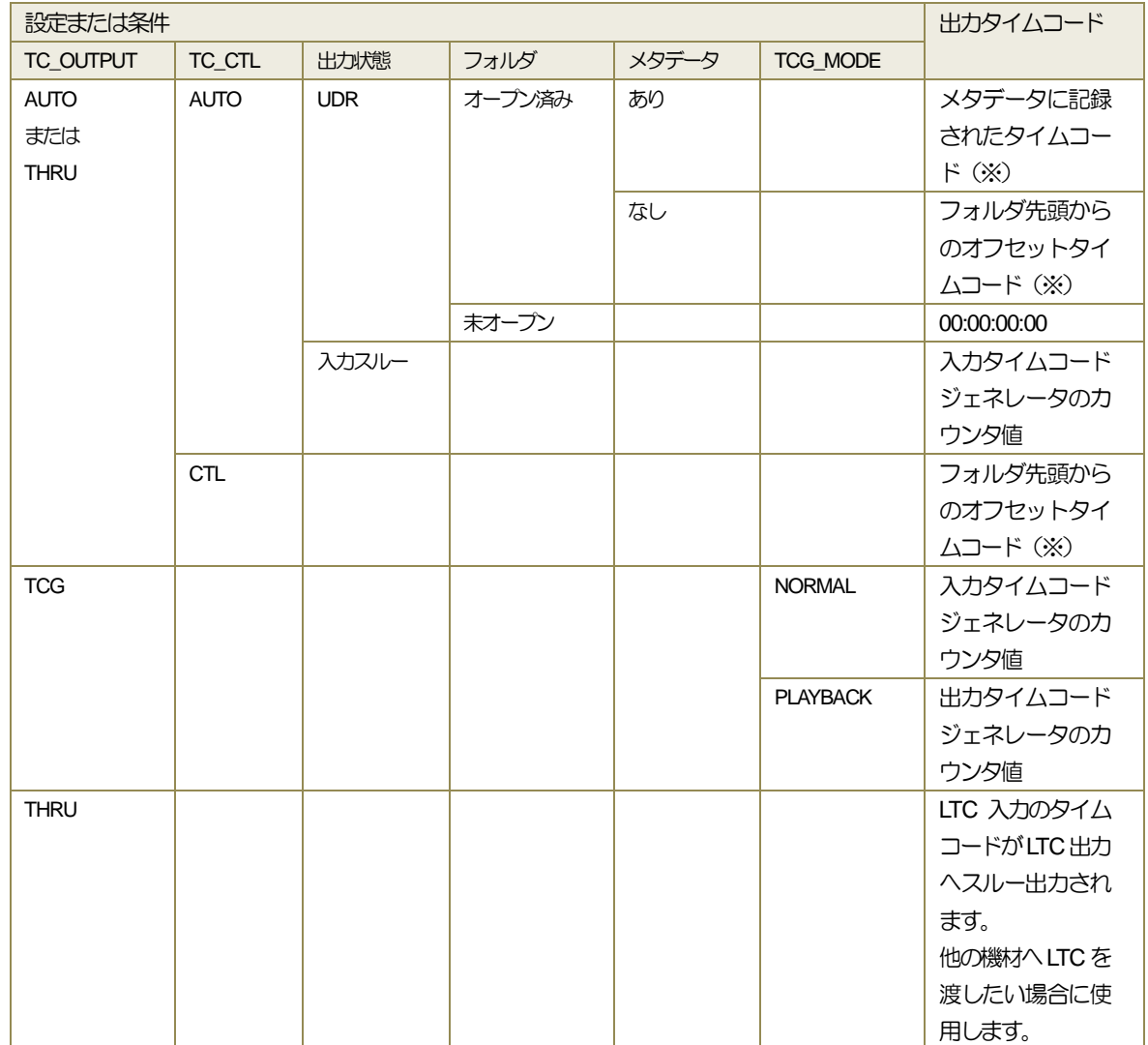

※ メディアのタイムコード出力の場合、更にTC\_OUTTYPE 設定の影響を受けます。この設定は、一部のVTR の動作をエ ミュレートするために用意されています。

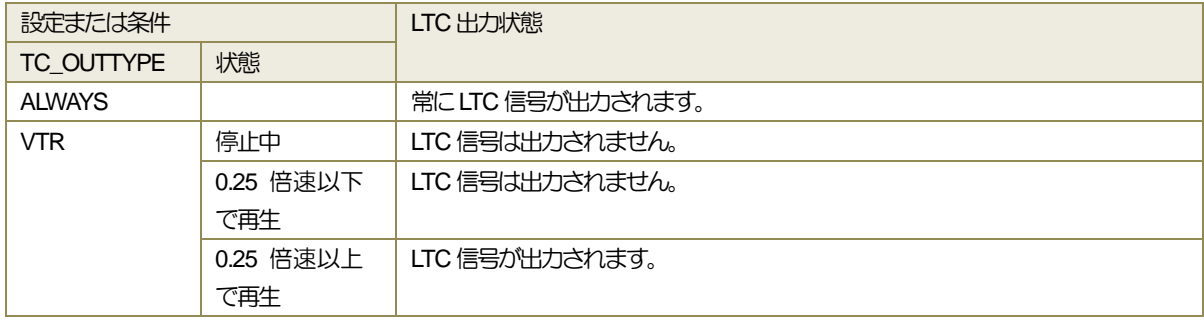

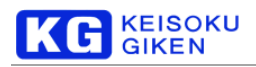

## <span id="page-35-0"></span>5.5.5 オフセットタイムコード(CTL)

オフセットタイムコードは、フォルダの先頭から出力フレーム位置までのオフセットを元に計算されたタイムコードです。一般 的なVTRのCTLと異なり、任意の位置でリセットすることはできません。

TC\_CTL設定をCTLにすることで、常にCTLタイムコードを出力するようになります。

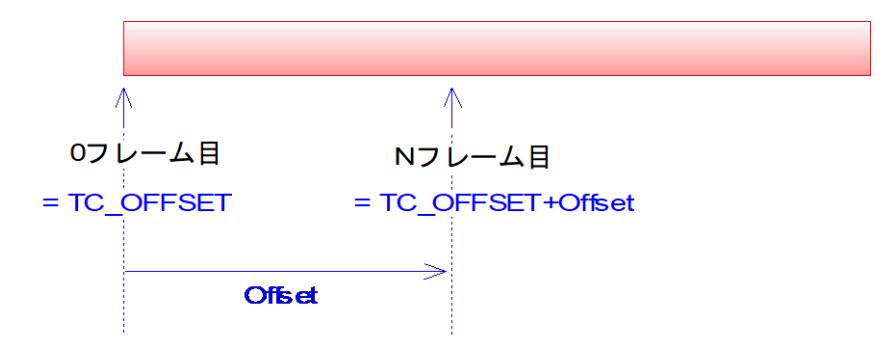

タイムコードオフセット(TC\_OFFSET)値はフォルダ先頭フレームのタイムコード値を表し、秒単位で設定することができます。 CTL タイムコードは常に同じタイムコード出力を使いたい場合等にお使いいただけます。
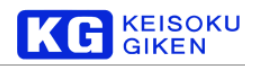

# **5.6** ホットスワップ機能

### 5.6.1 概要

本機能はファームウェアリリース2.5.0 以降でご利用いただけます。 ホットスワップ機能とは、UDR-40SP-DV の電源を切らずにビデオメディアの交換をすることができる機能です。 例えば、電源を切らずに別のコンテンツが入ったビデオメディアに交換し、使用することができます。

#### 5.6.2 ホットスワップ手順

- (1) 再生中でないことを確認します。
- (2) フロントカバーを上に持ち上げます。
- (3) ビデオメディアのロックを解除します。
- (4) ロックスイッチを解除してから1秒以上待ち、ビデオメディアを取り外します。
- (5) 新しいビデオメディアを取り付け、ロックします。
- (6) ビデオメディアが認識され、ご利用いただけます。

#### 5.6.3 注意事項

構造上、UDR-40SP では4つのビデオメディアが1つのセットになっています。そのため、交換する際には4つまとめて交換 する必要があります。

# 5.6.4 制限事項

- 本機能はファームウェアリリース2.5.0以降でご利用いただけます。
- 再生中はなるべくホットスワップを避けて下さい。再生中でもハードウェアが故障しないように制御していますが、予期せ ぬデータの破損が起こる場合がございます。
- ロック解除後、1秒待たずに取り外すと故障の原因になります。
- ビデオメディア交換後、認識されるまで1分程度かかる場合がございます。

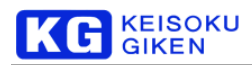

# **5.7** GPIO 入出力機能

# 5.7.1 概要

UDR-40SP はGPIO コネクタを備えています。本コネクタへの入出力を使うことにより、外部から制御を かけたり、UDRのステータスを外部で取得したりすることができます。

# 5.7.2 機能

GPIO コネクタのピンアサインおよび機能は次の通りです。

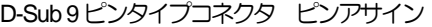

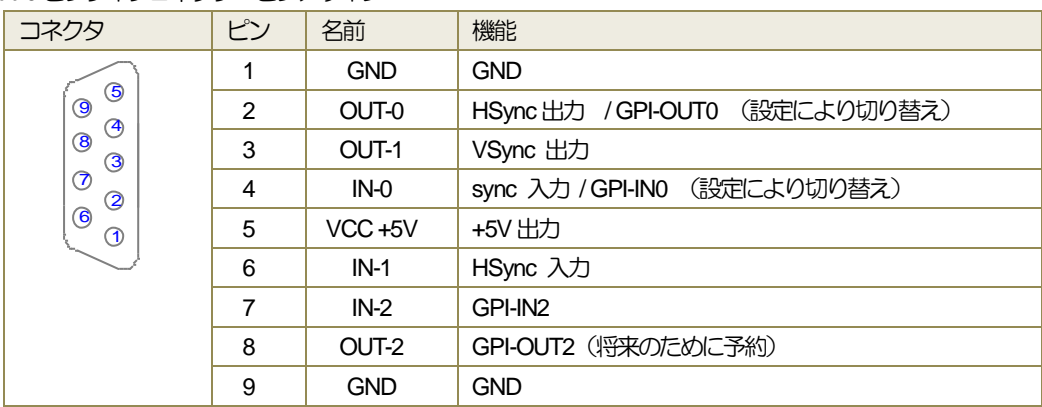

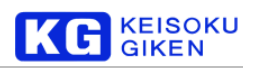

# 入出力ピンと設定値ごとの動作は次の通りです。

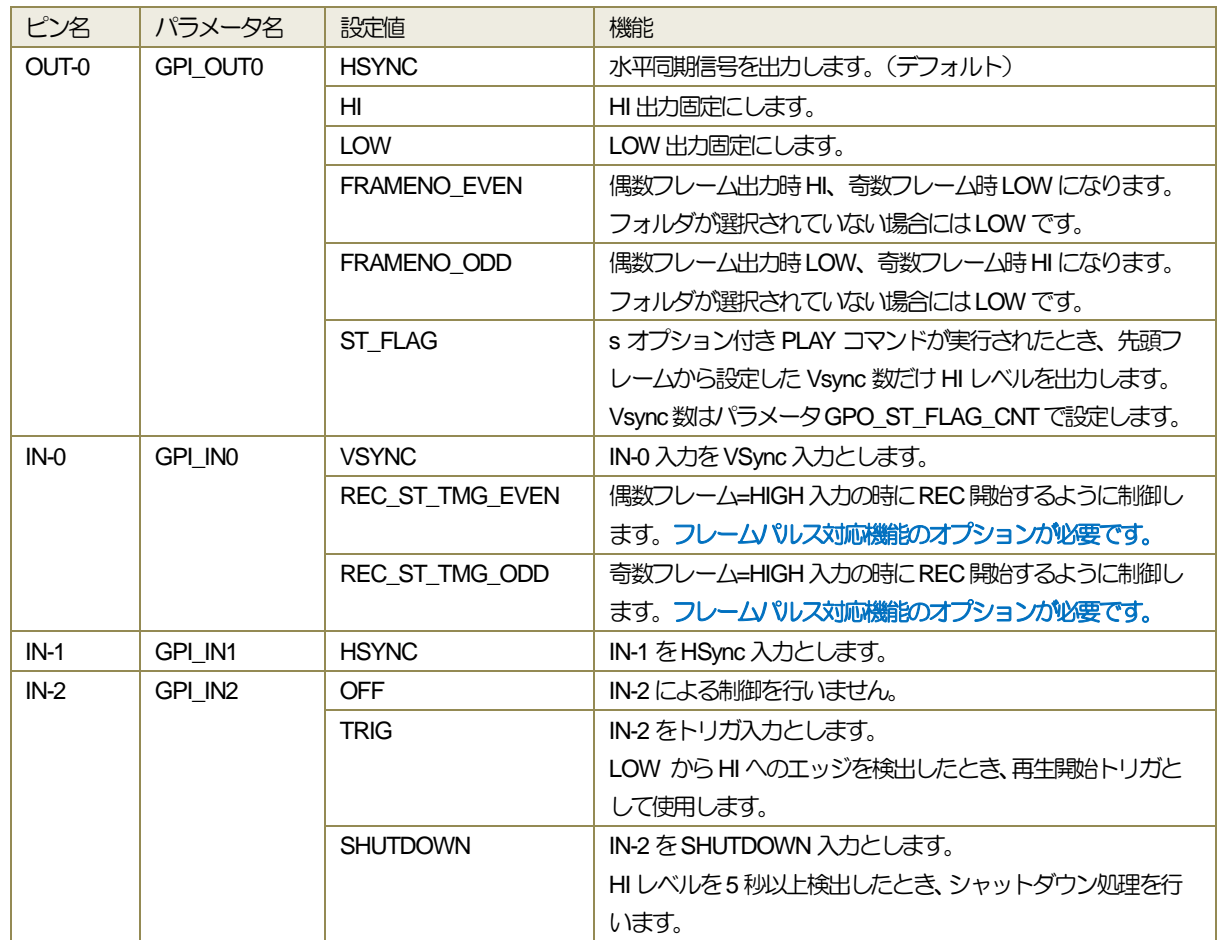

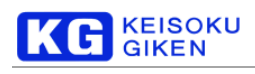

# **5.8** RS-422 リモート動作機能

RS-422リモート動作機能は、9ピンプロトコルによるリモート制御を行うことができる機能です。 パラメータ設定で、VTR\_RS422\_MODEをREMOTEにすることにより、リモート制御を受け付けるようになります。 尚、UDR-40SPでのRS-422リモート機能は限定的で、オンライン編集などにはご利用いただけません。

サポートしているRS-422コマンドは次の通りです。

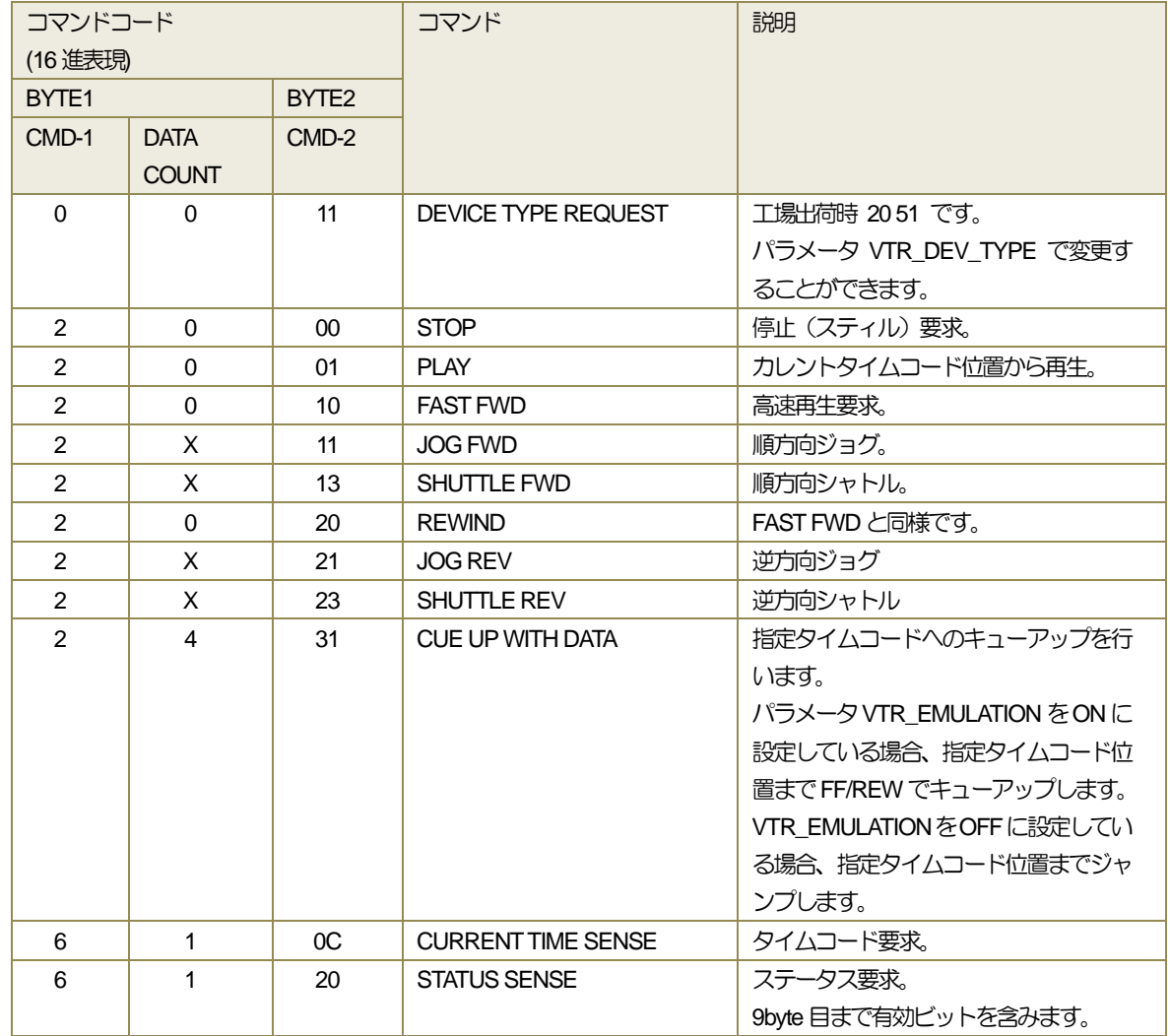

ステータスビットは次の通りです。

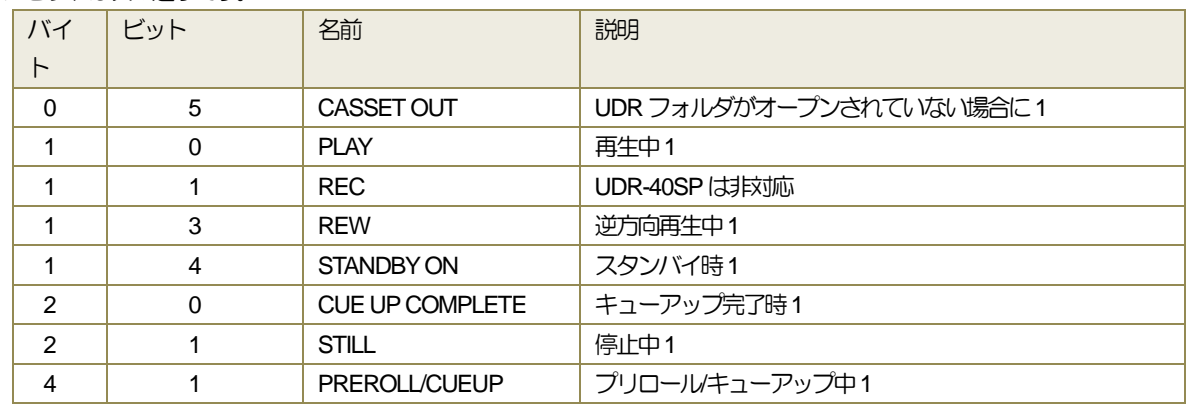

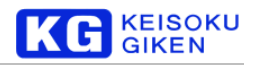

# **5.9** ネットワークインタフェース

UDRシリーズは、イーサネットネットワークを介し単一のホストマシンからアクセスすることができます。

#### 5.9.1 設定

フロントパネルの「ネットワーク」メニューでは、Ethernet接続の設定・変更が行えます。 ※ フロントパネルからの設定方法の詳細については、「フロントパネル操作マニュアル」を参照してください。

5.9.1.1 IP アドレスを設定する

IPアドレスを設定するには、[HOME] – [SETUP] – [SYSTEM] – [NETWRK] でネットワークメニューに移動します。

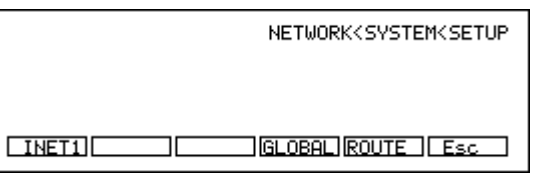

[INET1]を選択します。

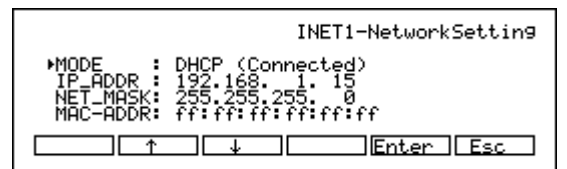

IPアドレスの設定を行うことができます。F2/F3キーで設定項目を選択し、F5 キーで設定変更することができます。

5.9.1.2 ホスト名を設定する

ホスト名を変更するには [HOME] – [SETUP] – [SYSTEM] – [NETWRK]で[GLOBAL]を選択します。

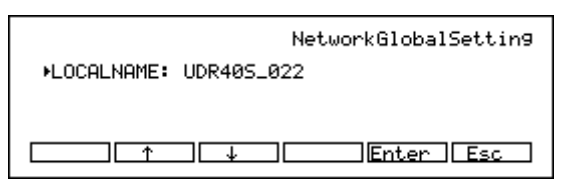

5.9.1.3 ルーティングを設定する/デフォルトゲートウェイを設定する

ルーティングの設定をするには[HOME] – [SETUP] – [SYSTEM] – [NETWRK]で[ROUTE]を選択します。

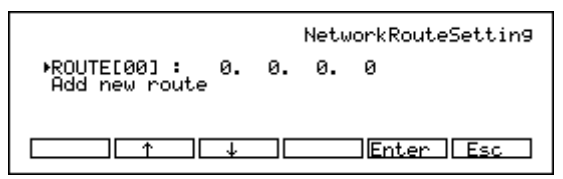

デフォルトゲートウェイを設定するには、ルーティング設定で DEST = 0.0.0.0, MASK=0.0.0.0とし、デフォルトゲートウェ イのIP アドレスを GATEWAY の部分に設定します。

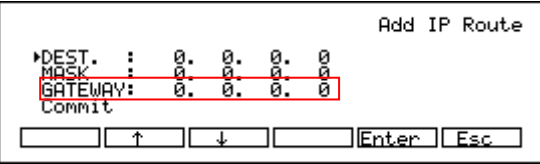

5.9.1.4 MAC アドレスを調べる

MACアドレスを調べるには[HOME] – [SETUP] – [SYSTEM] – [NETWRK] でネットワークメニューに移動します。

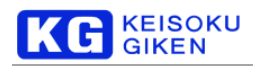

NETWORK<SYSTEM<SETUP  $T\Pi$ **IGLOBALIROUTE IF ESC** 

[INET1]を選択します。

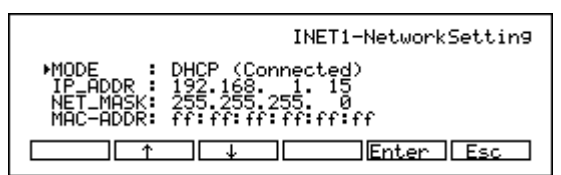

一番下の行にMACアドレスが表示されます。

# 5.9.2 FTP

UDR-40SP-DV 上ではFTP サーバーが動作しており、ttp クライアントソフトウェアを使うことでシステムディスクにアクセス することができます。 システムディスク上にはビデオフォーマットファイルが保存されています。

※画像データの転送はできません。

5.9.2.1 FTP 使用方法

◆コマンドラインベースのftp クライアントソフトウェアを使う場合

1) コマンドプロンプトを開きます。

2) ターゲットの UDR に ftp で接続します。

C:¥> **ftp 192.168.0.11**

3) udrguestアカウントでログインします。

アカウント名 udrguest パスワード udrguest

```
Connected to 192.168.0.11 (192.168.0.11)
220 192.168.0.11 FTP server (QNXNTO-ftpd 20081216) ready
Name (192.168.0.11:udruser): udrguest
331 Password required for udrguest.
Password (udrguest)
230 User udrguest logged in.
Remote system type is Windows
Using binary mode to transfer files.
ftp>
```
4) FTP クライアントのコマンドでファイルの取得書き込みを行うことができます。

```
a) cd (ディレクトリ)
   指定したディレクトリに現在地を移動します。
b) get (ファイル名)
   ファイルを取得します。
c) put (ファイル名)
   ファイルを書き込みます。
d) bye
   FTP クライアントを終了します。
```
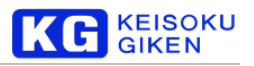

#### ◆Windows Explorerを使う場合

アドレスバーに ftp://udrguest:udrguest@*(IP* アドレス*)*/ と入力します。 ※Internet Explorer の場合、ファイルの取得しか行えません。 ファイルの書き込みを行いたい場合にはFTP クライアントソフトウェアをご利用ください。

◆FTP クライアントソフトウェアを使う場合

アカウント:udrguest パスワード:udrguest

で接続することができます。

### 5.9.2.2 FTP ディレクトリ構成

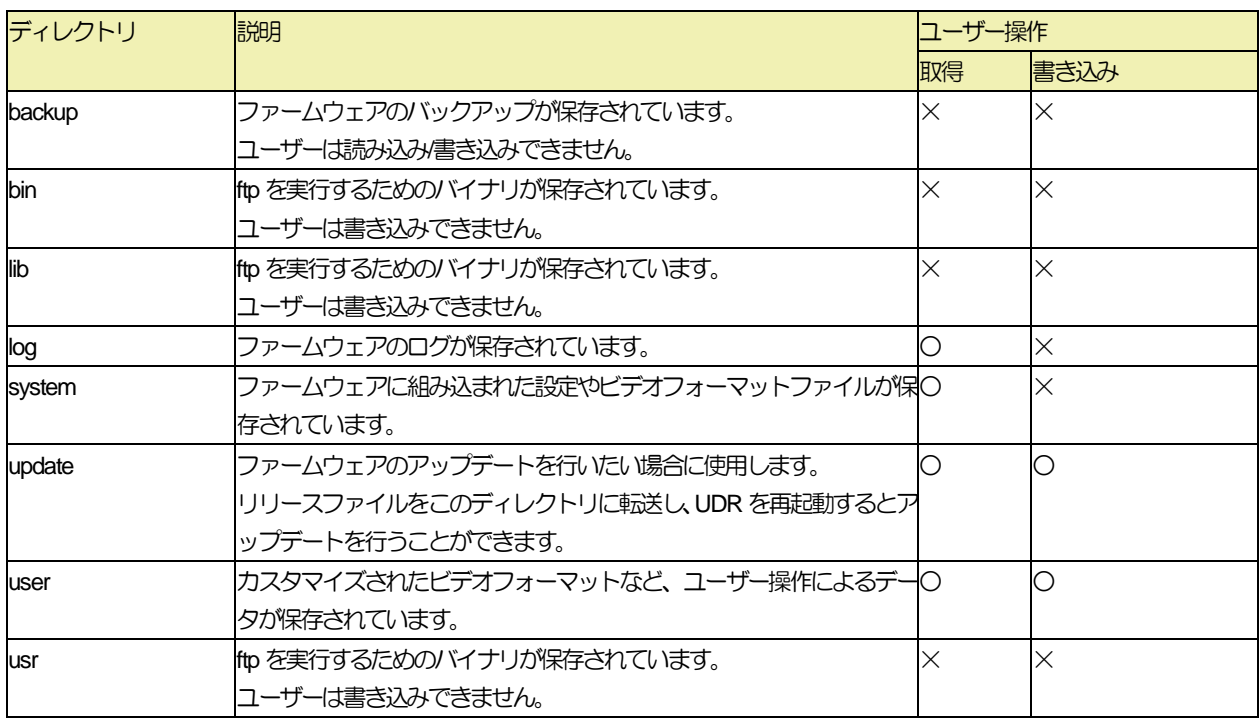

### ◆system または user のサブディレクトリ構造

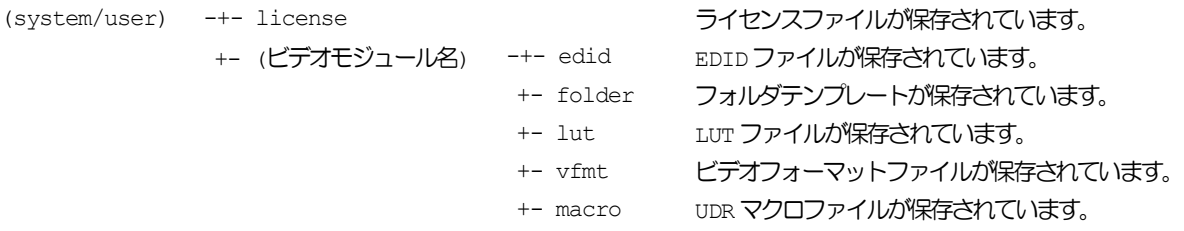

ビデオモジュール名: UDR40SPDV など。

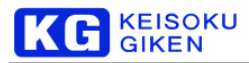

#### 5.9.2.3 FTP 使用例

1) EDIDをキャプチャする

a) udrsetupユーティリティを使用し、EDIDをキャプチャします。 user/(ビデオモジュール名)/edid ディレクトリにキャプチャした EDID データが保存されます。 b) FTP で接続し、保存されたEDID データを取得します。

2) 特別なLUTを導入する

a) LUTデータを用意します。 b) FTP で接続し、LUTデータが入ったLUT ファイルを user/(ビデオモジュール名)/lut ディレクトリに書き込みます。 c) パネルやアプリケーションでLUTファイルを選択します。

3) ライセンスファイルを導入更新する a)ライセンスファイルを用意します。 b) FTP で接続し、ライセンスファイルを user/license ディレクトリに書き込みます。 c) UDR を再起動します。

5.9.3 udrsetup ユーティリティ

udrsetup ユーティリティはコマンドベースの設定を行うことができるツールです。 ログを消去したりすることができます。 本機能は UDR-40SP-DV ファームウェア バージョン2.4.0以降でご利用いただけます。

5.9.3.1 使用方法

- 1) コマンドプロンプトを開きます。
- 2) ターゲットの UDR にtelnet で接続します。

 $C:\n\\$  **telnet 192.168.0.11** 

3) udrsetup アカウントでログインします。

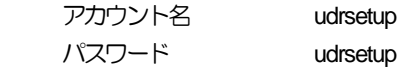

QNX Neutrino (UDR-40SP\_000) (ttyp1)

login: **udrsetup** Password: **(udrsetup)**

4) ログインすると、udrsetup ユーティリティが起動します。

Welcom to udrsetup utility. If you want to knowthe usage, please type 'help'.

udrsetup>

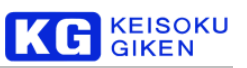

# 5) udrsetupユーティリティを終了するには、**q** コマンドを実行します。

udrsetup> **q**

Exit udrsetup

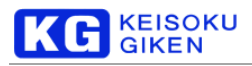

### 5.9.3.2 コマンドリファレンス

# 1) help コマンド

udrsetup がサポートしているコマンドを表示します。

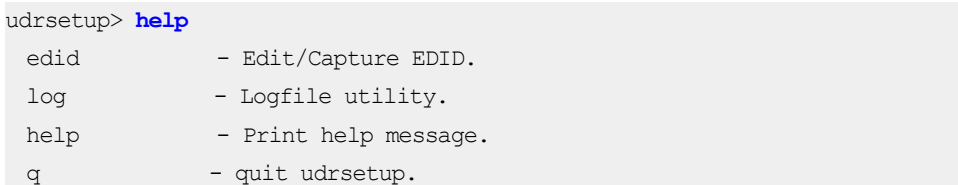

# 2) q コマンド

udrsetup を終了します。

3) edid コマンド

EDID の操作を行うコマンドです。 EDID ファイルの所在は次の通りです。

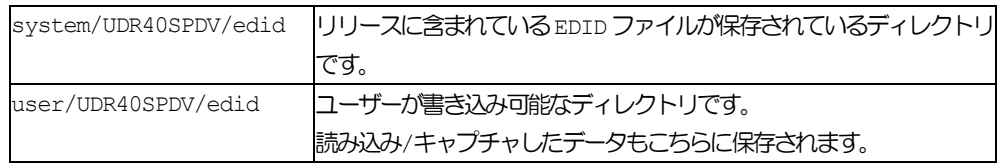

このファイルはFTP でやりとりすることができます。

a) edid write (デバイス名) (EDIDファイル)

## 説明

UDR-40SP-DV では使用することはできません。 b) edid read (デバイス名) (EDIDファイル)

# 説明

UDR-40SP-DV では使用することはできません。

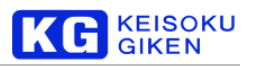

#### c) edid capture (デバイス名)

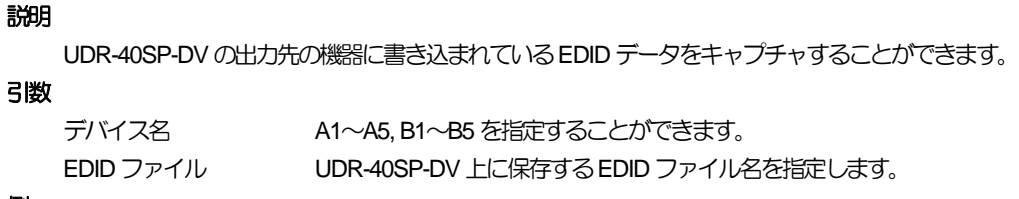

# 例

udrsetup> **edid capture A1 user.capture\_monitorX.xef**

#### d) edid list

# 説明

UDR-40SP-DV上のEDIDファイルを表示することができます。

### 例

```
udrsetup> edid list
system.CEA-861-D.xef
user.test1.xef
user.customB.xef
user.capture.xef
```
4) log コマンド

ログの操作を行うコマンドです。

ログファイルの所在は次の通りです。

|1og 25 コンランダ保存されているディレクトリです。

このファイルはFTP で取得することができます。

最新のログファイルは udrlog になります。 1MBを越える毎に末尾に番号を付けたものにリネームされます。

新しい <---------------------------------------------------------------------------------> 古い

udrlog -> udrlog.0 -> udrlog.1 -> ... -> udrlog.7

障害が起きた時には、errlog.0 や errlog.1 というものが作成されます。 これは障害発生時のログになります。

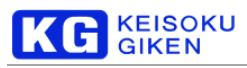

a) log list コマンド

### 説明

UDR のログファイル一覧を表示することができます。

### 例

```
udrsetup> log list
updatelog
udrlog.1
udrlog.0
udrlog.2
udrlog
errlog.0
```
#### b) log read (ログファイル名)

#### 説明

UDR のログファイルの内容を表示することができます。

# 引数

ログファイル名 ログファイル名を指定します。 log listコマンドで表示されるファイル名が指定できます。

#### 例

```
udrsetup> log read udrlog.0
2011/06/06 10:17:53 udrlogd: initialize done
2011/06/06 pwrmgr-noirq: logger connected
: 1999 - 1999 - 1999
2011/06/06 PanelMenu: COM_15 connected
2011/06/06 PanelMenu: switch to COM_15
```
### c) log delete (ログファイル名)

# 説明

指定したログファイルを削除することができます。

#### 引数

ログファイル名を指定します。 log listコマンドで表示されるファイル名が指定できます。

#### 例

```
udrsetup> log delete errlog.0
Deletedd log. [errlog.0]
```
#### d) log delete all

# 説明

全てのログファイルを削除することができます。

#### 例

```
udrsetup> log delete all
udrlog.1 deleted.
udrlog.0 deleted.
udrlog.2 deleted.
udrlog deleted.
```
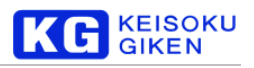

## 5.9.4 制御ソフトウェア

UDRには一人以上のユーザーが制御要求を出すことを防ぐため、排他機能が用意されています。

JUDR での「ユーザー排他制御オプション」設定

JUDR の起動画面の「ファイル」→「プリファレンス」をクリックするとプリファレンス設定ダイアログが表示されます。

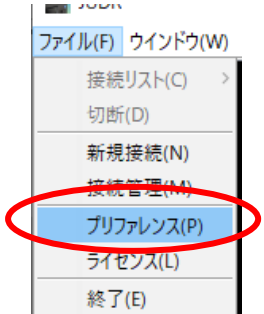

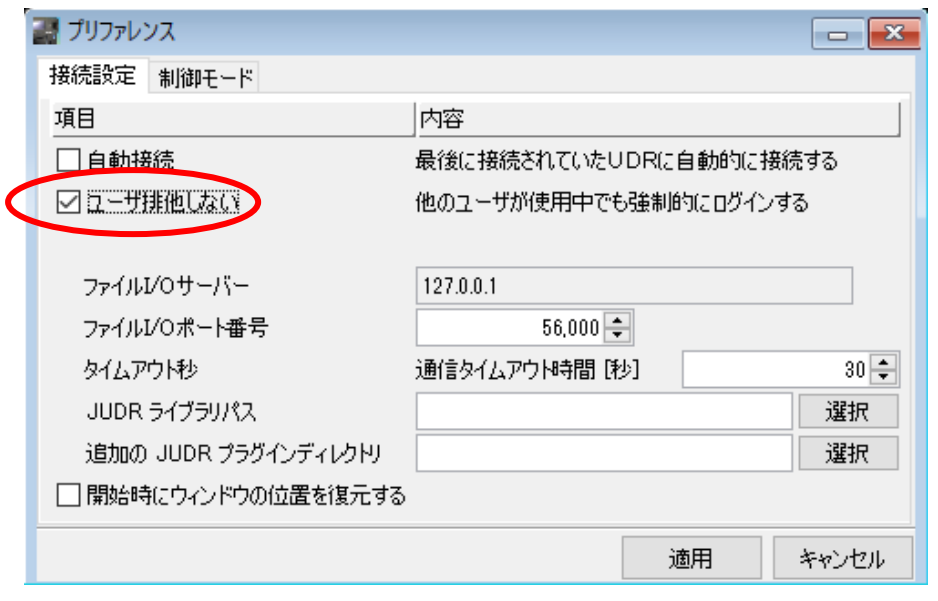

□ ユーザ排他しない このオプションを有効にすると、UDRを他のユーザーが使用中でも強制的にアクセスが可能な 状態にします。

他のユーザーが使用中に画像をロード・セーブしたい場合などに使用します。

注意:複数ユーザーによってUDRが使用された場合、JUDRの動作は正常に行われないこと があります。

適用

ダイアログ右下の「適用」 をクリックするとオプションの変更が適用されます。

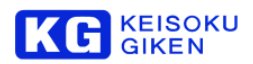

# **5.10** 遅延パリティによるデータ保護機能

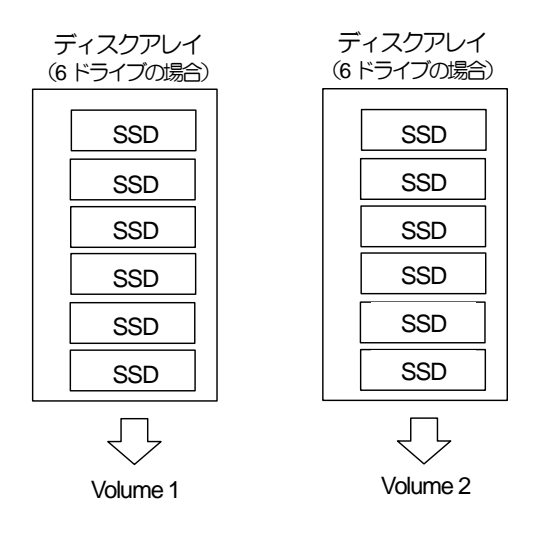

例えば、SSD Video media 256GB × 6ドライブ構成の場合には、ボリュームの容量は1.5TBですが、パリティ機能により、 使用可能な総容量はSSD1 台分少ない1.25TB となります。 パリティは記録したデータの復元に使用し、ビデオデータの記録 が終了すると自動的に作成されます。 パリティが作成されたボリュームは、SSD 1 台が故障しても、残りのSSD に記録され ているパリティからデータを復元することができます。

※一度に2台以上のSSDが故障した場合にはデータを復元することはできません。

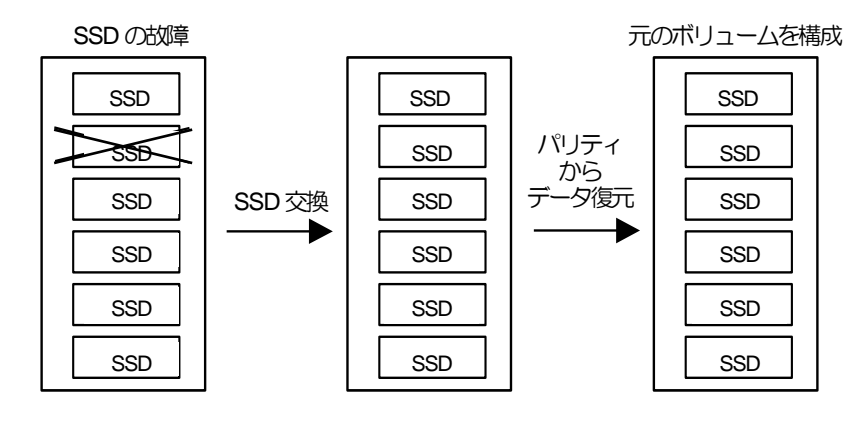

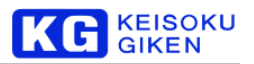

# **5.11** システムの設定

5.11.1 ネットワーク設定 本文書「ネットワークインタフェース」の項を参照下さい。

5.11.2 日付・時刻・タイムゾーンの設定

内部に日付・時刻・タイムゾーンの情報が設定されています。これらの情報はフロントパネルの操作により設定・変更すること ができます。 設定方法については「フロントパネル操作マニュアル」の「SYSTEM メニュー」の項目を参照してください。

#### **5.12** マクロ実行機能

本機能はUDR FW 3.1.0以降でご利用いただけます。

UDR のシステムディスク上に保存されたマクロまたは接続された USB マスストレージ上のマクロを実行することができます。

マクロを実行するには、フロントパネルで[HOME] – [USER]と進みます。

\* 00: usb.LoopPlay

USER Macro

USER メニューの詳細については M-1306 PanelOperationマニュアル を参照下さい。 実行中のマクロはフロントパネルのSTOPボタンを押すか別のマクロを実行することで停止することができます。

マクロファイルからマクロファイルを呼び出すことができます。(最大で10階層まで呼び出せます) マクロで実行可能な制御コマンドはSDK(有償)の一部として提供されています。 マクロファイルの保存先については5.9.2 FTP を参照下さい。 マクロファイルの仕様については8.4UDRマクロファイル仕様を参照下さい。

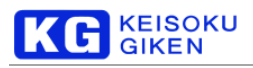

使い方の流れ

- ① マクロファイルを用意します。(JUDR のプレイリストエクスポートなどがあります)
- 2 FTP でUDR に転送するか、USB ストレージに保存して UDR に接続します。
- ③ パネルメニューからファイルを実行します。

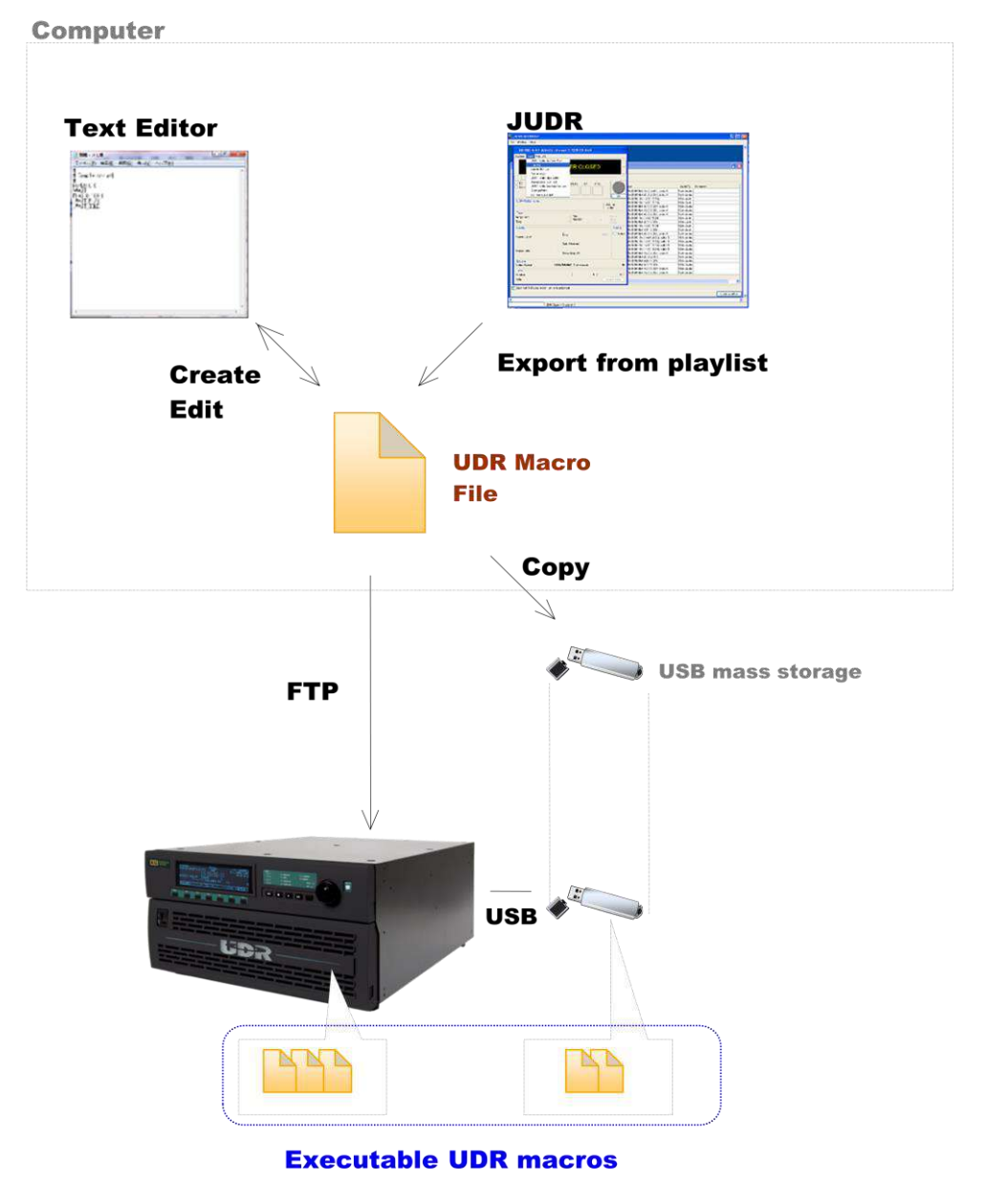

使用可能な USB マスストレージは、FAT または FAT32 でフォーマットされたものに限ります。

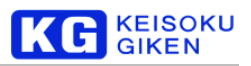

# **6.** メンテナンス

# **6.1** パネルのERROR LED が点滅したときは

UDR-40SP は、システム内部で調査が必要な問題が起きた場合、アラート状態(Alert 状態)となります。 アラート状態では、 ERROR のステータス LED が点滅したままになります。アラート状態となりましたら、弊社映像機器サポート(裏表紙を参照) までご連絡ください。

また、アラート状態の解除方法については「フロントパネル操作マニュアル」を参照してください。

# **6.2** ログファイルについて

UDR-40SPのコントロールユニット内部には、動作中のログを保管するディレクトリがあります。 ここでは、ログファイルの 種類と、ログファイルの取得方法について説明します。

# 6.2.1 ログファイルの種類

ログファイルには、以下のようなものがあります。

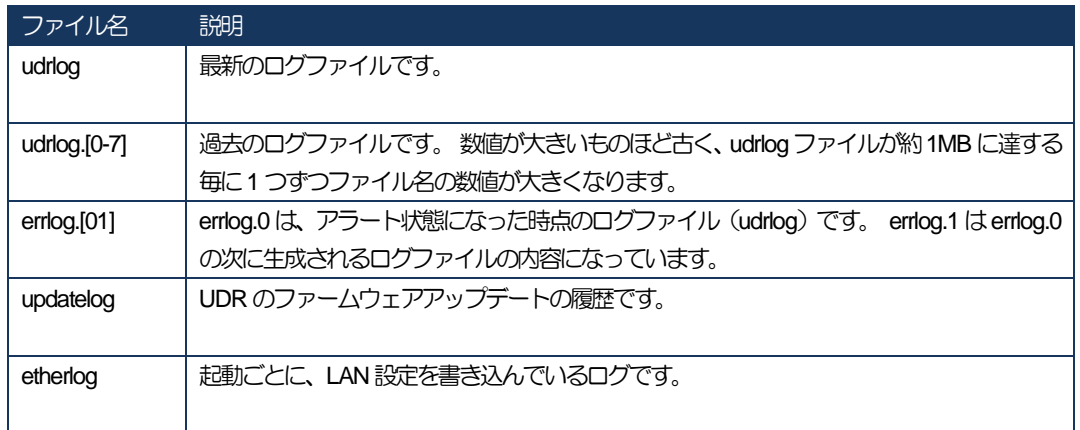

※ディレクトリ内に、これらのすべてのログファイルが存在するとは限りません。

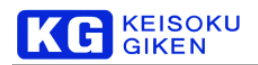

# **7.** 故障かな?と思ったら

■ フロントパネルで ERROR のLED が点滅しつづける フロントパネルでERROR LEDが点滅し続ける場合、UDRはALERT状態になっています。 これは注意するべき問題が発生したことを表します。 ビデオ出力が正常に行われなかったり、フォルダが正常にアクセスできなかったりする場合には障害が発生している可能 性があります。 JUDR やFTP でUDR からログを取得し、弊社サポートまでご連絡下さい。

### VW-support@hq.keisoku.co.jp

- ディスクの容量が購入したものより少ない。 遅延パリティ機能により、ディスク容量は総容量の 5/6(ビデオメディア1 つ)または 11/12 (ビデオメディア2つ)となり ます。遅延パリティ機能は、1ドライブ分の用量をデータ修復のためのパリティデータ領域として割り当てます。そのため、 パネルなどに表示される総容量は、1ドライブ分少なくなります。 例えば1.5TBビデオメディアx2でボリュームを構成した場合、内部のSSD台数は12 台になります。このうち、1ドライ ブ分がパリティデータ領域に割り当てられますので、11/12となり、1.3TBという表示になります。 コマ落ちする、出力映像が滑らかでない。 ビデオメディアの転送性能が十分かどうかご確認ください。ビデオメディアx4構成の場合、再生時FHD60P 12bit 8 面相 当、記録時10bit 8面相当が性能限界となります。 ビデオメディア取り付け時の本体コネクタとの勘合に問題がある場合がございます。この場合、ビデオメディアを抜き差 しすることで改善する場合がございます。 フォルダの作成削除飛び飛びの書き込みを行った場合、読み出し性能が低下する場合があります。この場合にはフォルダ の全領域を再度書き込むことで復帰することがあります。 JUDR から「ツール」→「フレームコピー」を選択し、同一フォルダに対して全領域のコピーを行うことで実行できます。 Release.6.13.0以降のJUDRであれば、フォルダリストから「フォルダ再書き込み」を選択することでも実行できます。
- フォルダが見えない・ボリュームが認識されない ビデオメディアのロックバーがきちんと押し込まれているか確認して下さい。ロックバーが押し込まれていないと、ビデ オメディアの電源が入らず、本体から認識されません。 ビデオメディア取り付け時の本体コネクタとの勘合に問題がある場合がございます。この場合、ビデオメディアを抜き差 しすることで改善する場合がございます。

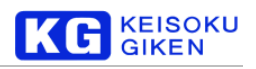

# **8.** 補足資料

# **8.1** 動画像ファイルフォーマット

8.1.1 動画像ファイルフォーマット概要

UDR-40SP の画像データの読み出し/書き込みは UDR-40SP 用の GUI 「JUDR」をご利用ください。

JUDRで標準的にサポートされる動画像フォーマットは次の通りです。

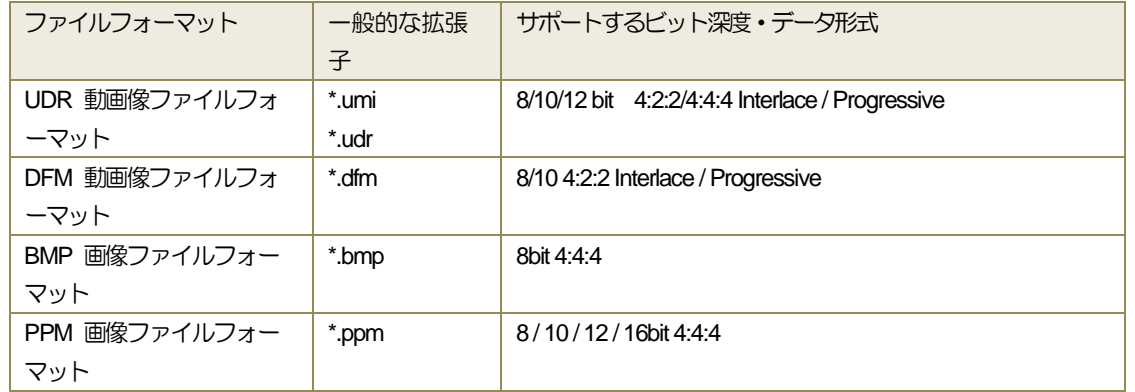

UDR動画像ファイルフォーマットおよびDFM動画像ファイルフォーマットは(株)計測技術研究所が考案した独自ファイル形式 です。

<span id="page-54-0"></span>8.1.2 UDR 動画像ファイルフォーマット

8.1.2.1 UDR 動画像ファイルフォーマット

UDR 動画像ファイルフォーマットはファイルヘッダと画像データ部から構成されます。

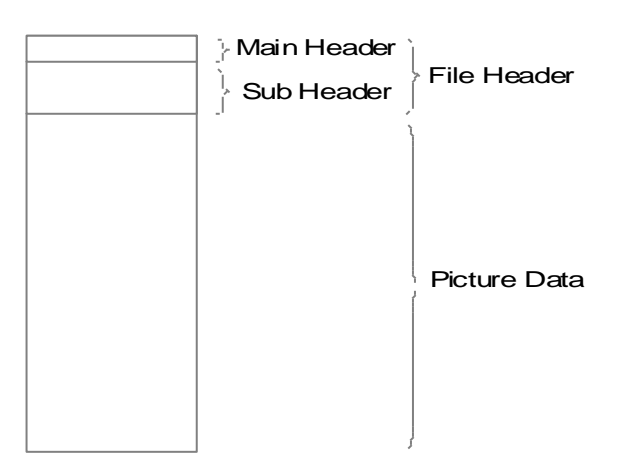

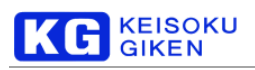

### メインヘッダの構造は次の通りです。数値はリトルエンディアンで格納されます。

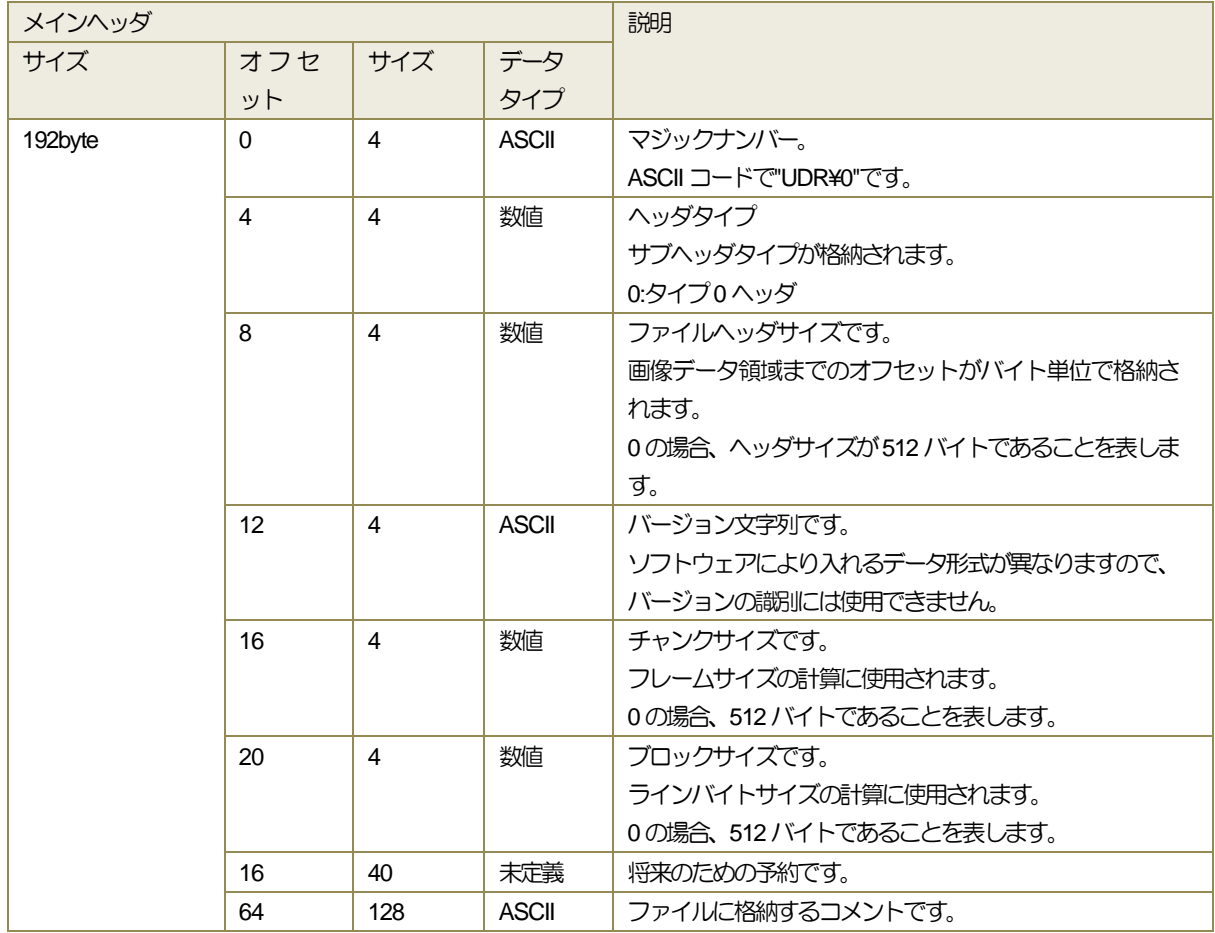

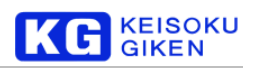

### タイプ0サブヘッダの構造は次の通りです。

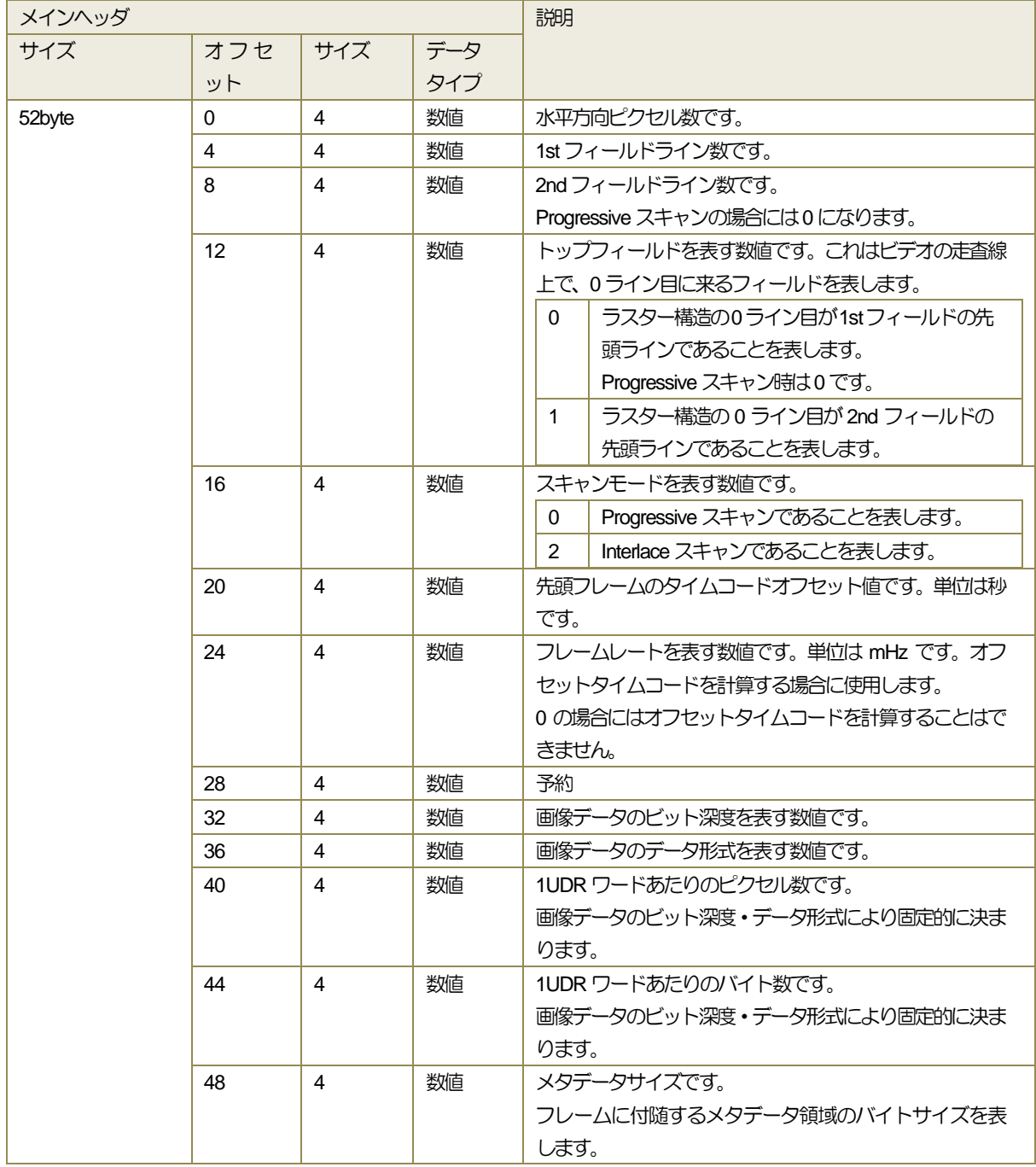

ビット深度とデータタイプによる、1UDRワードあたりのピクセル数・バイトサイズの対応関係は次の通りです。

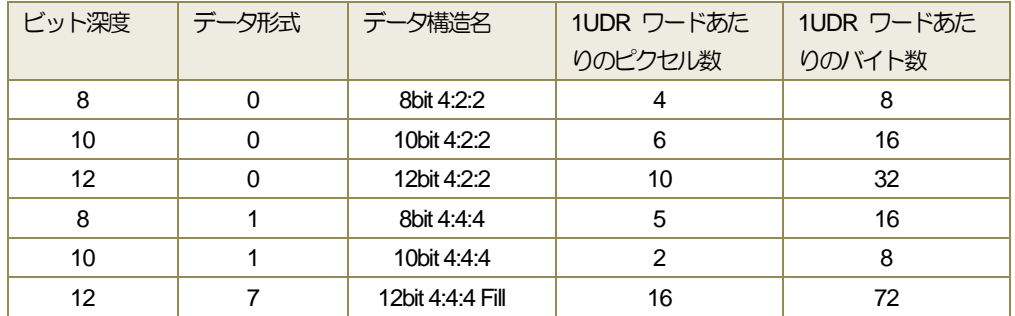

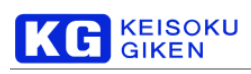

8.1.3 DFM 動画像ファイルフォーマット

32 バイトのヘッダに続き画像データがフレームまたはフィールド画像単位で複数入ります。

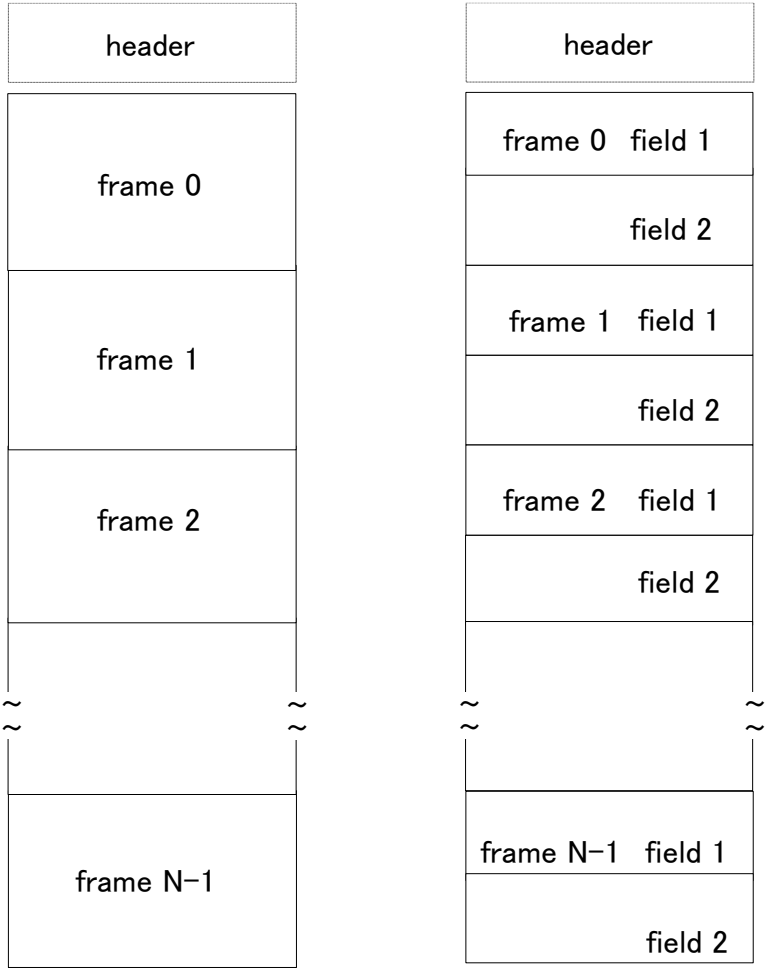

フレーム順次 フィールド順次

### 8.1.3.1 DFM 動画像ファイルヘッダ

8種類のヘッダ内データ (32 ビット構成) は SPARC のバイト列で格納します。

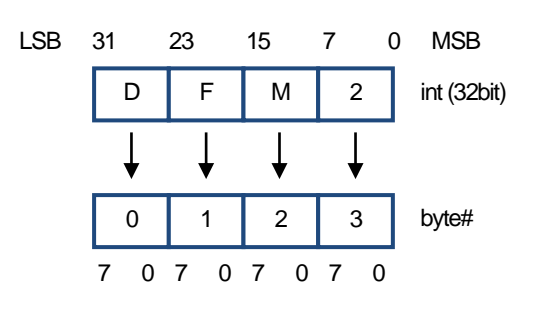

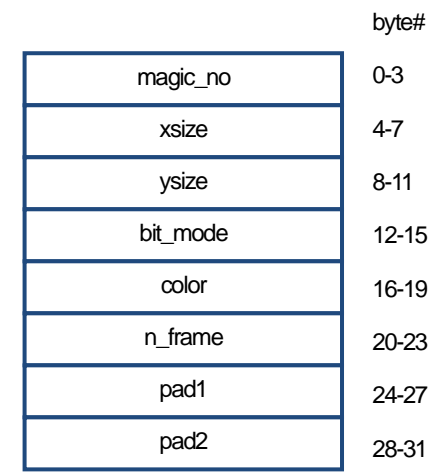

#### struct DFM\_header {

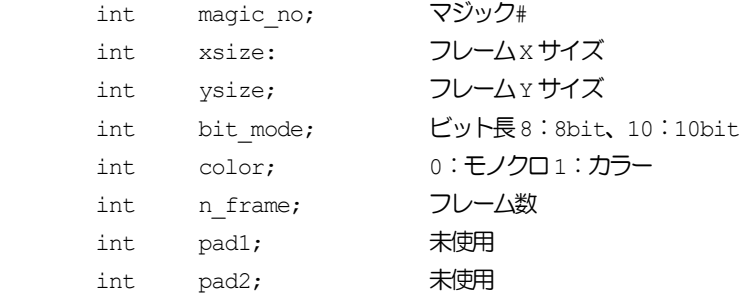

};

magic\_no

先頭3バイトは固定"DFM"が入り4バイト目の下位2ビットにより次の種別をします。

- 0×00 4:4:4(またはモノクロ)フレーム順次
- 0×01 4:4:4(またはモノクロ)フィールド順次
- 0×10 4:4:2フレーム順次
- 0×11 4:4:2フィールド順次

# 8.1.4 内部画像データ構造

#### 8.1.4.1 UDR 内部画像データフォーマット

各サイズはudrxtoolのfstat コマンドか、またはファイルヘッダより算出することで取得できます。

xpixels yline0 yline1 line\_bytesize frame\_bytesize

プログレッシブ画像フォルダの場合は yline1 に0が入力されます。

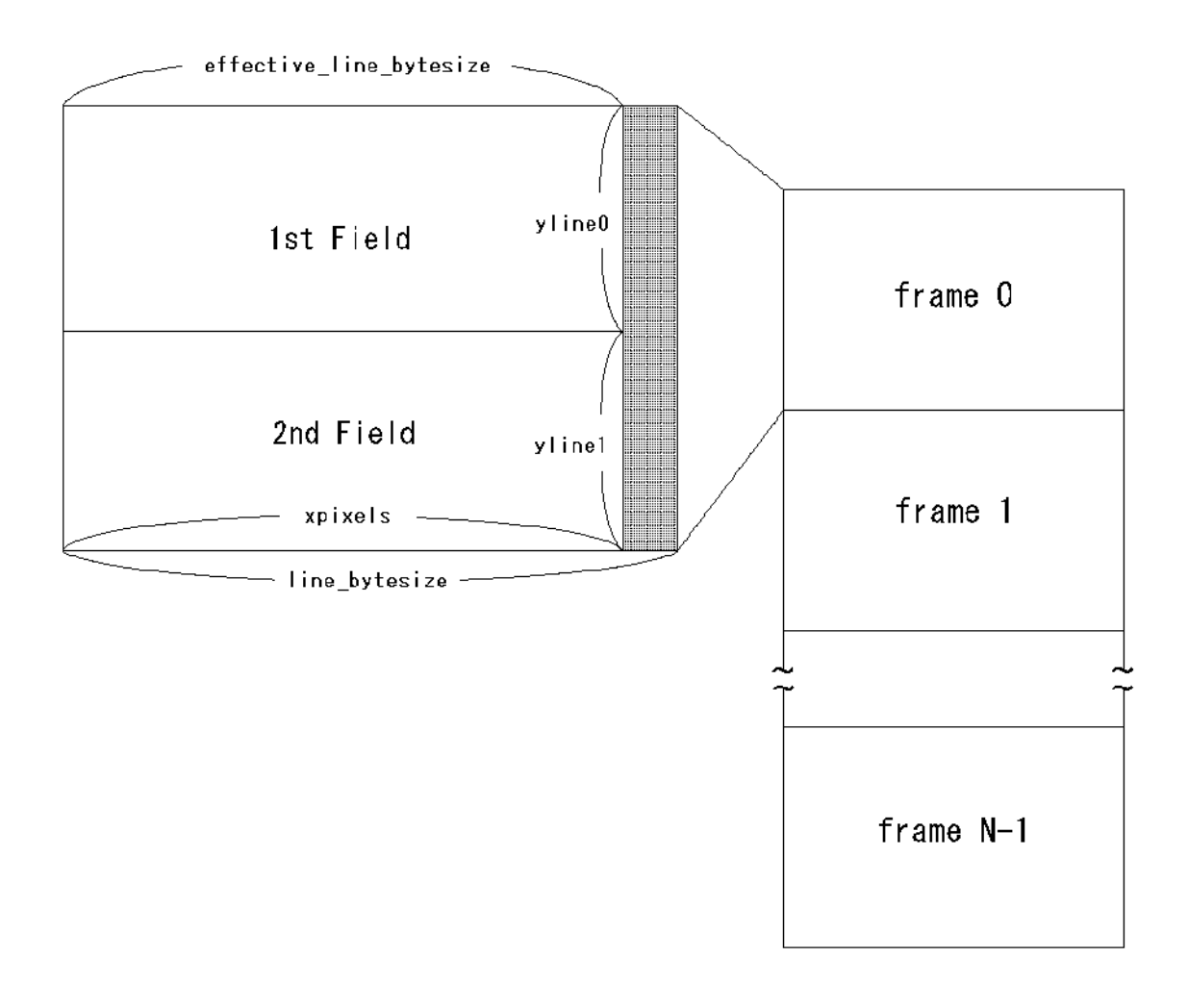

line\_bytesizeは512バイト単位に丸められ、以下の計算式によって算出されます。

パラメータにつきましては「[8.1.2](#page-54-0) UDR[動画像ファイルフォーマット」](#page-54-0)を参照してください。([55p](#page-54-0))

effective line bytesize = ((xpixels + pixel per word - 1) / pixel per word) \* byte per word;

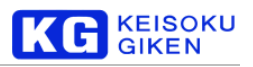

# 8.1.4.2 UDR/DFM 動画像ファイルフォーマット図 (8bit 4:2:2i)

DFMフォーマットではyline0 = yline1 になるようにダミーのラインが追加されます。 UDR フォーマットでは、ラインサイズを512 バイト単位に丸めるために無効データが追加されることがあります。

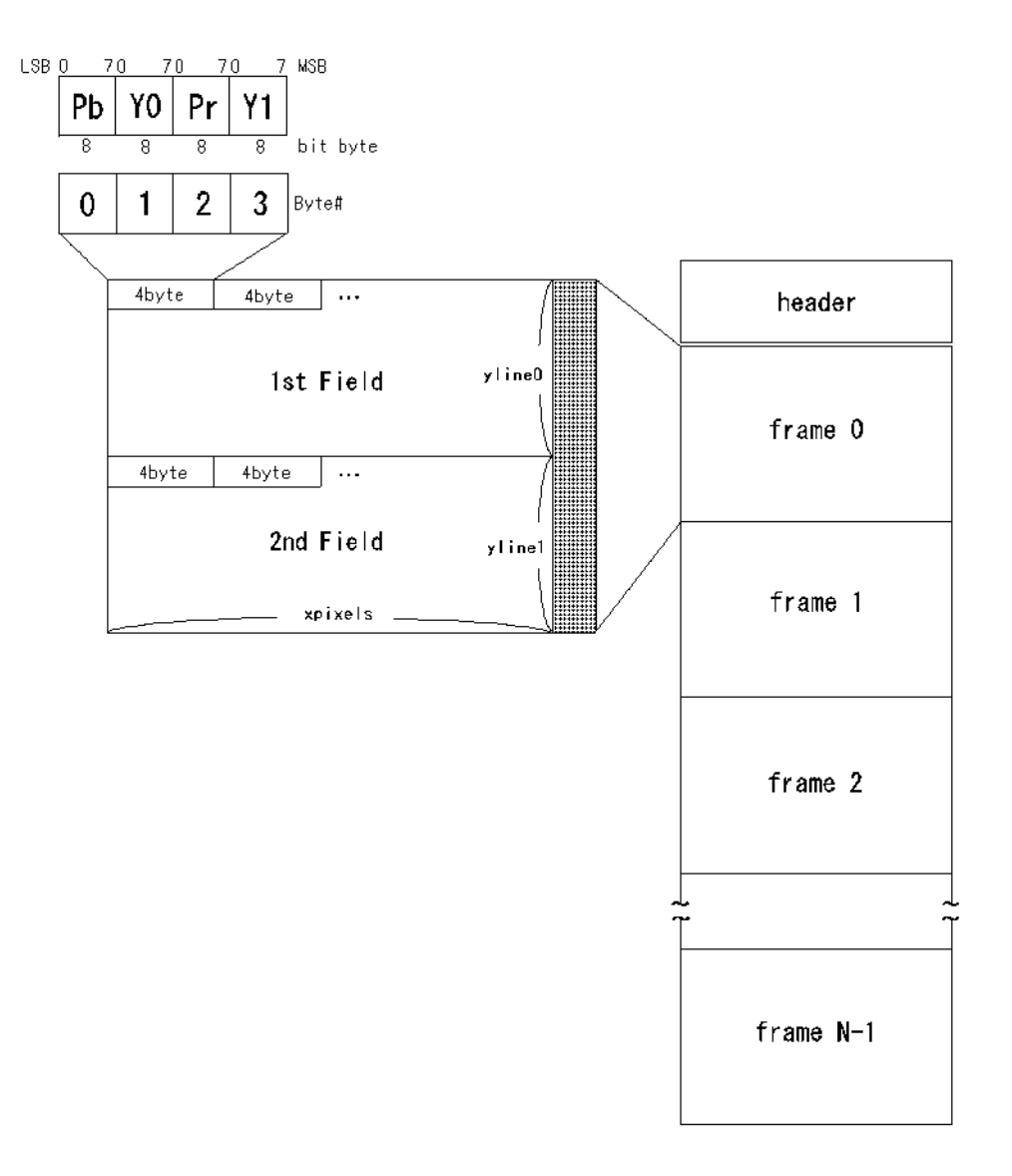

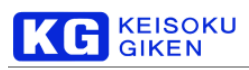

8.1.4.3 UDR/DFM 動画像ファイルフォーマット図 (8bit 4:2:2p)

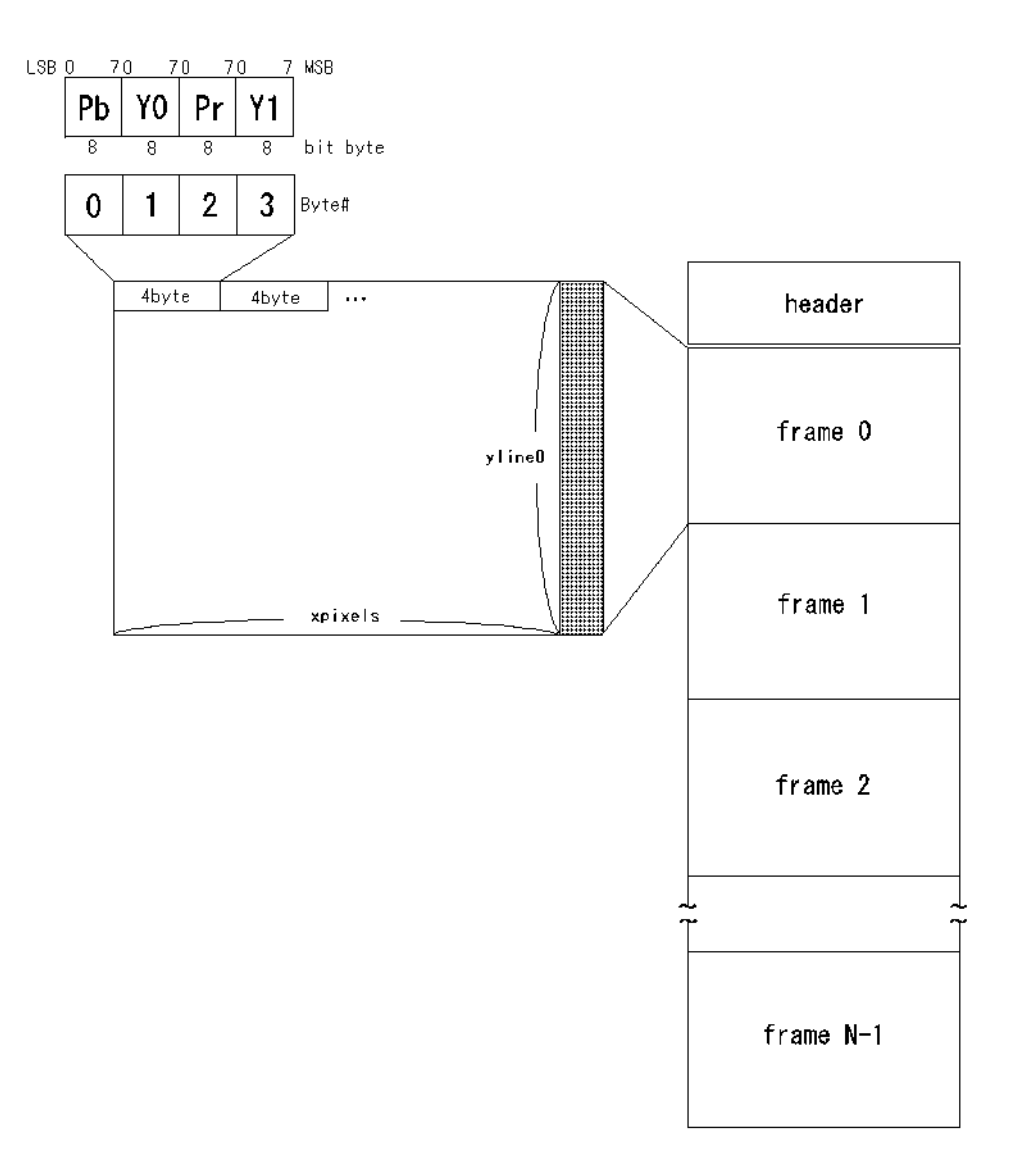

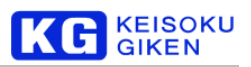

### 8.1.4.4 UDR/DFM 動画像ファイルフォーマット図 (10bit 4:2:2i)

DFMフォーマットではyline0 = yline1 になるようにダミーのラインが追加されます。

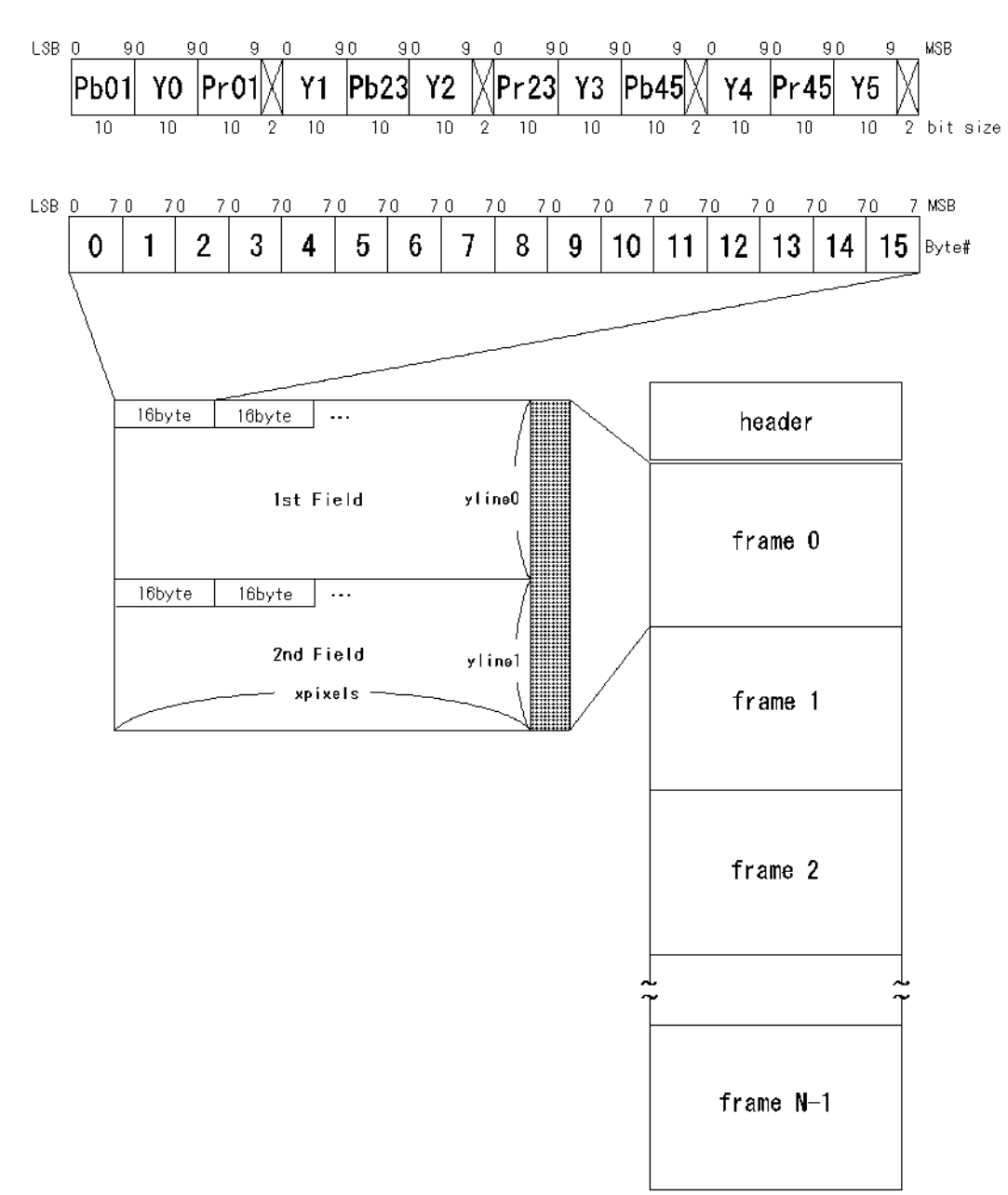

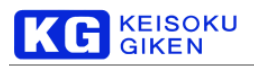

8.1.4.5 UDR/DFM 動画像ファイルフォーマット図 (10bit 4:2:2p)

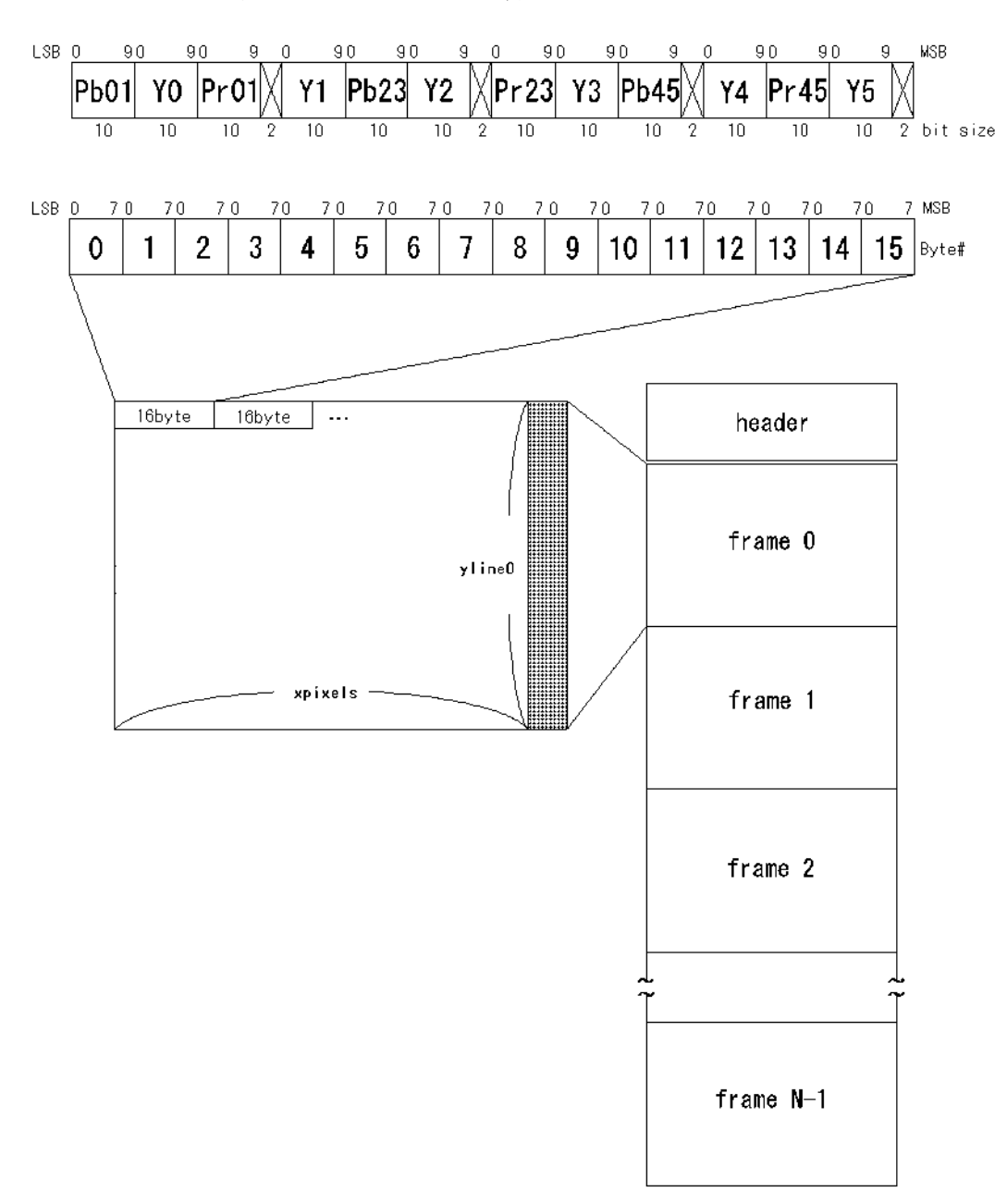

# 8.1.4.6 UDR 動画像ファイルフォーマット図 (12bit 4:2:2i)

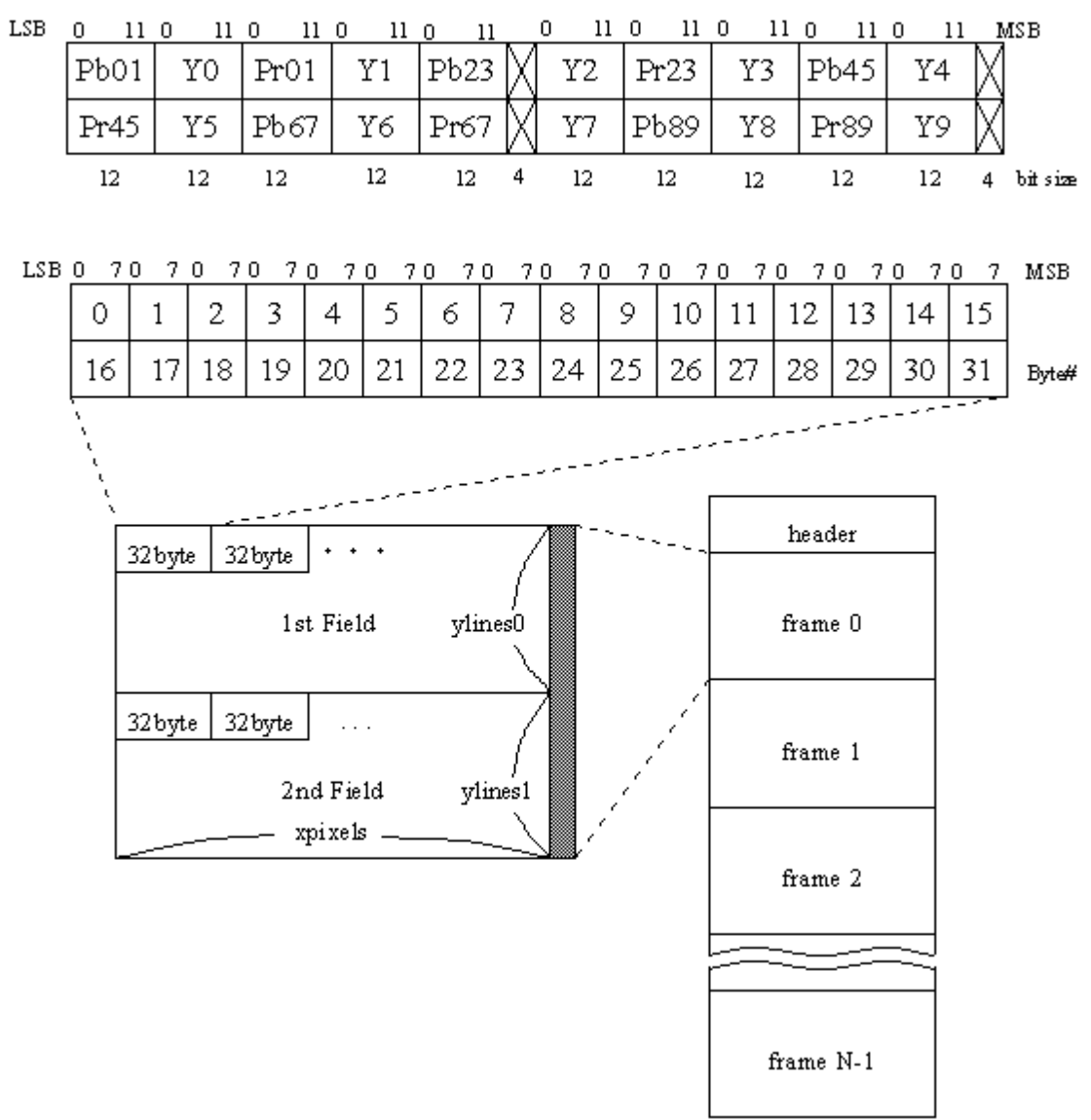

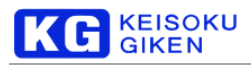

8.1.4.7 UDR 動画像ファイルフォーマット図 (12bit 4:2:2p)

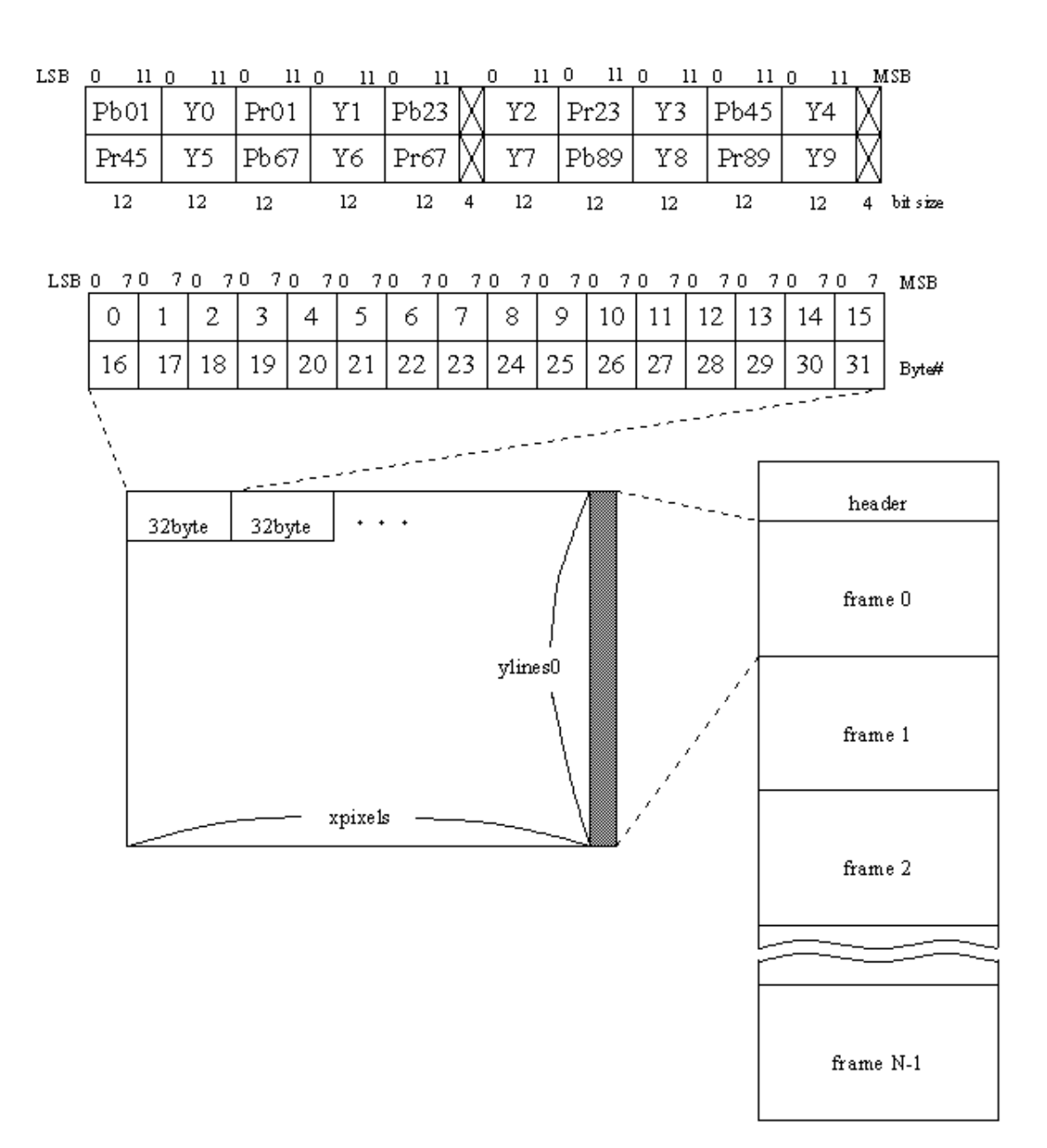

8.1.4.8 UDR 動画像ファイルフォーマット図 (8bit 4:4:4i)

UDR フォーマットでは、ラインサイズを512 バイト単位に丸めるために無効データが追加されることがあります。

KEISOKU<br>GIKEN

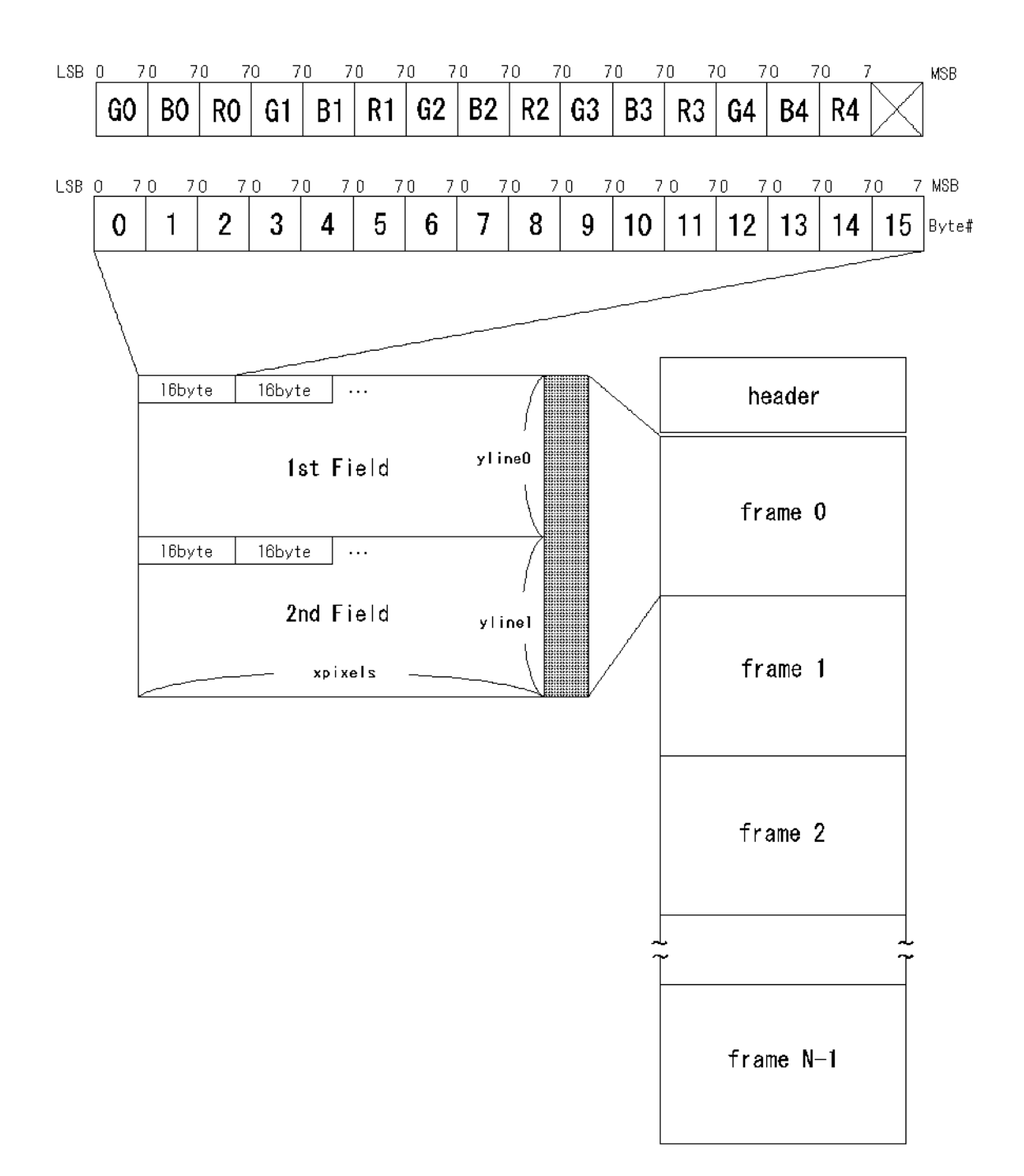

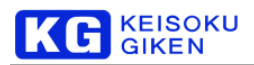

8.1.4.9 UDR 動画像ファイルフォーマット図 (8bit 4:4:4p)

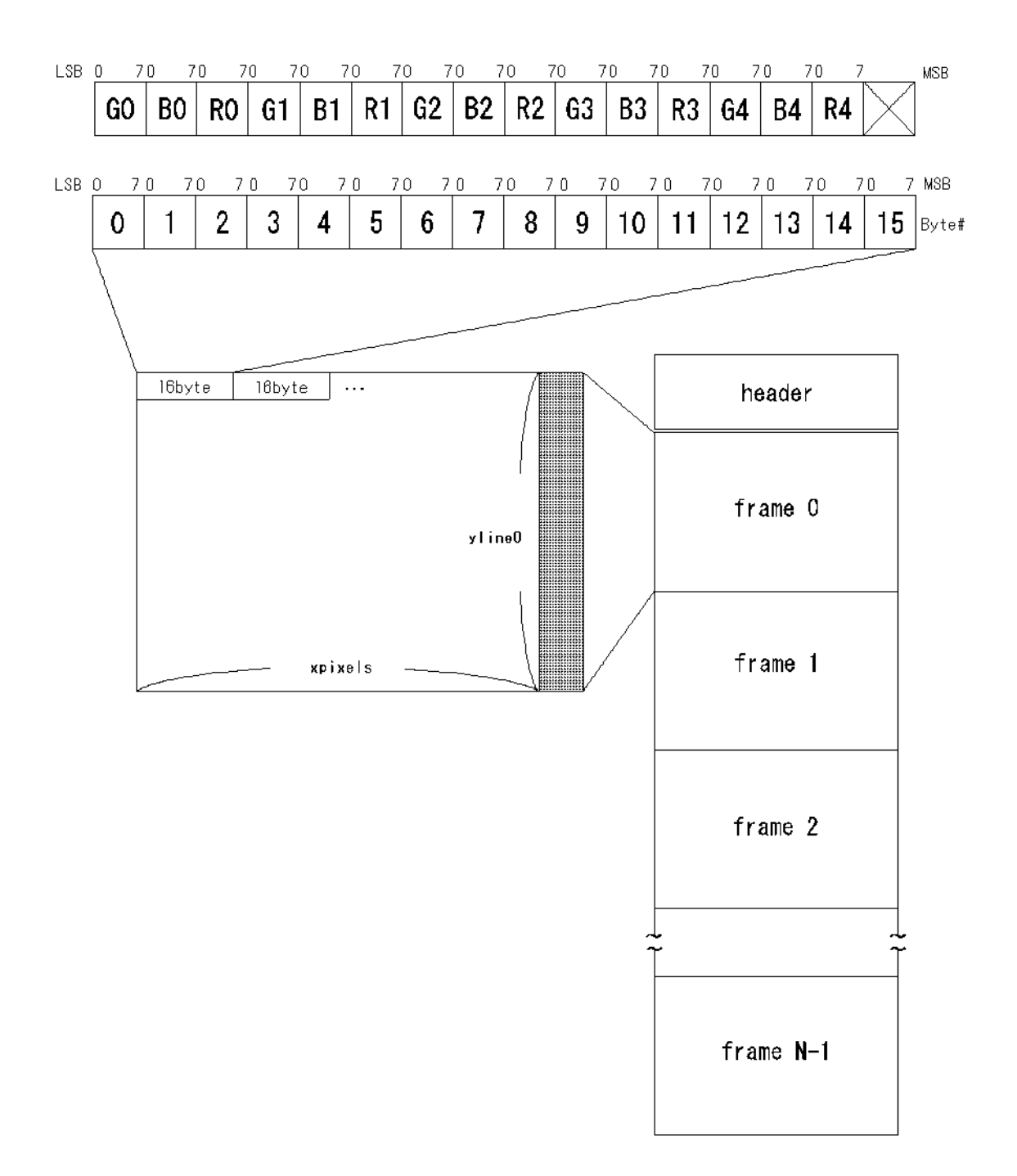

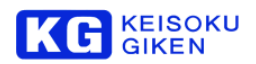

# 8.1.4.10 UDR 動画像ファイルフォーマット図 (10bit 4:4:4i)

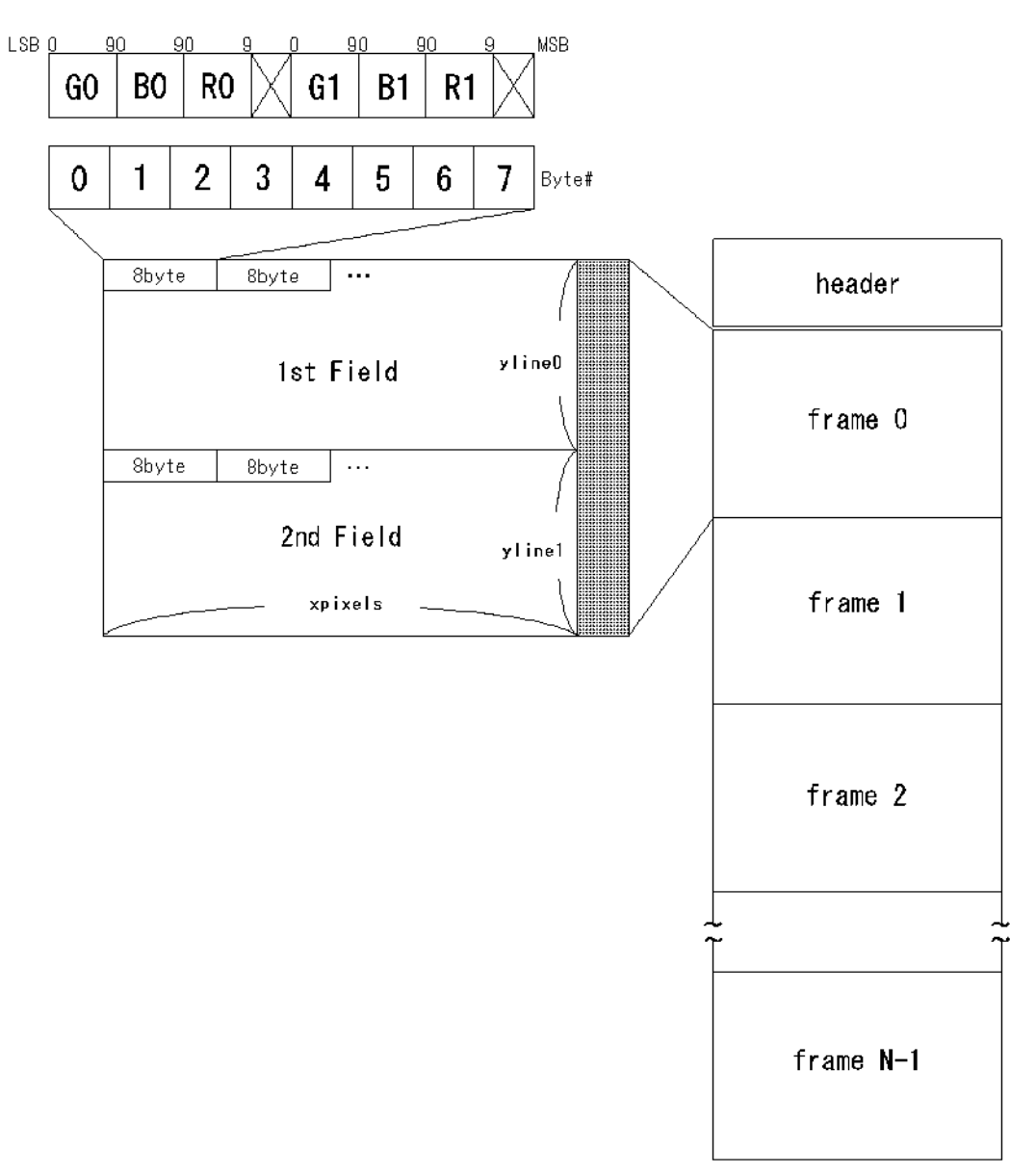

# 8.1.4.11 UDR 動画像ファイルフォーマット図 (10bit 4:4:4p)

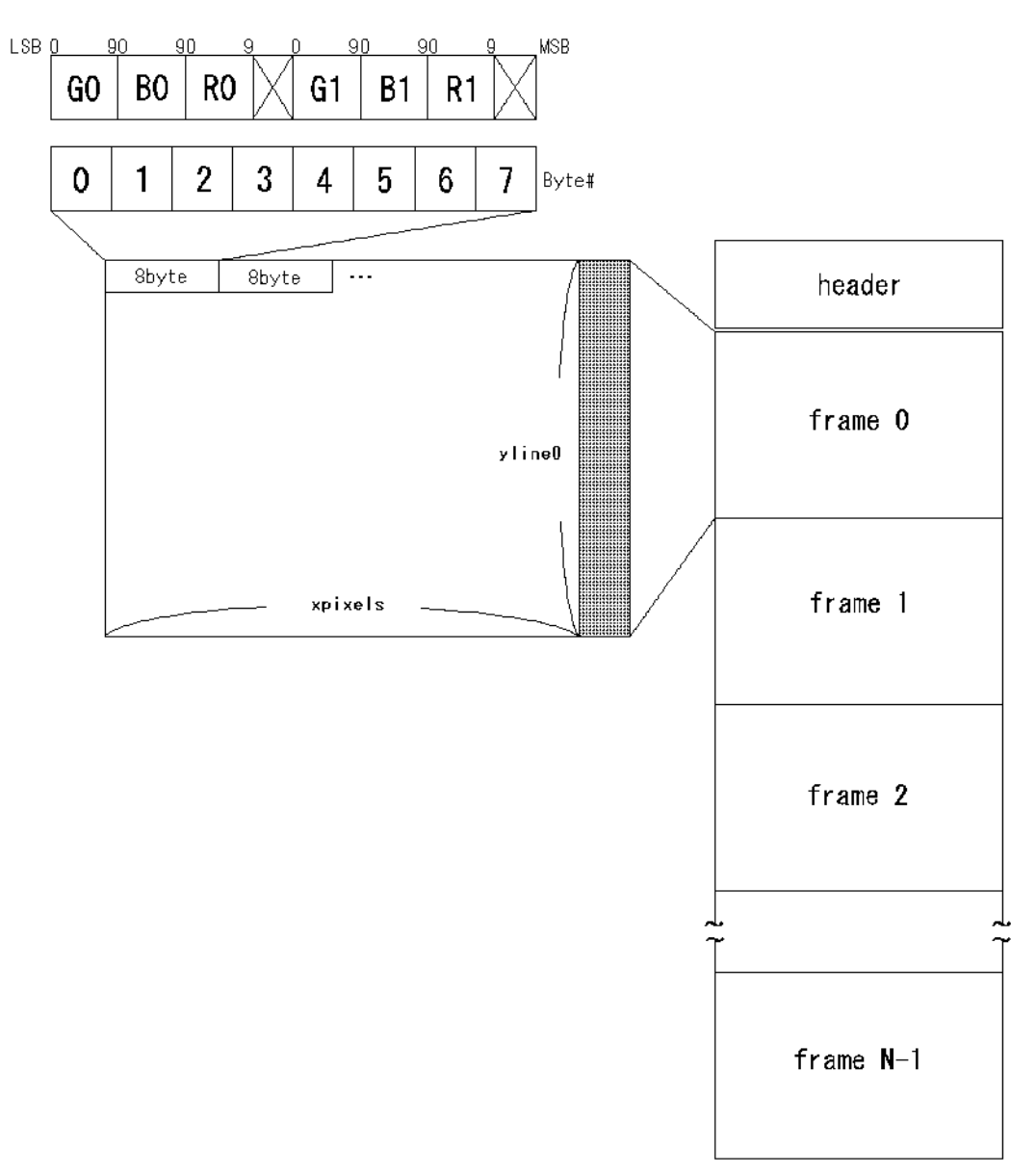

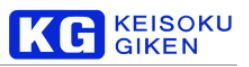

# 8.1.4.12 UDR 動画像ファイルフォーマット図 (12bit 4:4:4p)

UDR フォーマットでは、ラインサイズを512 バイト単位に丸めるために無効データが追加されることがあります。

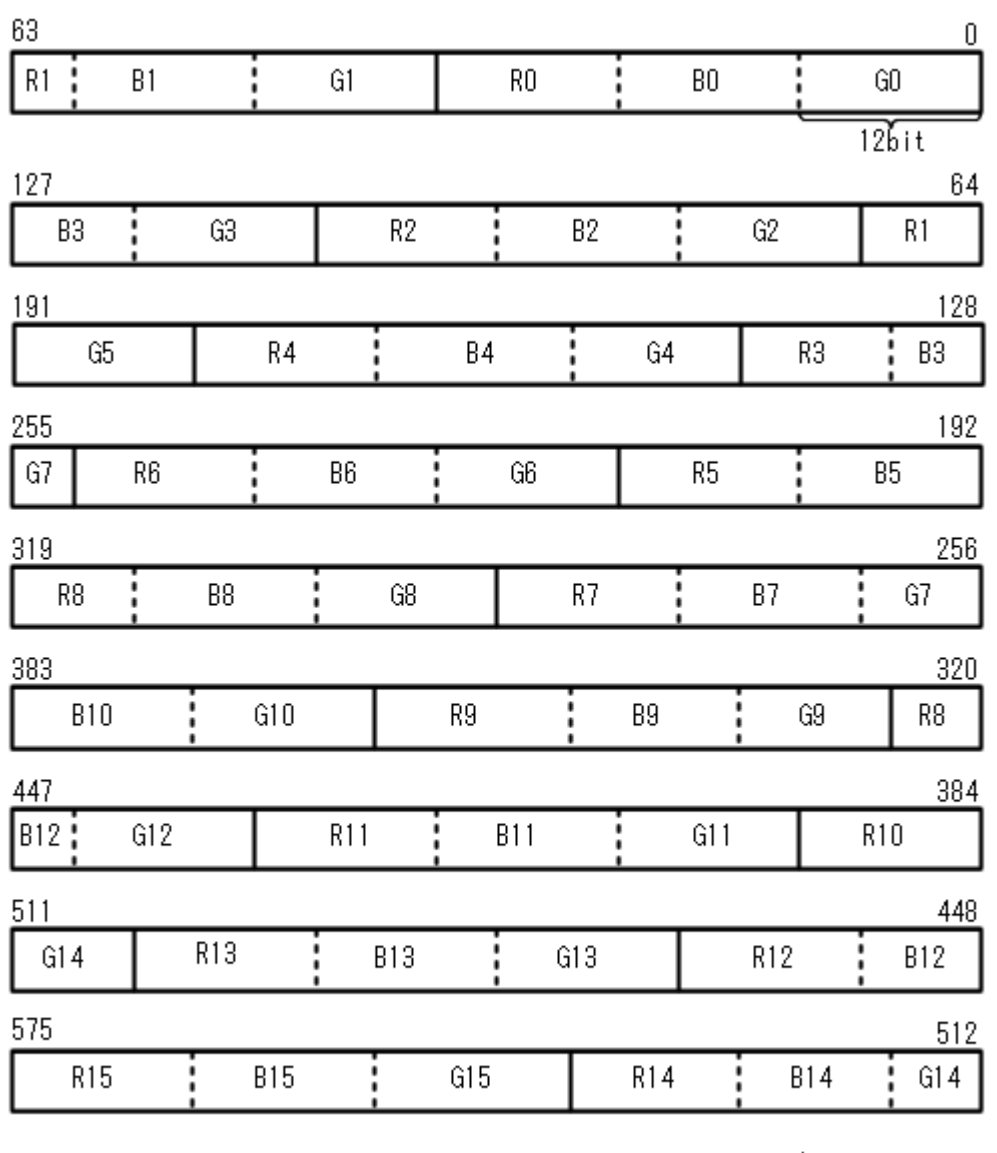

12bit Filled 18pixel/578bit

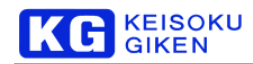

# **8.2** 音声ファイルフォーマット

#### 8.2.1 音声ファイルフォーマット概要

UDR-40SP の音声データの書き込みは UDR-40SP 専用 GUI 「JUDR」をご利用ください。

JUDRで標準的にサポートされる動画像フォーマットは次の通りです。

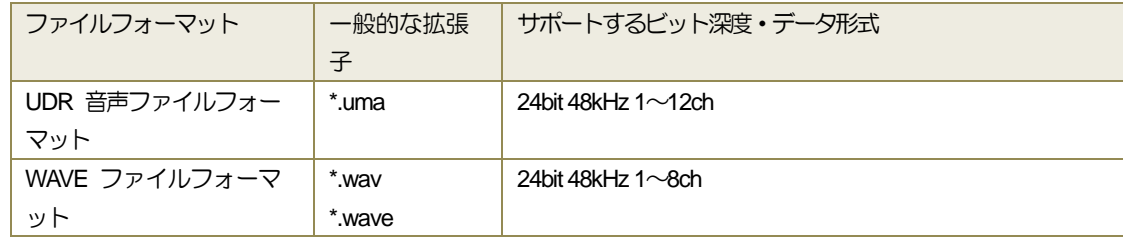

### 8.2.2 UDR 音声ファイルフォーマット

512 バイトのヘッダに続き音声データが、最大8ch で構成されたオーディオデータが1サンプル単位をグループとした構成で追 加されます。

### 8.2.2.1 UDR 音声ファイルヘッダ

4 種類のヘッダ内データ(32 ビット構成)は Intel のバイト列で格納します。 メインヘッダの基本構造は動画像ファイルヘッダと同様で、マジックナンバーが異なります。

```
メインヘッダ
```

```
/* Main head */
struct UDR main head {
   int magic_no; /* マジックナンバー */
   int htype; /* ヘッダタイプ */
   int header size; /* ヘッダサイズ */
   int h pad[13]; /* 末使用 */
   char remark[128]; /* リマーク情報 */
};
```
magic\_no 4 バイトに固定 "UDR¥1" が入ります。 htype 後続するサブヘッダタイプが格納されます。 header size 総ヘッダサイズが格納されます。 現在は512固定です。 remark

ファイルに付けられたリマーク情報が格納されます。
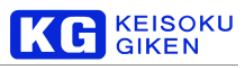

#### 1. サブヘッダ

```
メインヘッダに後続するサブヘッダ情報です。
通常の音声データにはタイプ0のサブヘッダが追加されます。
/* audI/Ofile head TYPE 0 (audI/O Folder)*/
struct UDR audI/Ofile htype0 {
   int ch_count;
   int sample_per_sec;
    int bits per sample;
    int chword bytesize;
    int status bitcount;
};
ch_count
      音声データのチャンネル数です。
sample_per_sec
      サンプリング周波数 (Hz) です。
bits_per_sample
      データの分解能 (bit) です。
chword_bytesize
      サンプリングデータのデータの有効ワードサイズです。
status bitcount;
      AES ステータスが追加された場合の有効ビット数です。
```
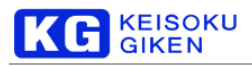

## 8.2.3 UDR 音声ファイルフォーマット図

例)下の図は8chのファイルフォーマット図です。

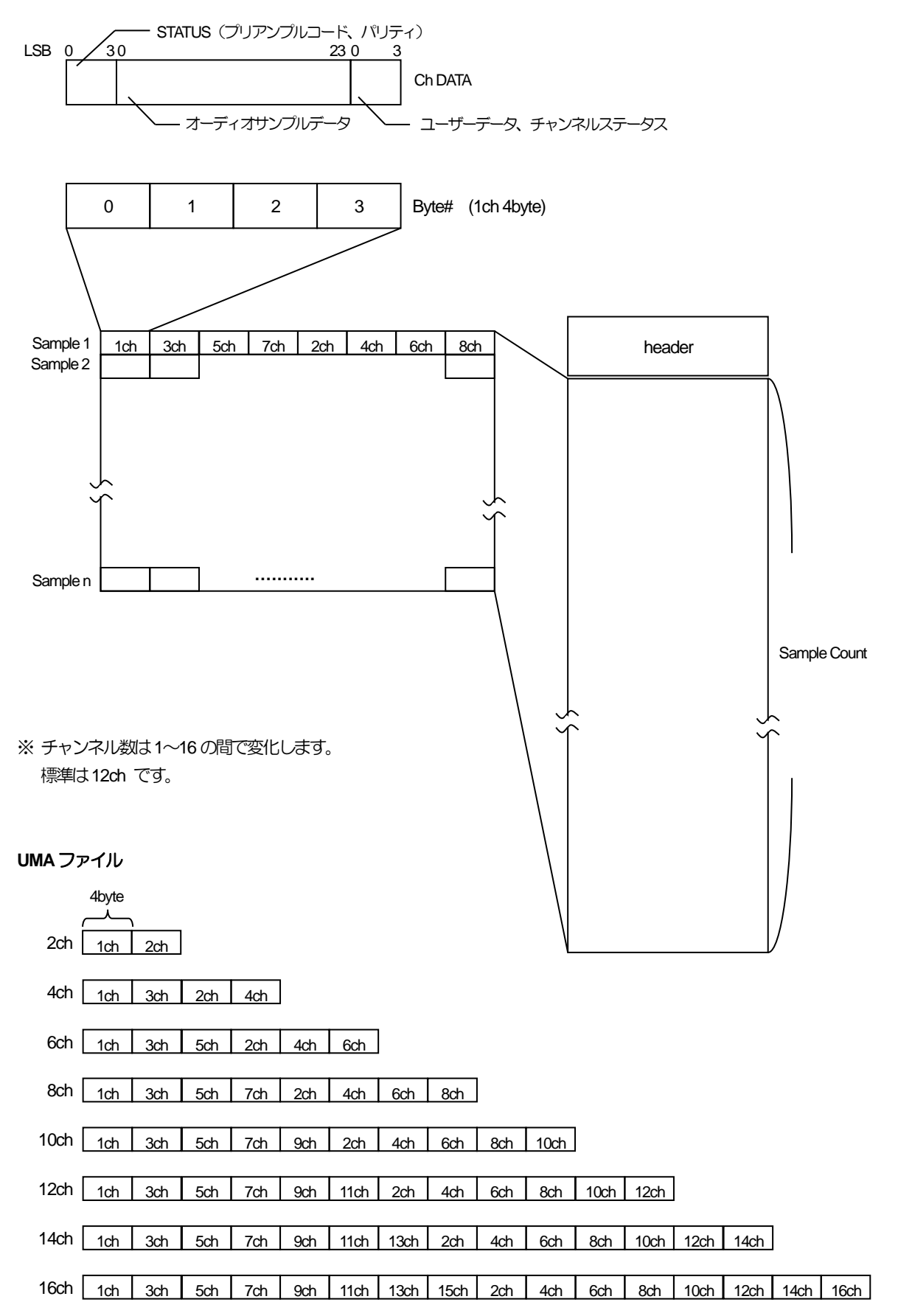

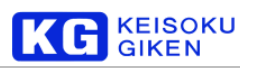

## チャンネルビット詳細早見表

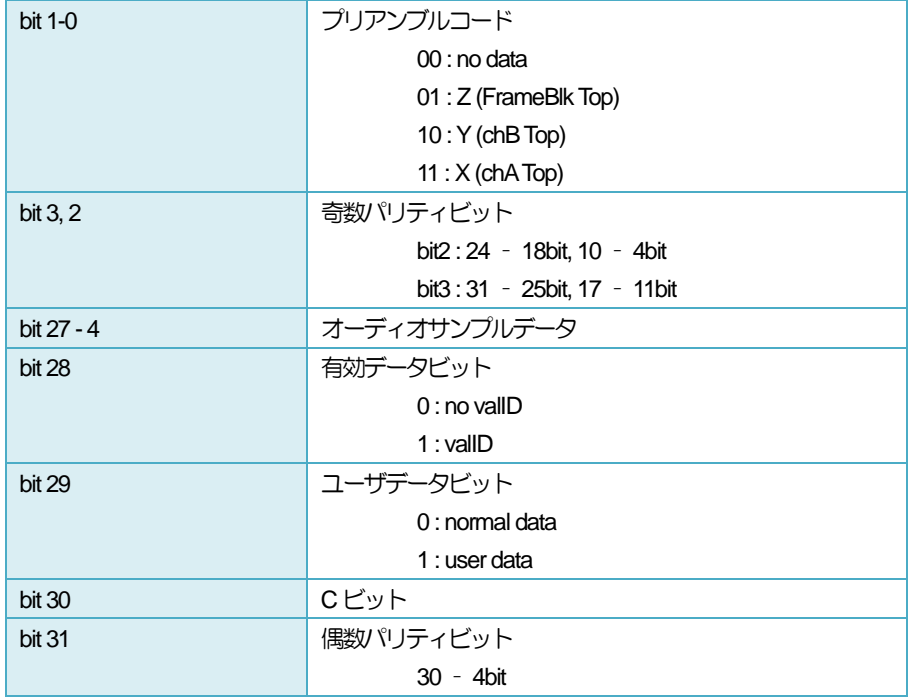

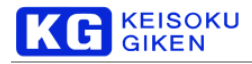

8.2.4 ログファイルの取得

UDR-40SP のシステムログを取得する方法について説明します。

1. FTP からのログファイルの取得方法

UDR にFTP でログインし、以下のような操作を行ってください。 FTP の操作については、ご利用の FTP ソフトウェア のマニュアルを参照してください。 なお、下記の操作例ではユーザーが入力する部分を 太字 で示しています。

【操作例】

udruser% *FTP UDR* Connected to UDR. 220 UDR FTP server (Version 5.60) ready. **:** UDRにFTPログイン。 入力の"UDR"の部分は、設定されているホスト 名か IP アドレスに読み換えてください。 Name (UDR:udruser): *udrguest* 331 Password required for udrguest. **:** ログイン名は"udrguest" Password:**(**パスワードを入力**)** 230 User udrguest logged in. **:** パスワードは"udrguest" FTP> *cd log* 250 CWD command successful. **:** ログファイルの格納されているディレクトリ に移動 FTP> *ls* 200 PORT command successful. **:** ファイル一覧表示(この中の"udrlog"が最新 のログファイル) 150 Opening ASCII mode data connection for file list. udrlog udrlog.0 udrlog.1 : errlog.0 226 Transfer complete. 26 bytes received in 0.019 seconds (1.3 Kbytes/s) FTP> *ascii* 200 Type set to A. **:** ファイル転送モードを"ascii"に変更 FTP> *get udrlog* **:** udrlogの取得 200 PORT command successful. 150 Opening ASCII mode data connection for udrlog (7785 bytes). 226 Transfer complete. local: udrlog remote: udrlog 7918 bytes received in 0.1 seconds (75 Kbytes/s) FTP> *get udrlog.0* **:** udrlog.\*、errlog.\* の取得例 200 PORT command successful. 150 Opening ASCII mode data connection for udrlog.0 (7785 bytes). 226 Transfer complete. local: udrlog.0 remote: udrlog.0 7918 bytes received in 0.1 seconds (75 Kbytes/s) FTP> *bye* 221 Goodbye. **:** UDRからログアウト udruser%

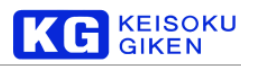

#### 2. JUDR からのログファイルの取得方法「ログビューワー」

JUDR を起動後、123 のいずれかの方法で UDR との接続を確立します。

- ① 「ファイル」メニュー →「新規接続」をクリックし、接続を確立。
- ② 「ファイル」メニュー →「接続管理」をクリックし、接続管理ウィンドウから接続を確立。
- ③ 「ファイル」メニュー →「接続リスト」をクリックし、接続履歴から以前に接続したUDRとの通信を確立 (既にU DRに接続した履歴を保持していることが必要です)。

UDRとの通信が確立するとUDRの基本制御を行う主操作画面が表示されます。 種操作画面から「システム」→「ログビューワー」を選択します。

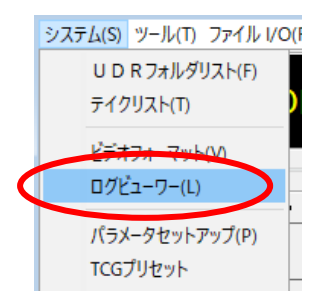

「ログビューワー」では、UDR内部のログを閲覧したり、ログをローカルコンピュータ上に保存することができます。

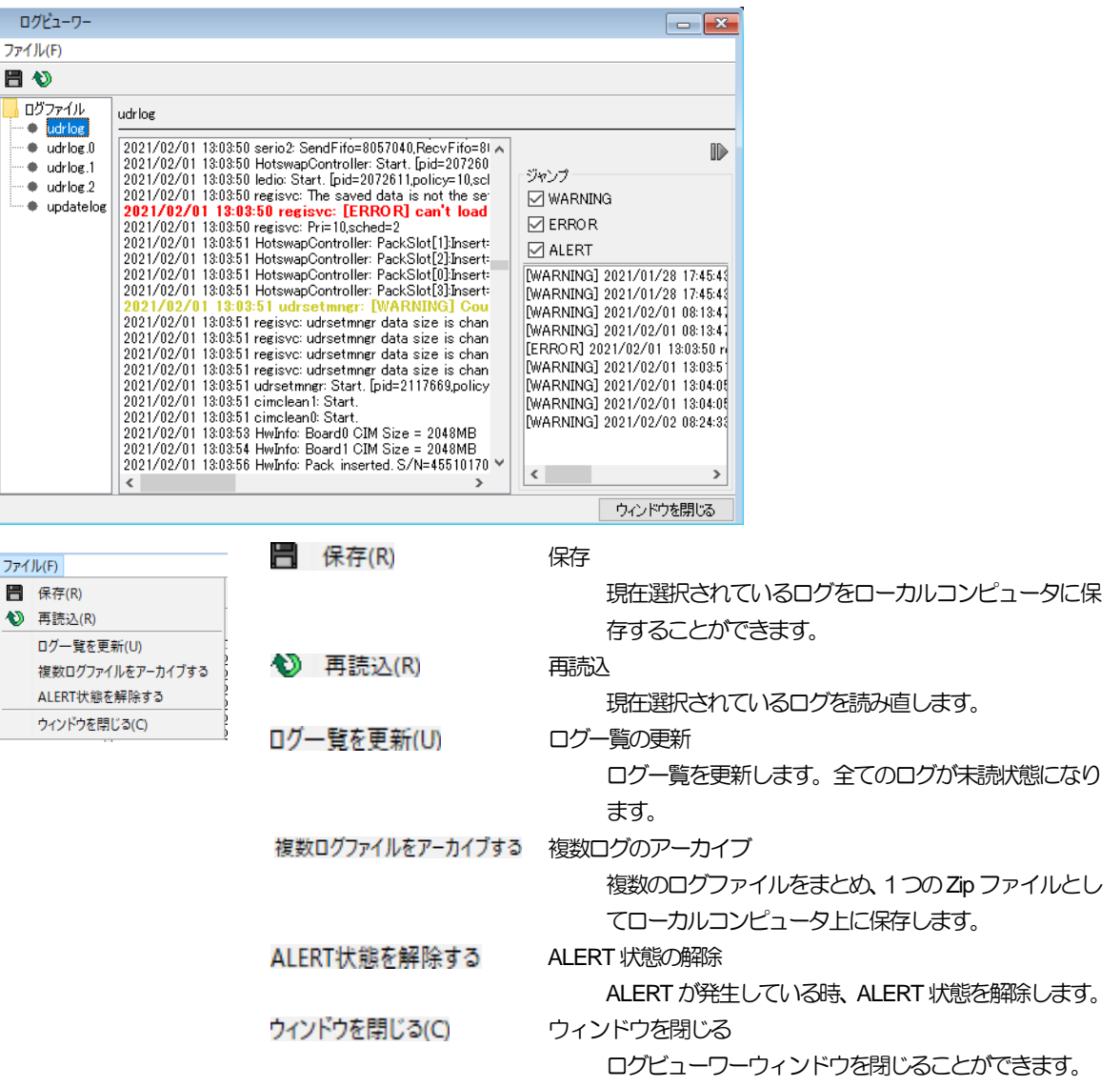

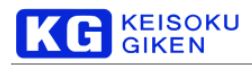

## **8.3 LUT** ファイル仕様

#### 【概要】

UDR-40SP-DVファームウェアで使用するLUTファイルの仕様です。

※ファイル仕様はJUDR(udrfio)やUDR-xS のものと非互換です。

## 【仕様】

1. 拡張子

lut

#### 2. 内容

- ASCIIテキスト形式です。
- 行頭に#がある場合、その行はコメント行として無視されます。
- 1行に1つまたは3つの数値が記載されます。 1つの場合にはG/B/R共通で同じテーブルを持つことを表します。 3つの場合にはG/B/R が個別にテーブルを持つことを表します。
- 先頭の行から順に、
	- 入力値0に対する出力値 入力値1に対する出力値
	- **:** 入力値nに対する出力値 という表現になります。 最大入力値は255または1023または4095となります。
- データの区切り文字はスペース(')またはタブ(¥t)です。
- 改行コードはラインフィード(¥n')です。

#### 3. 例

8bit G/B/R共通データLUT

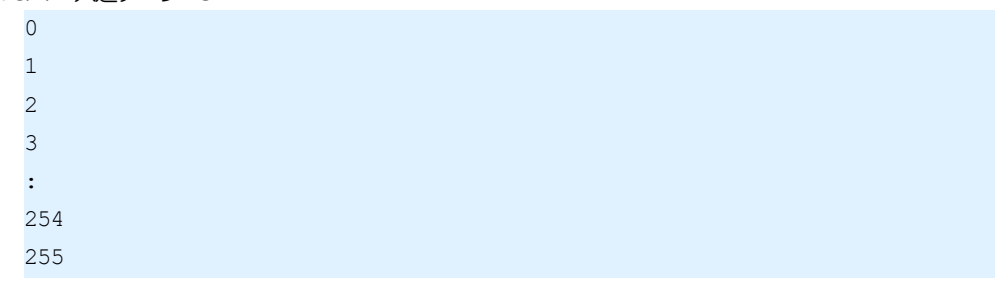

10bit G/B/R 個別データLUT

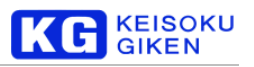

#### 12bit G/B/R 共通データLUT

## **8.4** UDR マクロファイル仕様

## 【概要】

UDR-40SP-DV のマクロファイルの仕様です。

## 【仕様】

```
1. 拡張子
```
mac

## 2. 内容

- ASCIIテキスト形式です。
- 1行に1つのデータが1つのバッチ実行コマンドとして解釈されます。
- 行頭に'#'がある行はコメント行として扱われ、無視されます。
- マクロファイルで使用可能なコマンドは、UDRファームウェアコマンド及び特殊キーワードです。 (UDRファームウェアコマンドのドキュメントは UDR-40SP SDK に含まれており、標準では提供しておりません。)
- 改行コードはラインフィード(¥n')です。

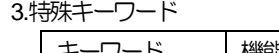

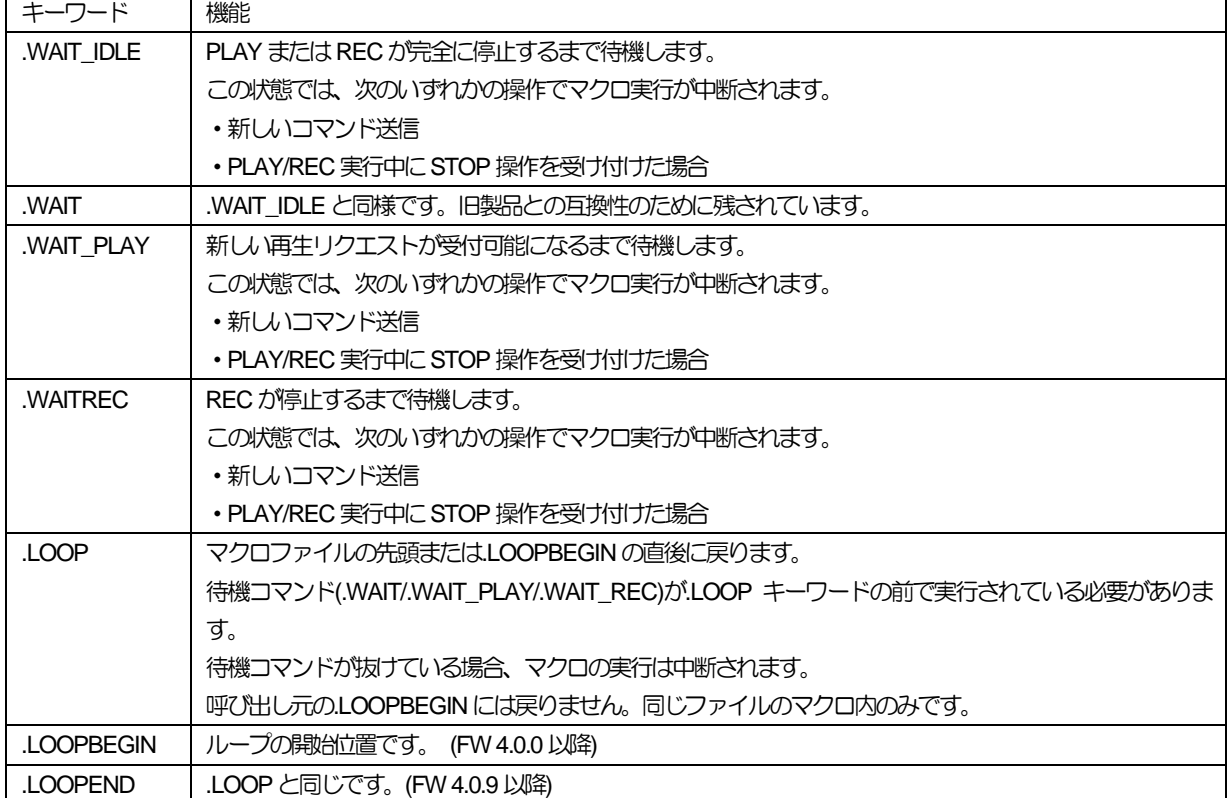

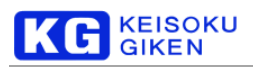

## 4. 例

## ループ再生

ECHO Demo Start .LOOPBEGIN PLAY 0 3599 1.0 .WAIT\_PLAY .WAIT\_IDLE PLAY 7200 10799 1.0 .WAIT\_IDLE .LOOPEND

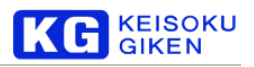

## **9.** 更新履歴

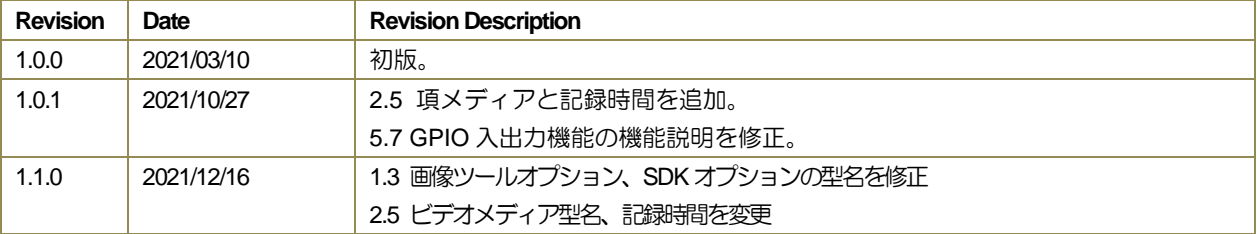

# 株式会社 計測技術研究所

ビジュアルウェア・カスタマ・サポート URL: [https://www.keisoku.co.jp/v](https://www.keisoku.co.jp/)w/ E-mail:[VW-support@hq.keisoku.co.jp](mailto:VW-support@hq.keisoku.co.jp)

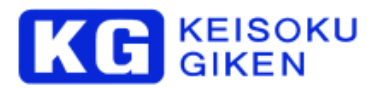

株式会社 計測技術研究所 ビジュアルウェア・カスタマ・サポート

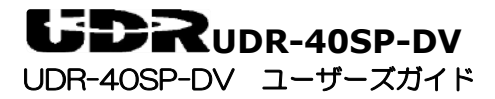